# **Charcoal Dibujos al carboncillo y tiza**

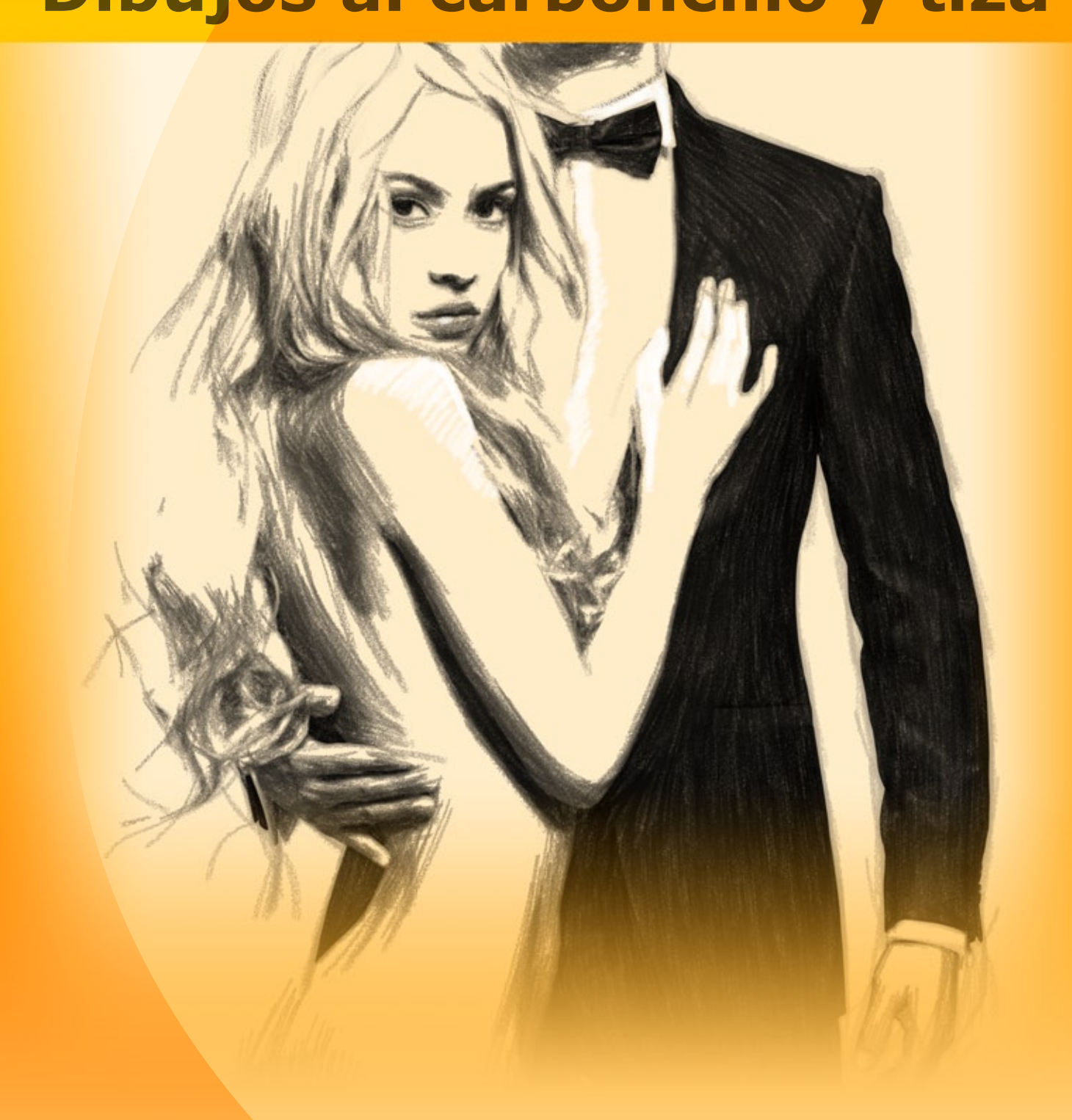

**akvis.com**

# **ÍNDICE**

- [Aplicación](#page-2-0)
- [Instalación en](#page-8-0) Windows
- [Instalación en Mac](#page-11-0)
- [Instalación en Linux](#page-13-0)
- [Cómo activar el programa](#page-15-0)
- Cómo funciona
	- [Área de trabajo](#page-18-0)
	- [Como utilizar el programa](#page-21-0)
	- [Dibujo al carboncillo y tiza](#page-25-0)
	- [Timeline](#page-32-0)
	- [Herramientas](#page-35-0)
	- [Lienzo](#page-40-0)
	- [Marcos](#page-41-0)
	- [Texto](#page-42-0)
	- o [Presets](#page-43-0)
	- [Opciones](#page-44-0)
	- [Procesamiento por lotes](#page-45-0)
- [Imprimir la imagen](#page-50-0) • Ejemplos
	- [Bosquejo a carboncillo](#page-53-0)
- [Programas de AKVIS](#page-56-0)

# <span id="page-2-0"></span>**AKVIS CHARCOAL 6.0** | DIBUJOS AL CARBONCILLO Y TIZA

**AKVIS Charcoal** es una herramienta artística para la conversión de fotografías en dibujos al carboncillo y tiza.

El **carboncillo** es uno de los materiales más populares para dibujar. Esta técnica permite crear bocetos preliminares, así como obras de arte terminadas. El carboncillo combina las ventajas de los diferentes materiales y se puede utilizarlo junto a diferentes herramientas de dibujo. Al usar un carboncillo afilado, se pueden hacer claras líneas finas, pero al inclinarlo se obtienen trazos más amplios. El carboncillo crea pintorescos trazos intensos y fáciles de hacer, tanto delicados como gruesos.

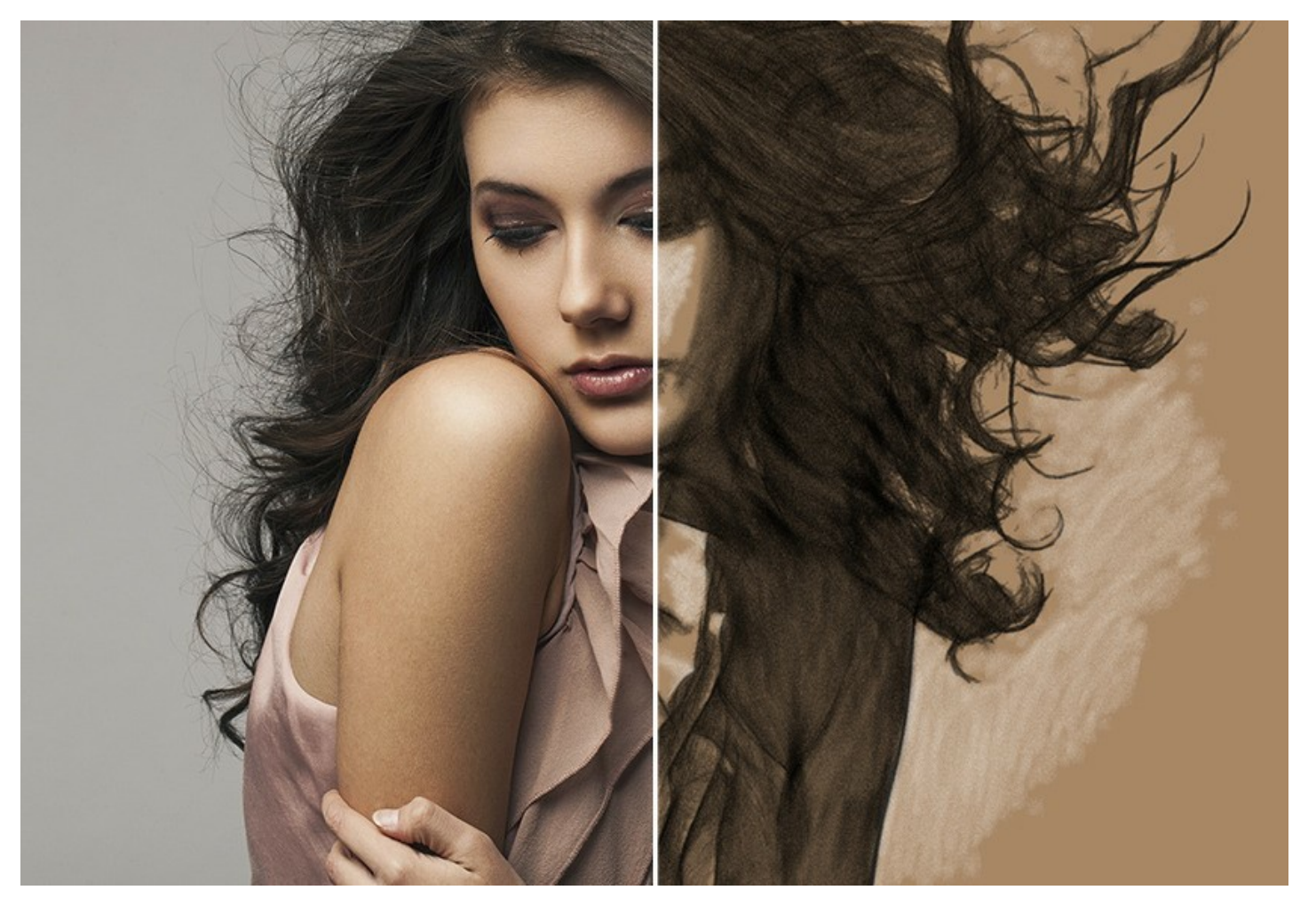

La **tiza** es una de las primeras herramientas creativas para los niños. Es ideal para dibujar y crear grandes dibujos sobre el pavimento o papel de color. La tiza blanca se utiliza para destacar las áreas claras de la imagen, añadir acentos y proporcionar volumen.

**AKVIS Charcoal** permite crear dibujos con cada uno de los materiales, [carboncillo y tiza](#page-25-0), o combinarlos usando contraste entre lo negro y lo blanco

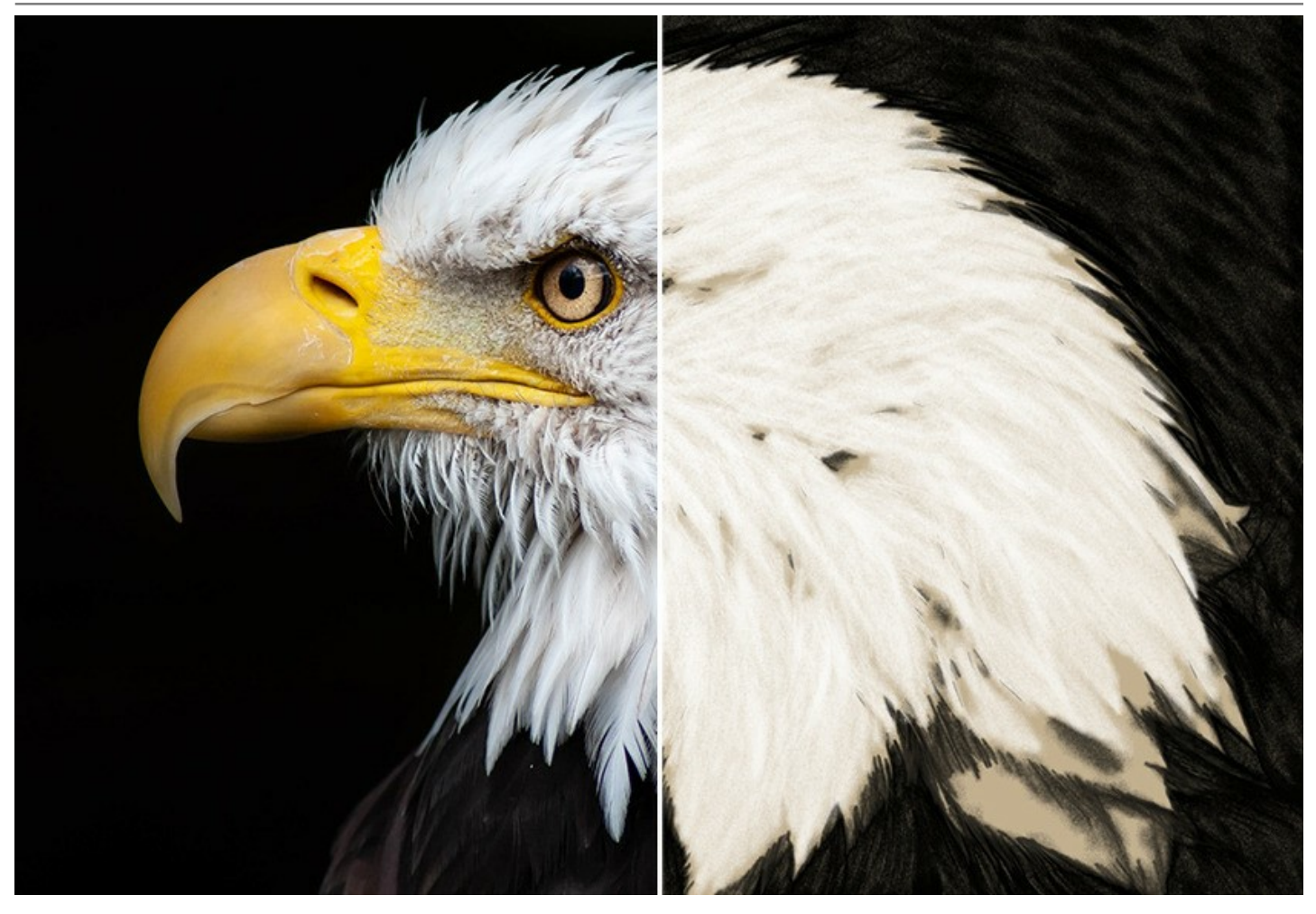

Al jugar con colores y técnicas, se puede obtener una gran cantidad de variantes en la conversión de una fotografía en dibujo y lograr efectos artísticos excepcionales, tales como *sanguina*, *sepia*, etc.

Puede observar la conversión de su fotografía en un dibujo al carboncillo o tiza en tiempo real. El programa hace instantáneas en el proceso y permite elegir entre ellas. Gracias a la magnífica opción [Timeline](#page-32-0), se pueden crear variaciones de un mismo dibujo sin necesidad de cambiar los ajustes.

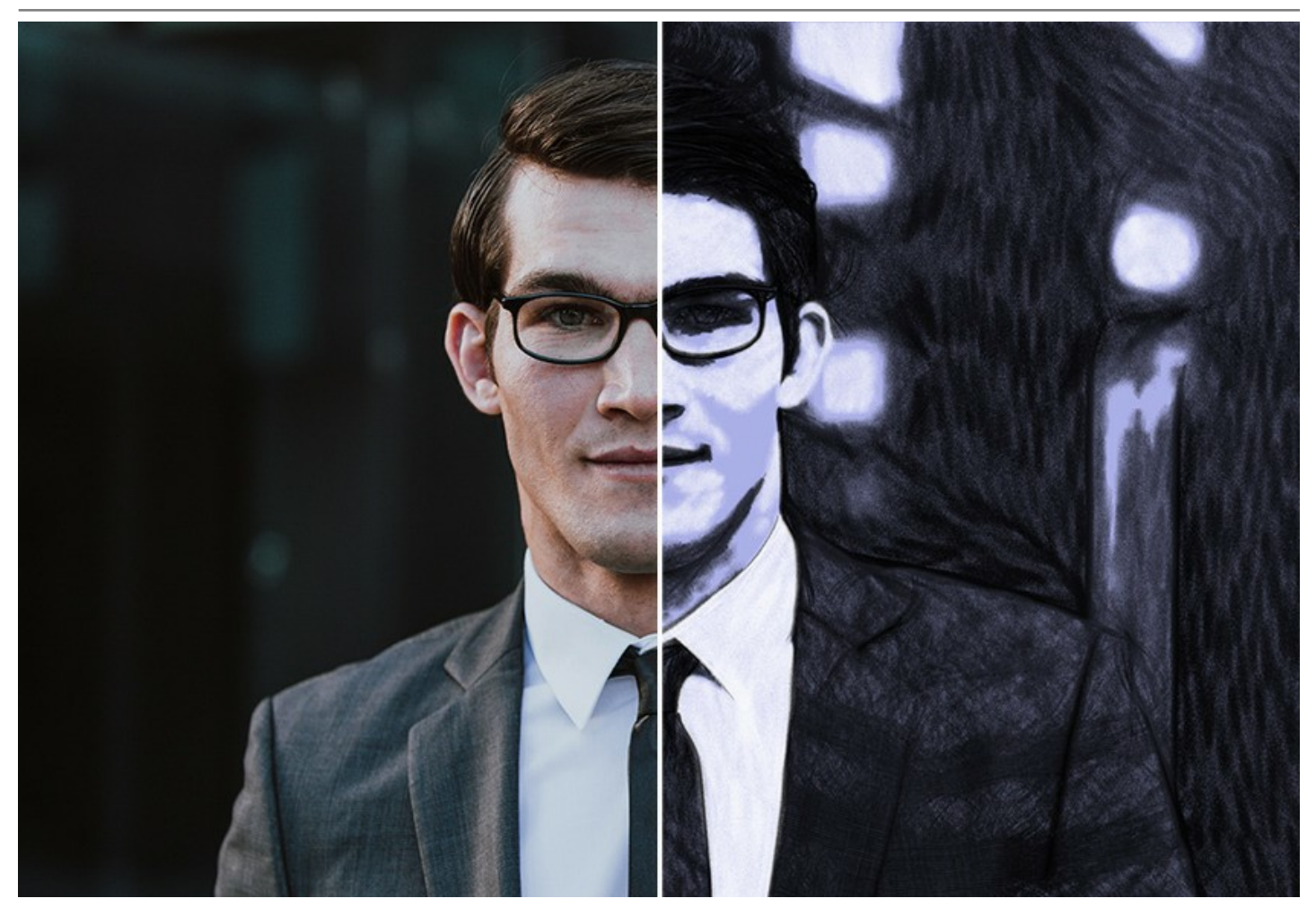

Las variaciones del color del papel dan aún más versiones del resultado final. Para hacer un dibujo más auténtico es posible aplicar una variedad de texturas de tela. Con la adición de su firma a la imagen se puede sentir como un verdadero artista, el autor de una obra de arte. ¡Aplique un marco a su dibujo usando una rica biblioteca de la pestaña Decoración! ¡Impulse su creatividad y utilizca todas las funciones del software al máximo!

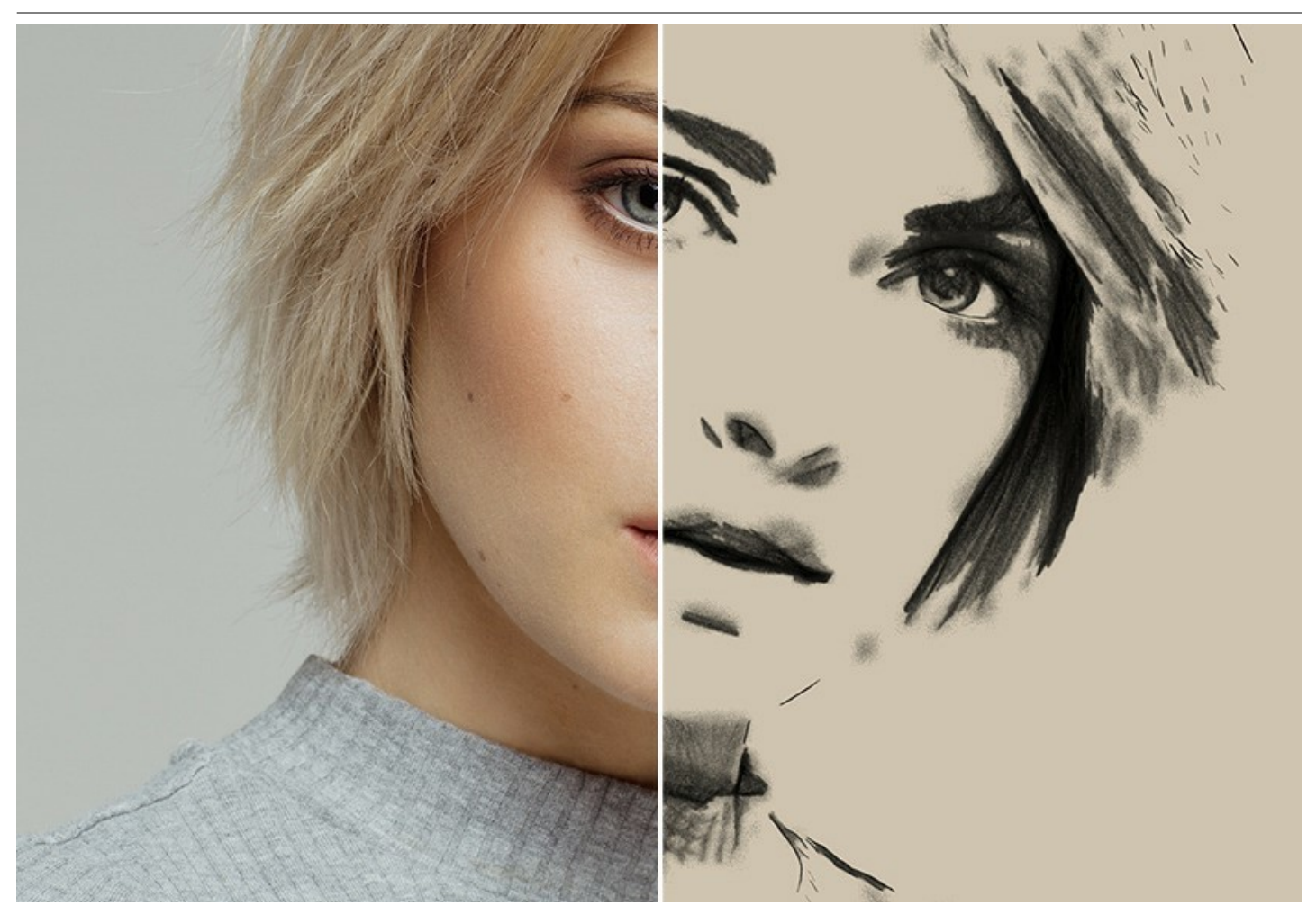

El programa incluye la lista de los [presets](#page-43-0), las combinaciones predeterminadas de los ajustes, que hacen más fácil el trabajo con el software y ahorran tiempo del usuario. Puede crear sus propios preajustes guardando las combinaciones favoritas de los parámetros.

¿Necesita transformar múltiples imágenes? La opción [Procesamiento por lotes](#page-45-0) permite convertir automáticamente una serie de archivos. Convierte todas sus fotos en un cuaderno de bocetos de carboncillo, ihaga impresionantes vídeos de dibujos animados!

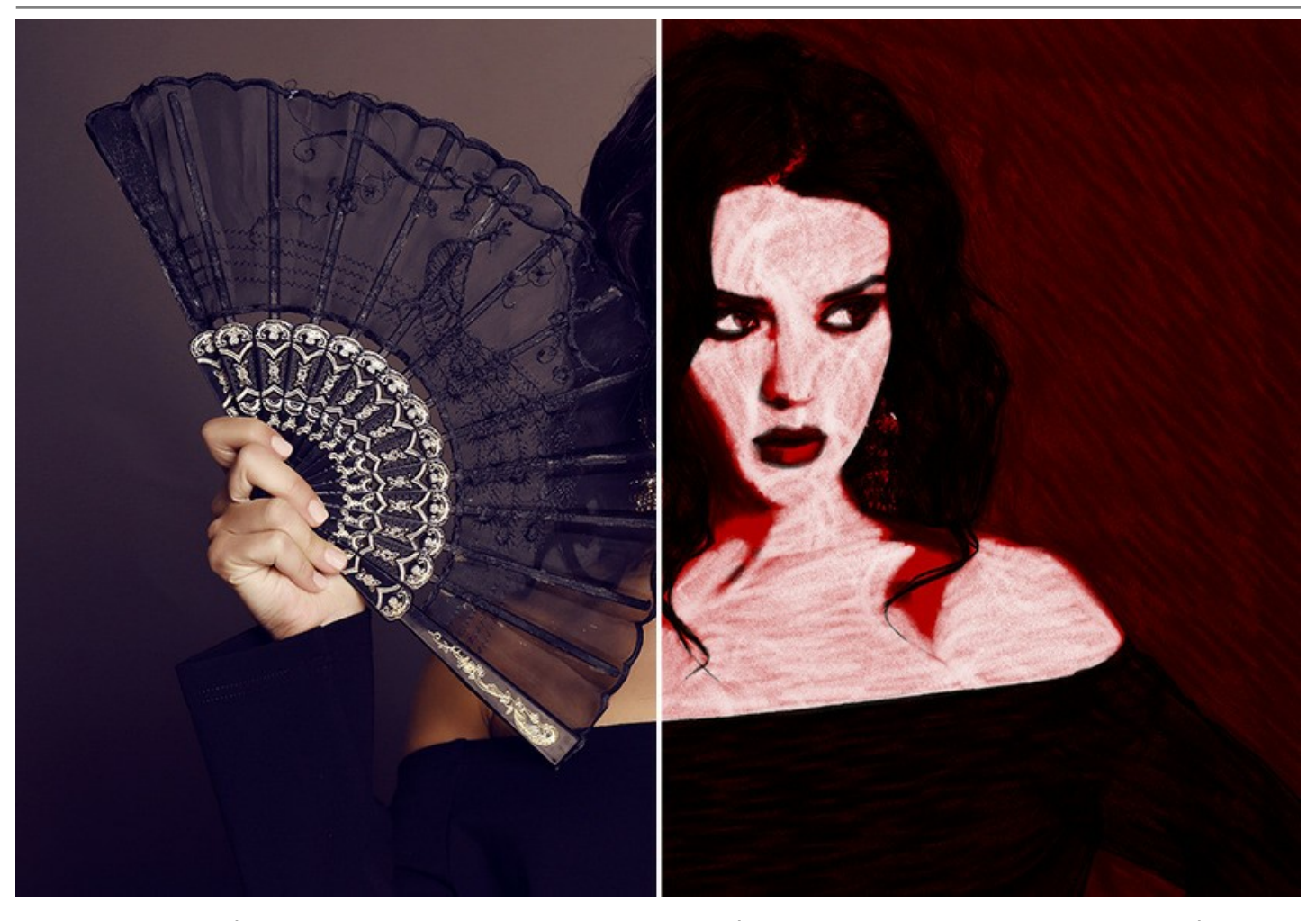

**AKVIS Charcoal** está disponible como un programa *standalone* (autónomo) y como un *plugin* para editor de imágenes. El *plugin* [es compatible con AliveColors, Adobe Photoshop, Photoshop Elements, Corel PaintShop Pro, etc.](https://akvis.com/es/compatibility-software.php?utm_source=help) Consulte la página de compatibilidad para más detalles.

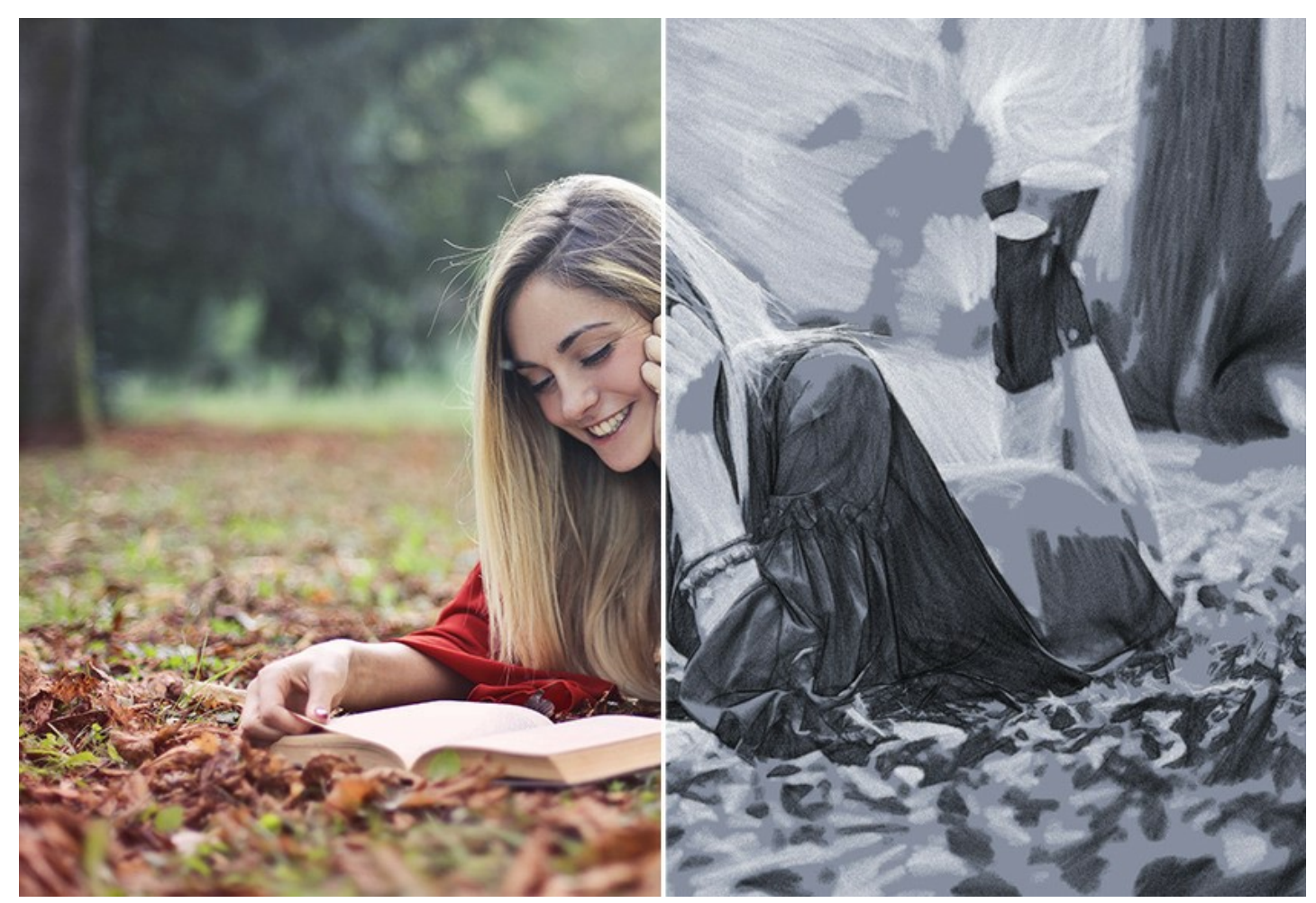

La [funcionalidad](https://akvis.com/es/charcoal/comparison.php?utm_source=help) del programa depende del tipo de licencia. Durante el tiempo de prueba usted puede probar todas las opciones y escoger la licencia que prefiera.

# <span id="page-8-0"></span>**INSTALACIÓN EN WINDOWS**

Por favor, siga las instrucciones para instalar el programa en Windows.

**¡Atención**! Hay que tener los derechos de administrador para instalar el programa en su ordenador.

Antes de instalar el plugin de AKVIS, por favor asegúrase de que el editor de fotos en que quiere instalar el plugin esté cerrado. O ejecute el editor de imágenes después de la instalación del plugin.

- 1. Ejecute el archivo de instalación **exe**.
- 2. Seleccione el idioma y apriete el botón **Instalar** para comenzar la instalación.
- 3. Para continuar el proceso de instalación hay que leer el **Acuerdo de Licencia**.

Active la casilla **Acepto los términos del contrato de licencia**, si acepta las condiciones del Acuerdo, y apriete el botón **Siguiente**.

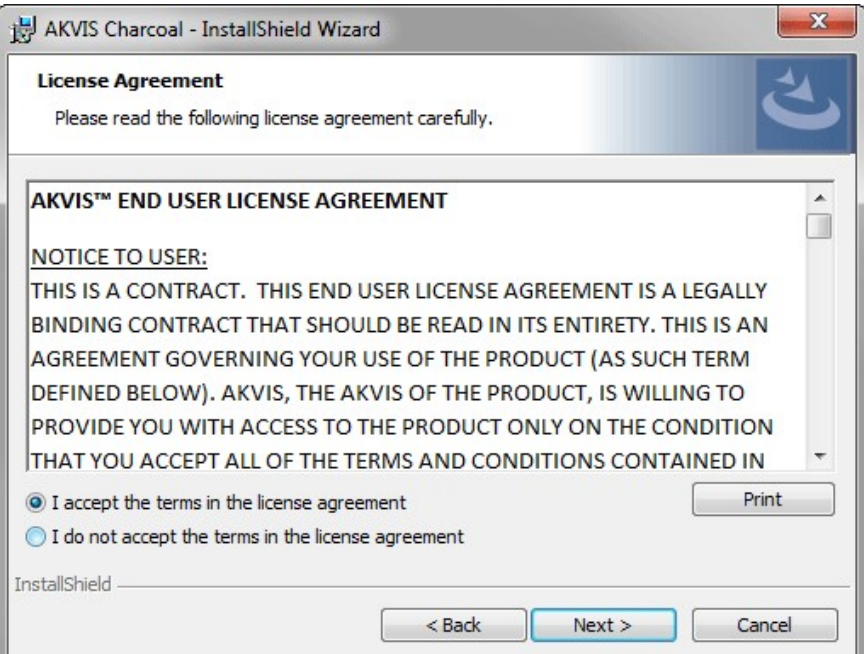

4. Para instalar el **plugin** en su editor de fotos seleccione su programa de la lista.

Para instalar la **versión independiente** active la casilla **Standalone**. Para crear un acceso directo active la casilla **Crear un acceso directo en el Escritorio**.

# Apriete el botón **Siguiente**.

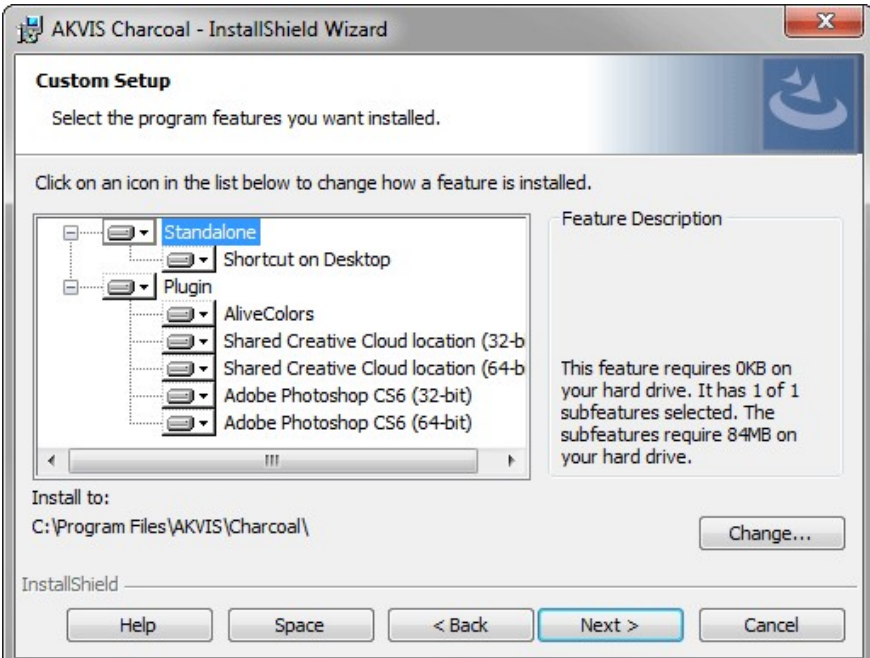

5. Pulse el botón **Instalar**.

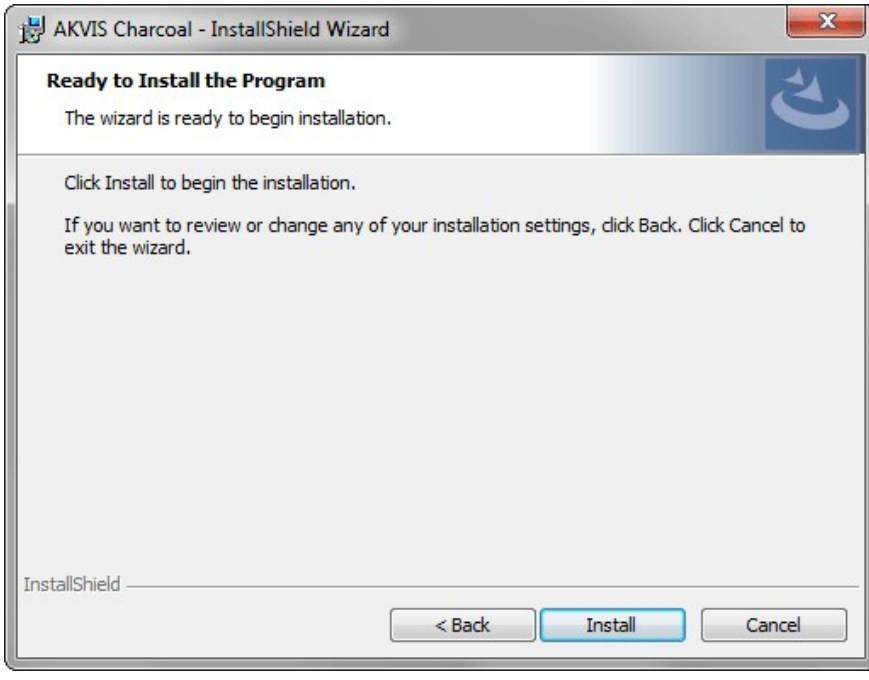

6. La instalación comienza.

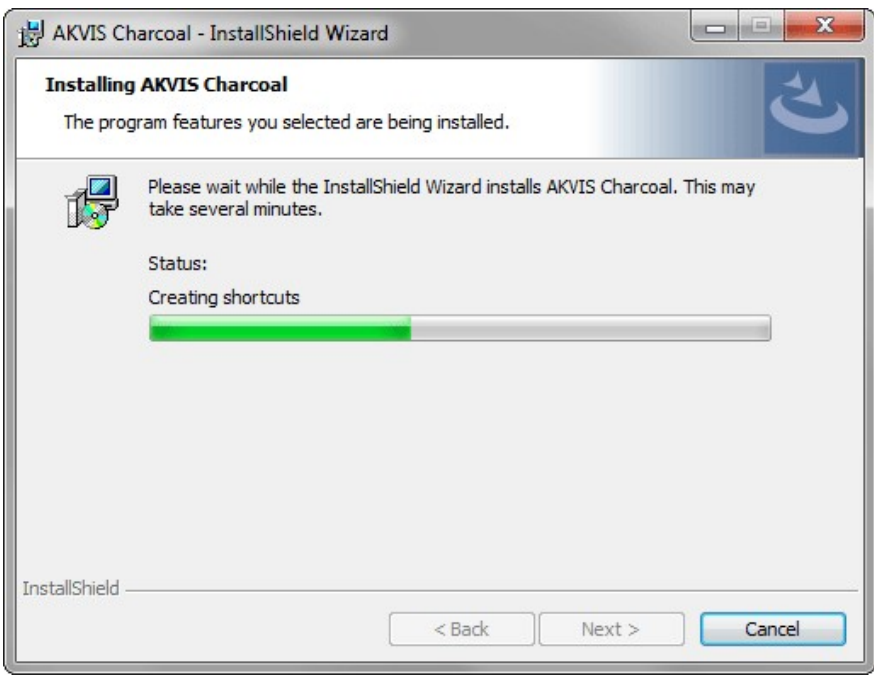

7. La instalación está terminada.

Puede suscribirse a **Boletin de noticias de AKVIS** para recibir información sobre las nuevas versiones, concursos y ofertas especiales. Para eso y confirme que acepta la Política de privacidad y introduzca su dirección de correo electrónico en el campo:

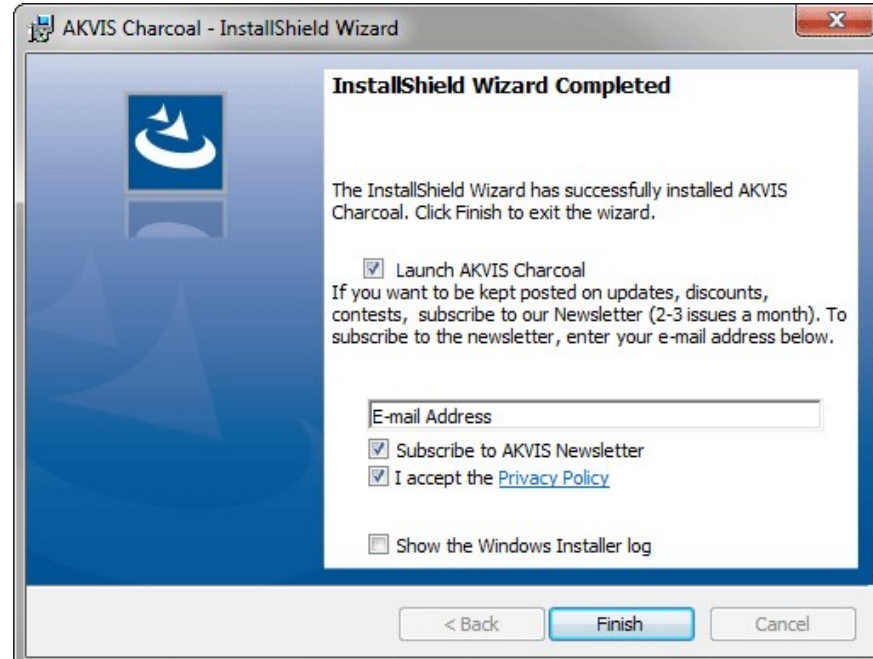

8. Pulse **Finalizar** para cerrar el programa de instalación.

Después de la instalación de la versión **standalone**, verá el nombre del programa en el menú **Inicio** y un acceso directo en el escritorio, si durante la instalación se habilitó la opción correspondiente.

Después de la instalación del **plugin**, verá un punto nuevo en el menú **Filtro**/**Efectos** de su programa de retoque fotográfico. Por ejemplo, en **Photoshop**: **Filtro -> AKVIS –> Charcoal**, en **AliveColors**: **Efectos -> AKVIS –> Charcoal**.

# <span id="page-11-0"></span>**INSTALACIÓN EN MAC**

Por favor, siga las instrucciones para instalar el programa en Mac.

Hay que tener los derechos de administrador para instalar el programa en su ordenador.

- 1. Abra el disco virtual **dmg**:
	- **akvis-charcoal-app.dmg** para instalar la versión **Standalone** (independiente)
	- **akvis-charcoal-plugin.dmg** para instalar el **Plugin** para editores de imágenes.
- 2. Lea el **Acuerdo de licencia** y apriete el botón **Aceptar**, si acepta las condiciones del Acuerdo.

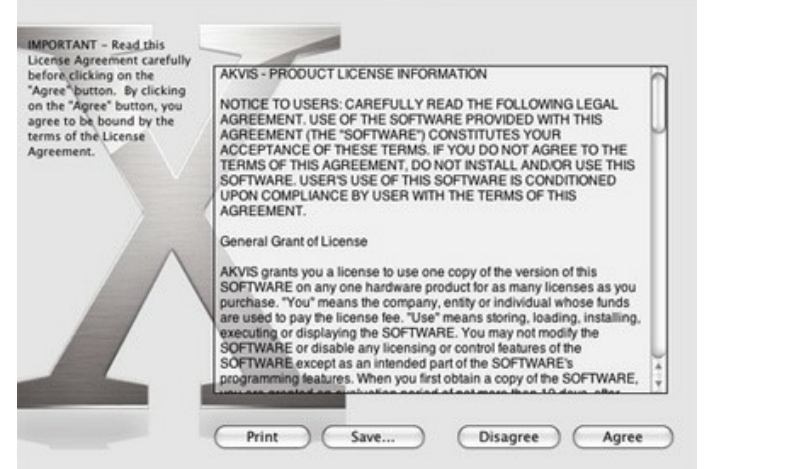

3. Verá el **Finder** con la aplicacíon **AKVIS Charcoal** o **AKVIS Charcoal PlugIn**.

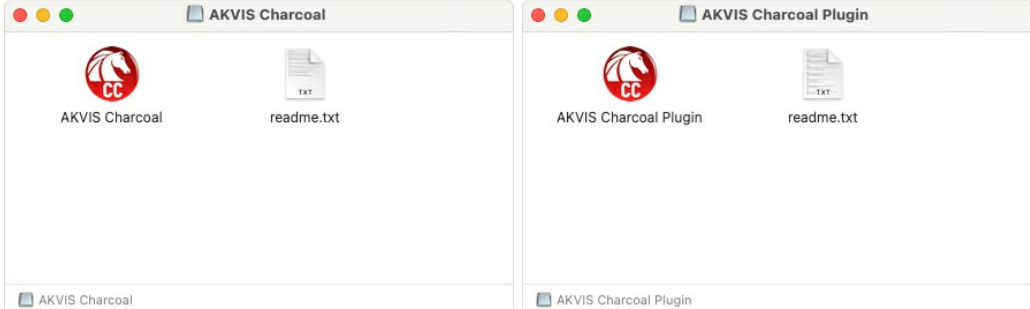

4. Para instalar la versión standalone, ponga la aplicacíon **AKVIS Charcoal** en la carpeta **Aplicaciones**.

Para instalar la versión plugin ponga la carpeta **AKVIS Charcoal Plugin** en la carpeta **Plugins** de su editor de fotos.

**AliveColors**: Puede elegir en las **Preferencias** la carpeta de los plugins.

**Photoshop CC 2023, CC 2022, CC 2021, CC 2020, CC 2019, CC 2018, CC 2017, CC 2015.5**: **Librería/Application Support/Adobe/Plug-Ins/CC**;

**Photoshop CC 2015**: **Aplicaciones/Adobe Photoshop CC 2015/Plug-ins**;

**Photoshop CS6**: **Aplicaciones/Adobe Photoshop CS6/Plug-ins**.

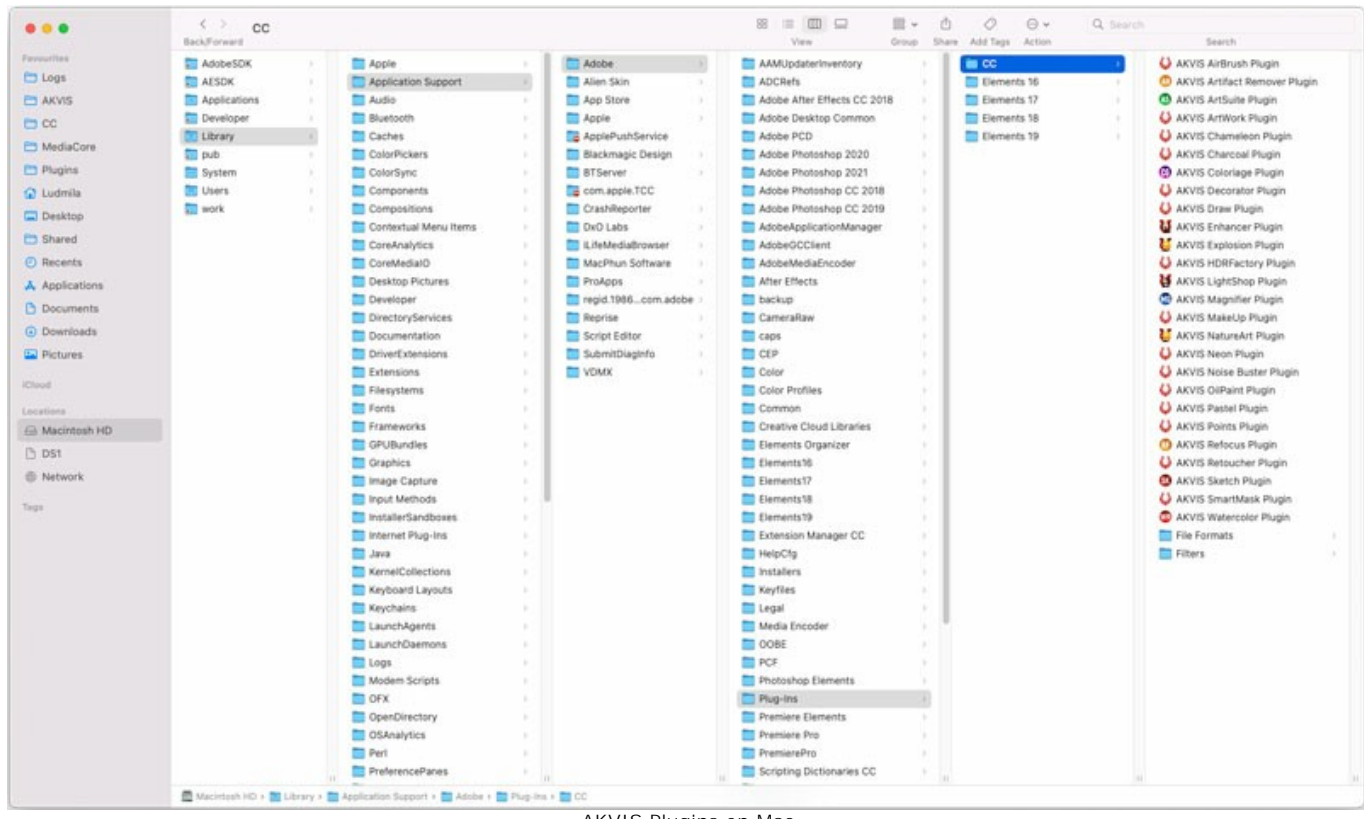

AKVIS Plugins en Mac (haga clic para ampliar)

Después de la instalación de **plugin**, erá un punto nuevo del menú **Filtro**/**Efectos** de su programa de retoque fotográfico. Seleccione en **Photoshop**: **Filtro -> AKVIS -> Charcoal**, en **AliveColors**: **Efectos -> AKVIS -> Charcoal**.

Para ejecutar la versión Standalone (independiente) haga doble clic en icono de la aplicación en **Finder**.

También puede ejecutar los programas de AKVIS desde la aplicación **Fotos** eligiendo el comando **Imagen -> Editar con** (en High Sierra y versiones posteriores de macOS).

# <span id="page-13-0"></span>**INSTALACIÓN EN LINUX**

Por favor, siga las instrucciones para instalar el programa en Linux.

**Nota:** ELos programas de AKVIS son compatibles con **Linux kernel 5.0+ 64-bit**. Puede encontrar la versión del kernel usando el comando **uname -srm**.

### Instalación en sistemas basados en **Debian**:

**Nota:** Se requieren permisos apt-install o apt-get para instalar el programa.

- 1. Ejecute la terminal.
- 2. Cree un directorio para almacenar claves:
- **sudo mkdir -p /usr/share/keyrings**
- 3. Descargue la clave, que firmó el repositorio: **curl -fsSL https://akvis.com/akvis.gpg | sudo tee /usr/share/keyrings/akvis.gpg >/dev/null** or **wget -O - https://akvis.com/akvis.gpg | sudo tee /usr/share/keyrings/akvis.gpg >/dev/null**
- 4. Agregue el repositorio a la lista, donde el sistema busca paquetes para instalar: **echo 'deb [arch-=i386 signed-by=/usr/share/keyrings/akvis.gpg] https://akvisdeb.sfo2.cdn.digitaloceanspaces.com akvis non-free' | sudo tee /etc/apt/sources.list.d/akvis.list**
- 5. Actualice la lista de paquetes conocidos: **sudo apt-get update**
- 6. Instale AKVIS Charcoal
- **sudo apt-get install akvis-charcoal**
- 7. La instalación está completa.

Inicie el programa a través de la terminal o usando el acceso directo del programa.

8. Para actualizaciones automáticas use el comando: **sudo apt-get upgrade**

Para eliminar el programa use el comando: **sudo apt-get remove akvis-charcoal --autoremove**

Instalación en sistemas basados en **RPM** (**CentOS**, **RHEL**, **Fedora**):

- 1. Ejecute la terminal.
- 2. Registre la clave que firmó el repositorio: **sudo rpm --import https://akvis.com/akvis.asc**
- 3. Agregue el repositorio al sistema:
- **sudo wget -O /etc/yum.repos.d/akvis.repo https://akvis.com/akvis.repo**
- 4. Actualice la lista de paquetes:

al usar el administrador de paquetes **dnf**: **sudo dnf update**

al usar el administrador de paquetes **yum**: **sudo yum update**

5. Instale AKVIS Charcoal:

al usar el administrador de paquetes **dnf**: **sudo dnf install akvis-charcoal**

al usar el administrador de paquetes **yum**: **sudo yum install akvis-charcoal**

6. La instalación está completa.

Inicie el programa a través de la terminal o usando el acceso directo del programa.

7. Para actualizaciones automáticas use el comando:

al usar el administrador de paquetes **dnf**: **sudo dnf upgrade**

al usar el administrador de paquetes **yum**: **sudo yum upgrade**

8. Para eliminar el programa:

al usar el administrador de paquetes **dnf**: **sudo dnf remove akvis-charcoal**

al usar el administrador de paquetes **yum**: **sudo yum remove akvis-charcoal**

# Instalación en **openSUSE**.

- 1. Ejecute la terminal.
- 2. Inicie sesión como usuario root.
- 3. Agregue la clave, que firmó el repositorio: **rpm --import http://akvis.com/akvis.asc**
- 4. Agregue el repositorio al sistema: **zypper ar -r https://akvis.com/akvis.repo akvis**
- 5. Actualice la lista de paquetes: **zypper ref**
- 6. Instale AKVIS Charcoal: **zypper install akvis-charcoal**
- 7. La instalación está completa.

Inicie el programa a través de la terminal o usando el acceso directo del programa.

8. Para actualizaciones automáticas use el comando: **zypper update**

Para eliminar el programa: **zypper remove akvis-charcoal**

Para visualizar correctamente la interfaz del programa, se recomienda instalar Compton o Picom composite manager.

# <span id="page-15-0"></span>**CÓMO ACTIVAR LOS PROGRAMAS DE AKVIS**

**¡Atención!** Durante el proceso de activación su ordenador debe estar conectado a Internet.

Si no es posible, ofrecemos un método alternativo de activación ([lea a continuación sobre activación offline](#no-inet)).

Descargue e instale el programa **[AKVIS Charcoal](#page-2-0)**. [Instrucciones de instalación](https://akvis.com/es/tutorial/install-akvis/index.php?utm_source=help).

Al ejecutar la versión no registrada, aparece una ventana con la información general acerca de la versión del software y el número de días restantes en su período de prueba.

Además, puede abrir la ventana Sobre el programa pulsando el botón el en el Panel de control del programa.

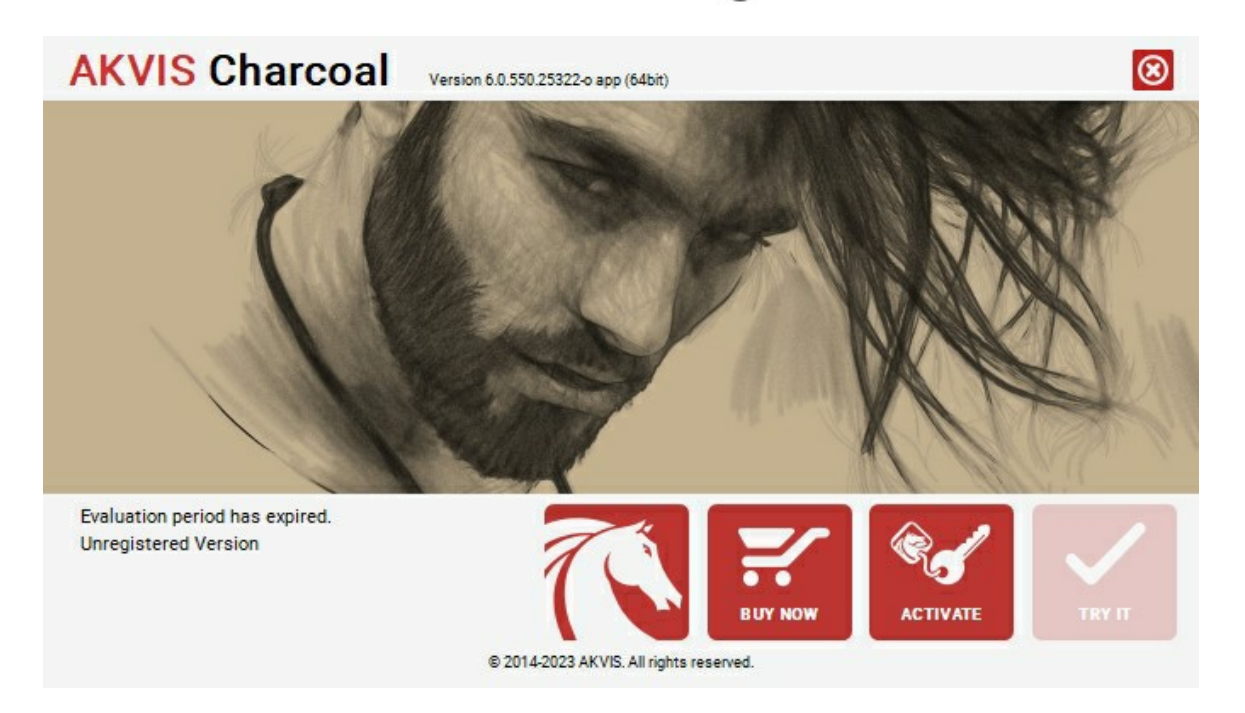

Haga clic en **PROBAR** para utilizar el período de prueba. Se abre una nueva ventana con variantes de licencia. No es necesario registrar el software para probar de forma gratuita toda la funcionalidad para el período de evaluación de 10 días.

Durante el período de evaluación puede probar todas las opciones y elegir la licencia más adecuada. Seleccione uno de los tipos de funcionalidad: **Home** (Plugin o Standalone), **Deluxe** o **Business**. Su elección de la licencia define que características estarán disponibles en el programa. [Consulte la tabla de comparación p](https://akvis.com/es/charcoal/comparison.php?utm_source=help)ara obtener más información sobre licencias y versiones del software.

Si el período de prueba ha terminado, el botón **PROBAR** está desactivado.

Haga clic en **COMPRAR** para elegir y encargar la licencia del producto.

Cuando la transacción está acabada, conseguirá el número de serie en su dirección e-mail dentro de algunos minutos.

Haga clic en **ACTIVAR** para comenzar el proceso de la activación.

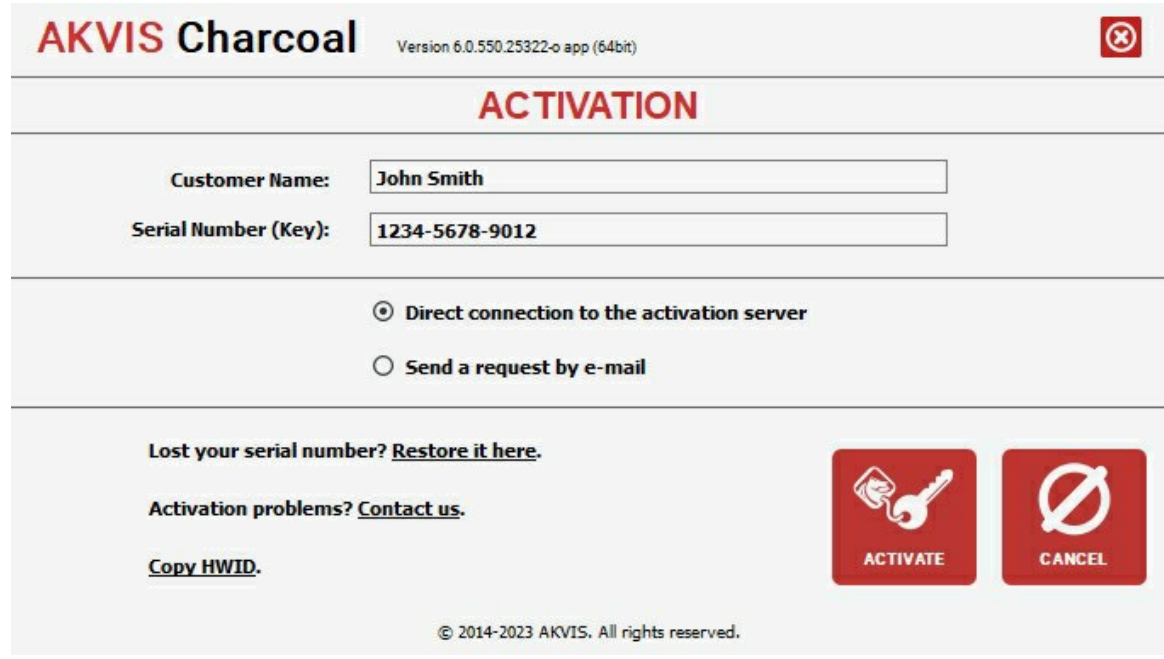

Introduzca su nombre y el número de serie.

Elija el método de activación: a través de la conexión directa o por correo.

# **Conexión directa**:

Recomendamos activar el programa a través de la conexión directa, porque es lo más fàcil.

En esta etapa de la activación su ordenador debe estar conectado a Internet.

Presione en **ACTIVAR**.

La activación se ha completado.

### **Activación por correo electrónico**:

En caso de que usted ha elegido la activación por correo electrónico, se crea un mensaje con toda la información necesaria.

**NOTA**: También puede utilizar este método para **Activación offline**:

Si su ordenador no está conectado a Internet, transfiera el mensaje de activación a otro ordenador con una conexión a Internet, utilizando USB, y envìalo a: [activate@akvis.com](mailto:activate@akvis.com).

Por favor, no envie la captura de pantalla! Copie y guarde el texto.

Necesitamos su número de serie del software, su nombre y el número de HardwareID de su ordenador (HWID).

Crearemos el archivo de licencia (**Charcoal.lic**) utilizando esta información y enviaremos a su correo electrónico.

Guarde el archivo .**lic** (¡No lo abra!) en la carpeta **AKVIS** en archivos comunes:

En **Windows**:

**C:\Users\Public\Documents\AKVIS**

En **Mac**:

**/Users/Shared/AKVIS**

**Linux**:

**/var/lib/AKVIS**

La activación está completado.

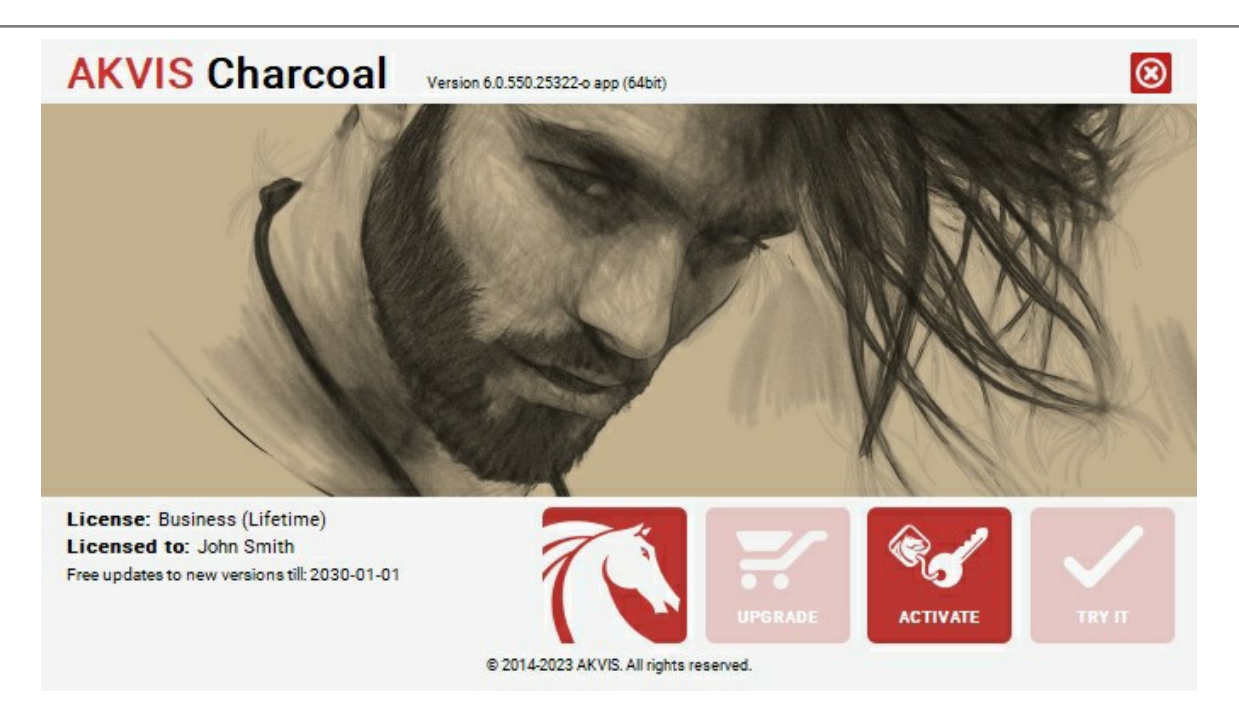

En la versión registrada el botón **COMPRAR** se transforma a **ACTUALIZAR** que permite mejorar su licencia (por ejemplo, cambiar la licencia **Home** a **Home Deluxe** o **Business**).

# <span id="page-18-0"></span>**ÁREA DE TRABAJO**

**[AKVIS Charcoal](#page-2-0)** convierte una foto digital en un dibujo hecho con carboncillo y tiza. El software puede funcionar independientemente como un programa *standalone* lo mismo que como *plugin* en su editor de imágenes preferido.

*Standalone* es un programa independiente. Puede ejecutarlo de la manera habitual.

*Plugin* [es un complemento para editores gráficos, por ejemplo, para Photoshop, AliveColors e outros](https://akvis.com/es/compatibility-software.php?utm_source=help)  programas compatibles. Para llamar al plugin, [selecciónelo en la lista de filtros d](#page-21-0)e su programa de edición de fotos.

El área de trabajo se organizará según el modo de edición seleccionado en el Panel de control: **Rápido** o **Avanzado**.

El modo **Rápido** proporciona un resultado rápido y más fácil de usar. Están mostrados sólo los parámetros básicos para alcanzar rápidamente un resultado satisfactorio.

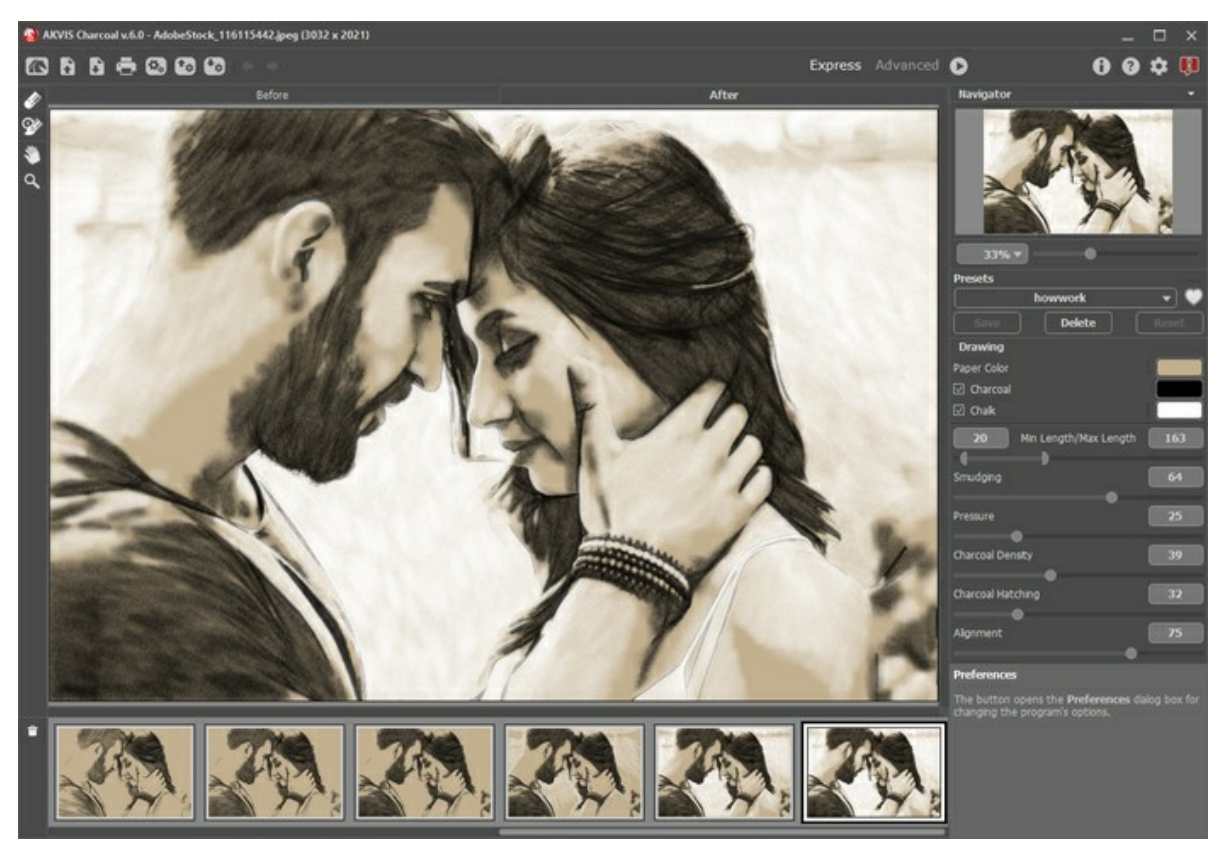

Área de trabajo de AKVIS Charcoal (Rápido)

El modo **Avanzado** muestra todos los parámetros y pestañas disponibles - **Dibujo**, **Decoración** y la barra de herramientas.

**Nota**: En el modo **Rápido** funcionan todos los parámetros del programa, pero se dan valores por defecto o las del preset elegido.

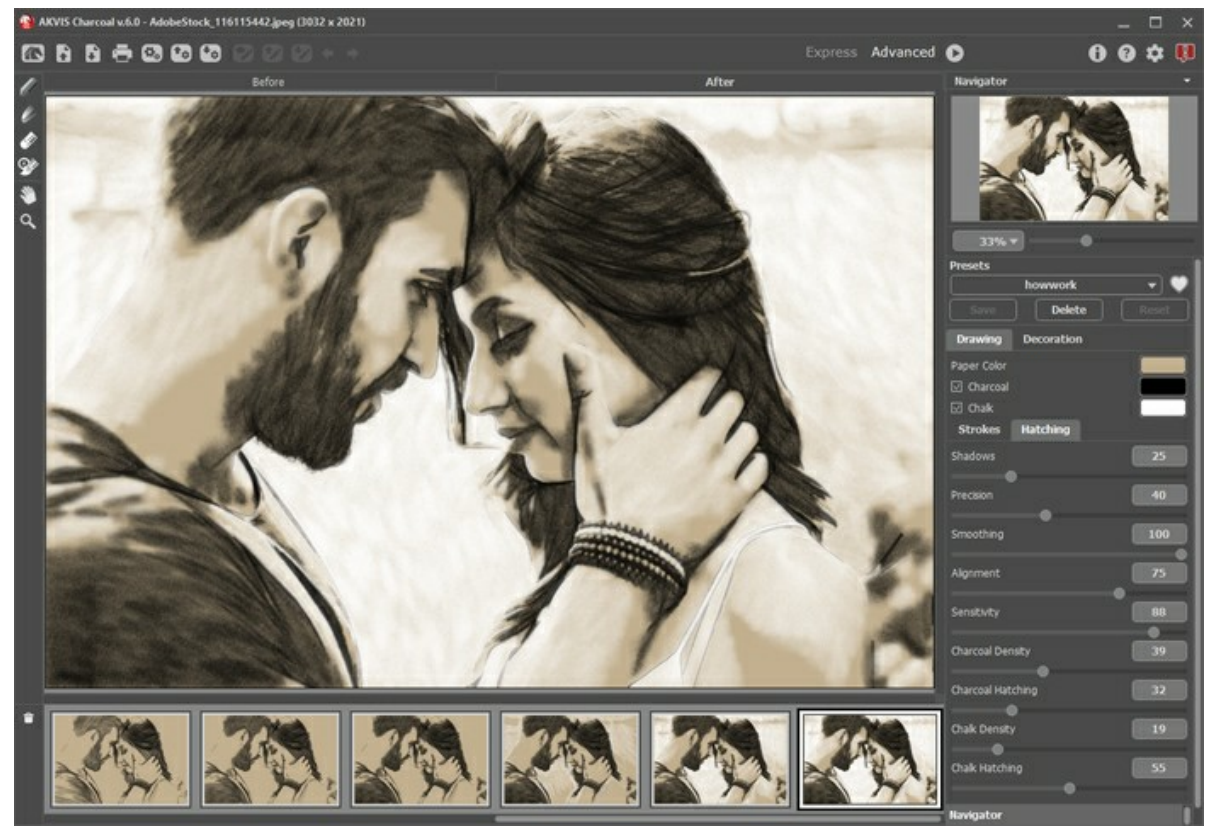

Área de trabajo de AKVIS Charcoal (Avanzado)

La parte izquierda de la ventana principal del programa **AKVIS Charcoal** es ocupada por la **Ventana de imagen**, la cual tiene dos pestañas: **Antes** y **Después**. En la pestaña **Antes** se muestra la imagen original, mientras que en la pestaña **Después** usted puede ver el dibujo resultante. Puede alternar entre las pestañas clic con el botón izquierdo del ratón sobre la pestaña deseada. Para comparar la imagen original con las imágenes resultantes, haga clic sobre la imagen y mantenga el botón presionado – el programa alternará en ese momento entre las dos pestañas.

En la parte superior de la ventana del programa se ve el **Panel de control**.

El botón **de la página de [AKVIS Charcoal](#page-2-0)** en Internet.

El botón **1 (sólo en la versión independiente) abre una imagen. Las teclas de atajo son**  $|c\text{tr1}|+|o|$  en Windows,  $|\text{H}|+|o|$ en Mac.

Al hacer clic con el botón derecho sobre este botón, verá la lista de archivos recientes. Usted puede cambiar el número de documentos recientes en las [opciones](#page-44-0) del programa.

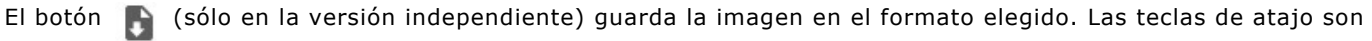

- $|Ctr1|+|S|$  en Windows,  $|A|+|S|$  en Mac.
- El botón (sólo en la versión independiente) le permite imprimir la imagen.

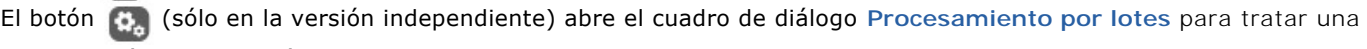

serie de imágenes automáticamente.

El botón **final [importa una lista de presets](#page-43-0) (del archivo .charcoal**).

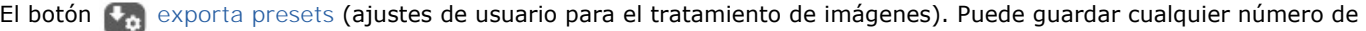

ajustes predefinidos en un archivo separado con la terminación **.сharcoal**.

El botón  $\bigcirc$  /  $\bigcirc$  enciende/apaga las líneas guía.

El botón carga las líneas guía guardadas (del archivo **.direction**).

El botón guarda las líneas guía en un archivo separado con la terminación **.direction**.

El botón **a anula las últimas acciones con las herramientas, elimina la última línea dibujada. La tecla de acceso rápido** para este comando es  $\overline{\text{Ctrl}} + \overline{\text{Z}}$  en Windows,  $\mathbb{R} + \overline{\text{Z}}$  en Mac.

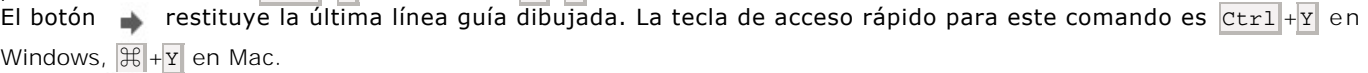

El botón inicia el procesamiento de la imágen de acuerdo con los parámetros especificados en ese momento. La imagen resultante es mostrada en la pestaña **Después**.

El botón (colo en la versión plugin) le permite aplicar el resultado de la conversión de una foto a un cuadro. Cuando

se hace clic sobre este botón, los cambios son aplicados a la imagen y se cierra la ventana del plugin.

El botón **en** abre una ventana con información sobre el programa: la versión, el período de prueba, la licencia.

El botón  $\Omega$  abre la ventana de los archivos de ayuda del programa.

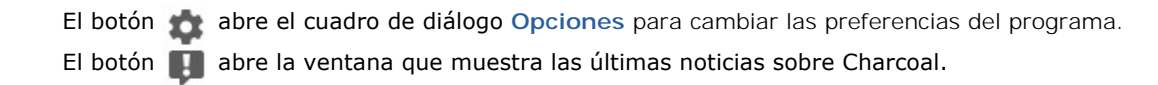

En la parte izquierda de la **Ventana de imagen** usted puede ver una **[Barra de herramientas](#page-35-0)**. Diferentes herramientas aparecen en las pestañas **Antes** y **Después**.

El resultado del ajuste de los parámetros de la pestaña **Pintura** se puede ver en la **Ventana de vista previa**.

Navegue y modifique la escala de la imagen usando la ventana de navegación - **Navegador**. En la ventana **Navegador** usted puede ver la copia reducida de la imagen. El recuadro muestra la parte de la imagen que es visible en esos momentos en la **Ventana de imagen**; las áreas fuera del recuadro serán ocultadas. Arrastre el recuadro para hacer visibles otras partes de la imagen. Para mover el recuadro, lleve el cursor hacia dentro del mismo, presione el botón izquierdo del ratón y, manteniéndolo presionado, mueva el recuadro en el **Navegador**.

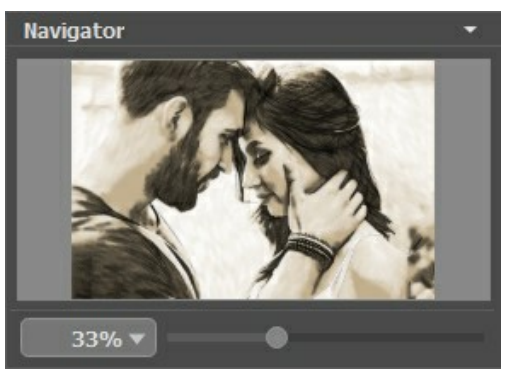

Navegador

Para desplazar la imagen en la **Ventana de imagen**, puede presionar la barra espaciadora en el teclado y arrastrar la imagen manteniendo presionado el botón izquierdo del ratón y moviendo el cursor. Use el botón de rueda del ratón para mover la imagen hacia arriba/hacia abajo, manteniendo la tecla ctri presionada - para la izquierda/para la derecha, manteniendo la tecla  $\text{Alt}$  presionada – para modificar la escala de la imagen.

Use el control deslizante para modificar la escala de la imagen en la **Ventana de imagen**. Cuando mueve el control deslizante a la derecha, la escala de la imagen se incrementa. Cuando mueve el control deslizante a la izquierda, la escala de imagen se reduce.

También puede cambiar la escala de la imagen introduciendo un nuevo coeficiente en el campo de escala. El menú emergente muestra algunos coeficientes usados frecuentemente.

Puede usar teclas de acceso rápido para cambiar la escala de la imagen,  $|+\rangle \propto |C \text{tr1}|+|+\rangle$  ( $|\mathcal{H}|++\rangle$  en Mac) para aumentar la escala de la imagen, y  $-$  y  $|C|$   $|C|$  +  $|C|$  en Mac) para reducir la escala.

Debajo del **Navegador** está el Panel de ajustes que contiene las siguientes pestañas: **Dibujo** y **Decoración**.

En la pestaña **Dibujo** se pueden ajustar los parámetros del efecto.

En la pestaña **Decoración** puede añadir un [texto](#page-42-0), ajustar la configuración de [lienzo](#page-40-0) o aplicar un [marco.](#page-41-0)

En el campo de **[Presets](#page-43-0)** es posible guardar la configuración actual como ajustes predeterminados para usarlos en el futuro. Los ajustes actuales se puede guardar, editar, eliminar. Al iniciar el programa, se utiliza la configuración del último preset utilizado.

Debajo del **Panel de ajustes** se puede ver la **descripción** del parámetro y del botón sobre cual pasa con el cursor. Usted puede elegir dónde se mostrarán las sugerencias o ocultarlas en las **Opciones** del programa.

### <span id="page-21-0"></span>**COMO UTILIZAR EL PROGRAMA**

**[AKVIS Charcoal](#page-2-0)** permite transformar una fotografía en un dibujo al carboncillo y tiza. El software puede funcionar de manera independiente como un programa *standalone* (autónomo), lo mismo que como *plugin* en su editor de imágenes.

Para crear un dibujo de su foto siga estas instrucciones:

Paso 1. Abra una imagen.

- Si trabaja con la versión independiente del programa:

La ventana de diálogo **Seleccione archivo para abrir** aparece si usted hace doble clic sobre el área de trabajo vacía del programa o si hace clic en el botón **en el Panel de control**. Las teclas de atajo son ctrl +0 en Windows,  $\|\cdot\|$  + o en Mac.

También puede arrastrar la imagen requerida hacia el área de trabajo del programa.

El programa soporta los formatos de archivo **BMP**, **JPEG**, **RAW**, **PNG**, **WEBP** y **TIFF**.

- Si trabaja con el plugin:

Abra una imagen en su editor de imágenes seleccionando en el menú el comando **Archivo -> Abrir**.

Para llamar al plugin, seleccione:

en **AliveColors** - Effectos -> AKVIS -> Charcoal; en **Adobe Photoshop** y **Photoshop Elements** - Filtro –> AKVIS –> Charcoal; en **Corel Paint Shop Pro** - Efectos –> Plugins -> AKVIS –> Charcoal; en **Corel Photo-Paint** - Efectos –> AKVIS –> Charcoal.

**Paso 2.** Al principio el programa se abre en el modo **Rápido**. El interfaz muestra sólo los parámetros básicos para obtener un resultado rápido y fácil.

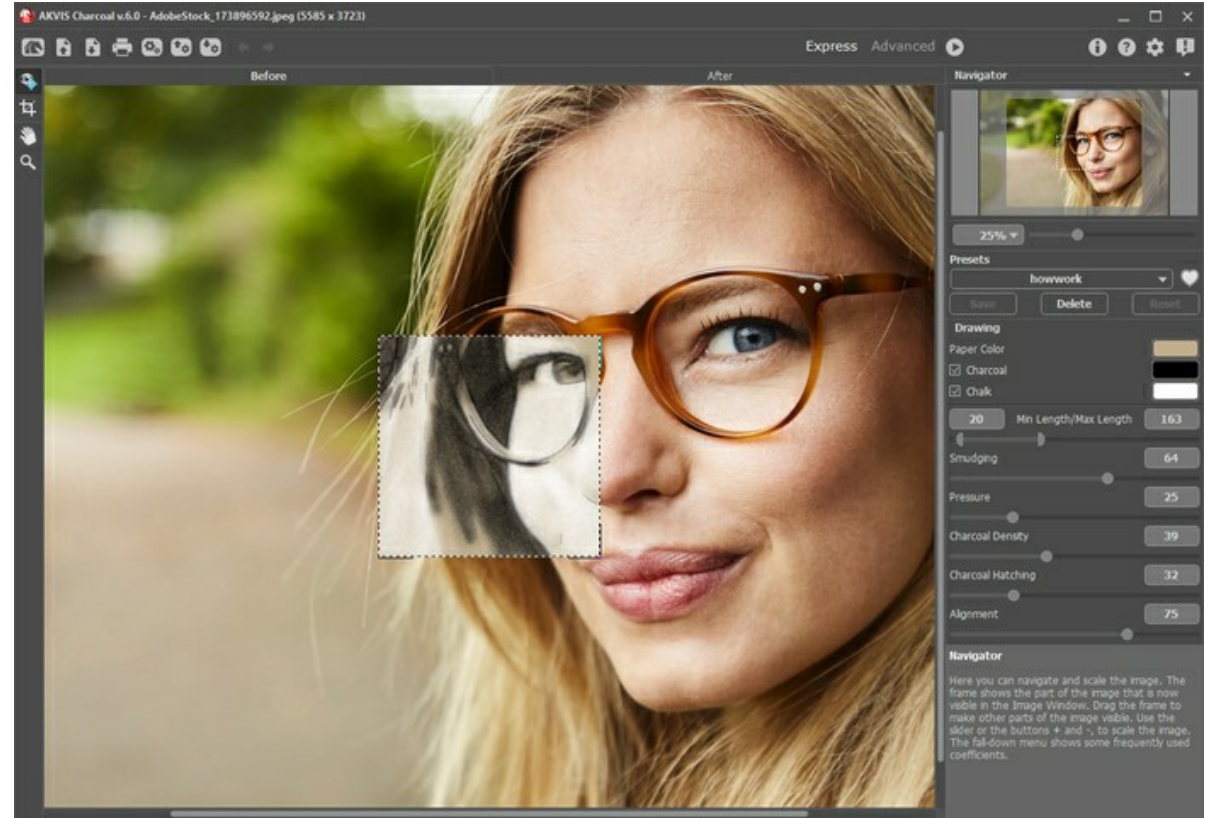

Área de trabajo de AKVIS Charcoal (modo Rápido)

Los usuarios experimentados que conocen la funcionalidad de **AKVIS Charcoal** pueden cambiar el modo al **Avanzado**. Cambie a este modo haciendo clic en el botón **Avanzado** en el panel de control. El programa mostrará todos los parámetros y pestañas disponibles.

**Nota**: Todos los parámetros también funcionan en el modo **Rápido**; algunos están ocultos y el programa utiliza los valores del preset elegido.

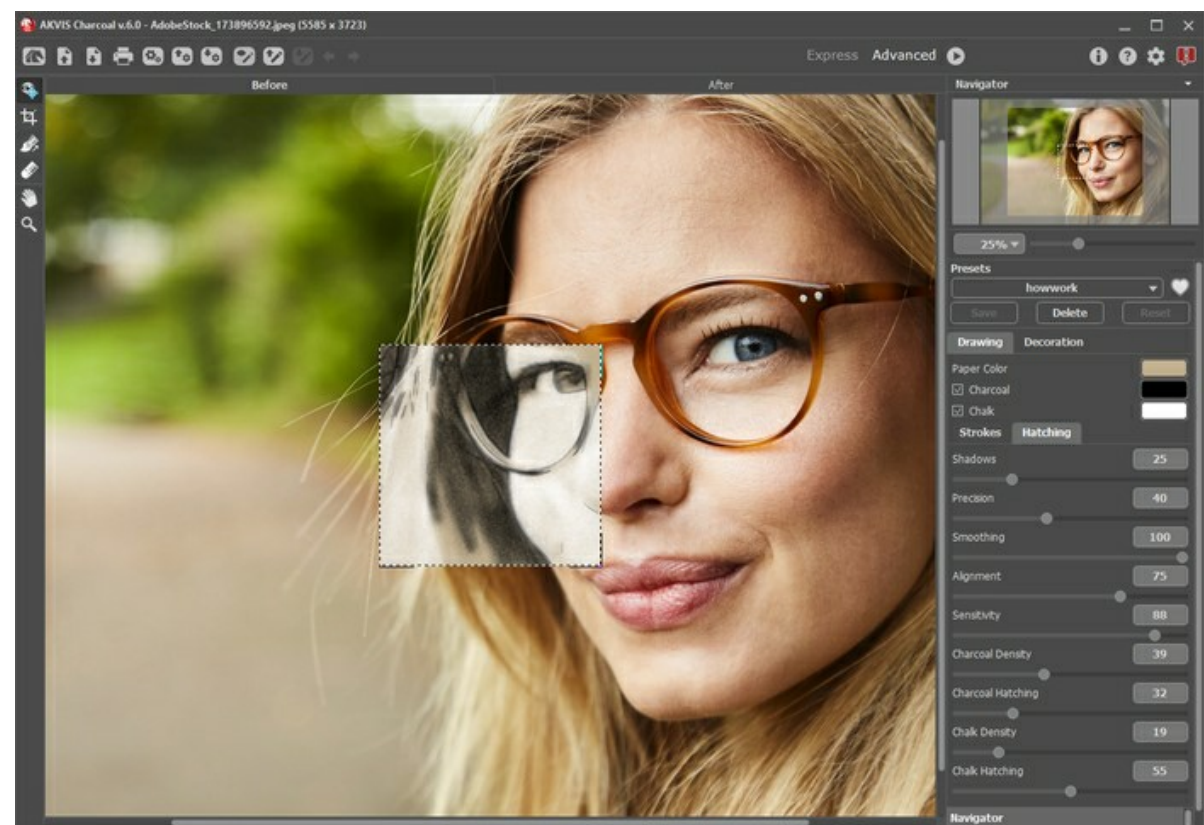

Área de trabajo de AKVIS Charcoal (modo Avanzado)

Paso 3. En la versión standalone (independiente), antes de aplicar el efecto de carboncillo y tiza, puede usar la herramienta de [Recortar](#page-35-1) **11** para cortar partes no deseadas de la imagen y mejorar su composición.

Si utiliza el plugin, puede hacer esto en su editor de imágenes.

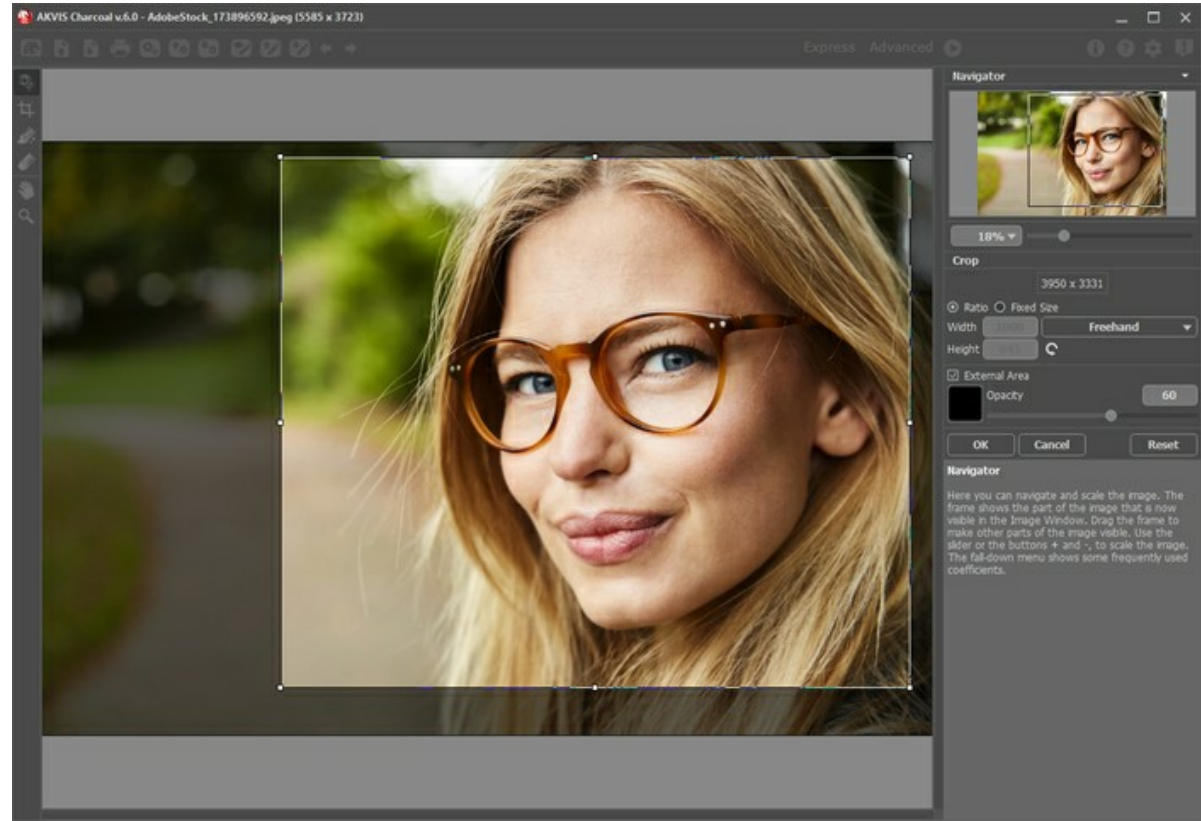

Recortar la imagen

**Paso 4.** Ajuste los parámetros del efecto de carboncillo y tiza en la pestaña **[Dibujo](#page-25-0)**. Puede utilizar uno de los [presets](#page-43-0) (preajustes) listos para usar o ajustar los parámetros a su gusto.

El resultado se mostrará en la pestaña Antes en la [ventana de vista previa](#page-35-2) si el botón **en está presionado.** 

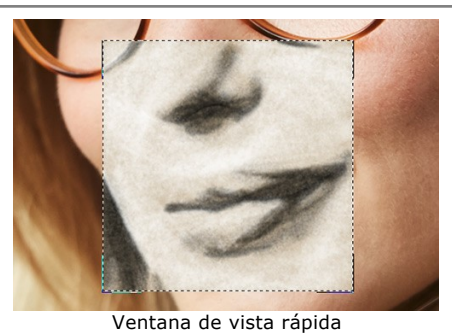

Paso 5. Haga clic sobre el botón **para convertir la foto original en un dibujo con los ajustes seleccionados.** 

La barra de progreso aparece en la imagen, con el icono ro<sub>l</sub> (para hacer una [instantánea](#page-32-0)) y el botón Parar (para interrumpir el proceso).

**Paso 6.** Es posible mejorar el resultado de la conversión automática de la foto en un dibujo usando la herramienta **[Dirección de los trazos](#page-36-0)** .

*iAtención!* Esta función sólo está disponible para las licencias [Home Deluxe y Business](https://akvis.com/es/charcoal/comparison.php?utm_source=help).

Dibuje las líneas guía y haga clic en para procesar la imagen de nuevo.

**Paso 7.** Para hacer su dibujo al carboncillo y tiza aún más impresionante, se puede utilizar opciones de **Decoración**: ajuste [lienzo](#page-40-0), aplique [marco](#page-41-0) y añade el [texto](#page-42-0) a su imagen.

**Nota:** El orden de la aplicación de **Lienzo/Marcos/Texto** depende de la posición de las pestañas. Arrastre las pestañas para cambiar el orden.

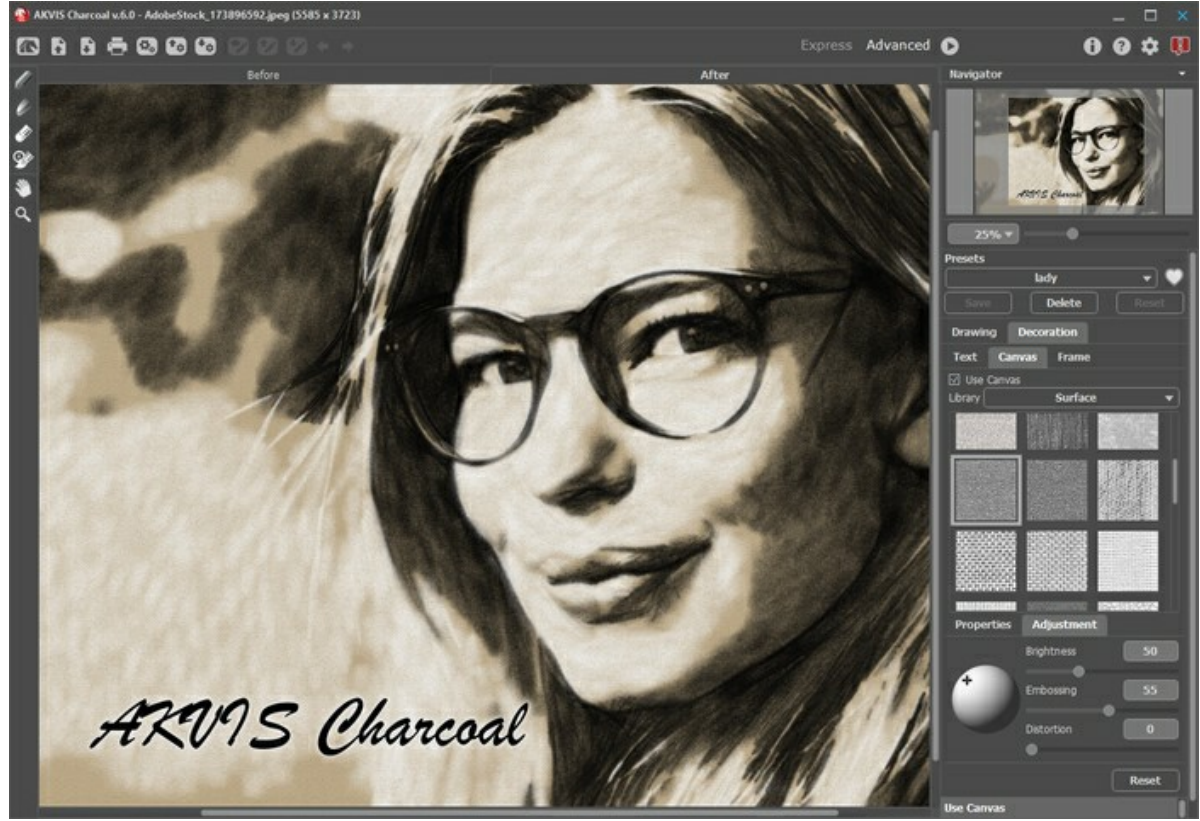

Dibujo al carboncillo y tiza sobre lienzo con texto **Paso 8.** Es posible guardar los ajustes favoritos come **preset** para usarlos más tarde.

[Más información sobre los presets de Charcoal](#page-43-0).

**Paso 9.** Durante el proceso el programa crea una lista de tomas intermedias que representan diferentes etapas de la conversión — desde un boceto semi-elaborado hasta una obra prácticamente terminada. Se muestran en la lista **[Timeline](#page-32-0)** en la parte inferior de la ventana principal. Usted puede elegir cualquiera de los resultados intermedios con un clic. La última imagen es el resultado final.

*iAtención!* Esta función sólo está disponible para las licencias [Home Deluxe y Business](https://akvis.com/es/charcoal/comparison.php?utm_source=help).

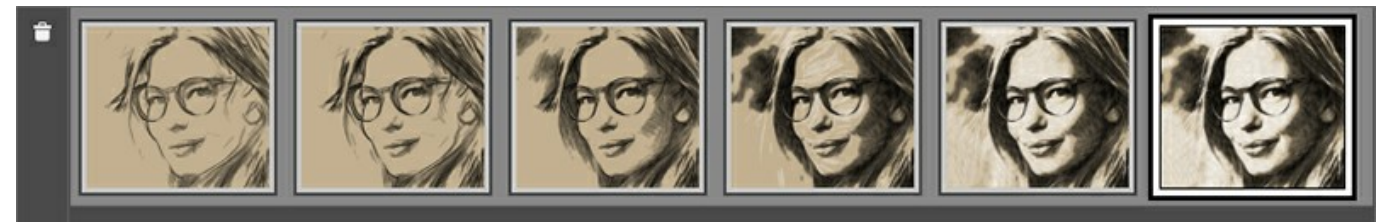

Capturas de la Timeline

También puede tomar instantáneas de sus momentos favoritos pulsando el botón <sub>(61</sub> derecho de la barra de progreso. [Lea más…](#page-32-0)

Paso 10. [Puede poner los toques finales a su dibujo al carboncillo y tiza usando las herramientas de procesamiento](#page-37-0) posterior **de la pestaña Después**.

**¡Atención!** Estas herramientas están disponibles sólo para las licencias [Home Deluxe y Business.](https://akvis.com/es/charcoal/comparison.php?utm_source=help)

**Sugerencia:** Utilice las herramientas de procesamiento posterior en la etapa final. Si ejecuta el procesamiento de nuevo , los cambios realizados con estas herramientas se perderán.

Paso 11. En la versión independiente puede [imprimir](#page-50-0) la imagen con el botón **.** 

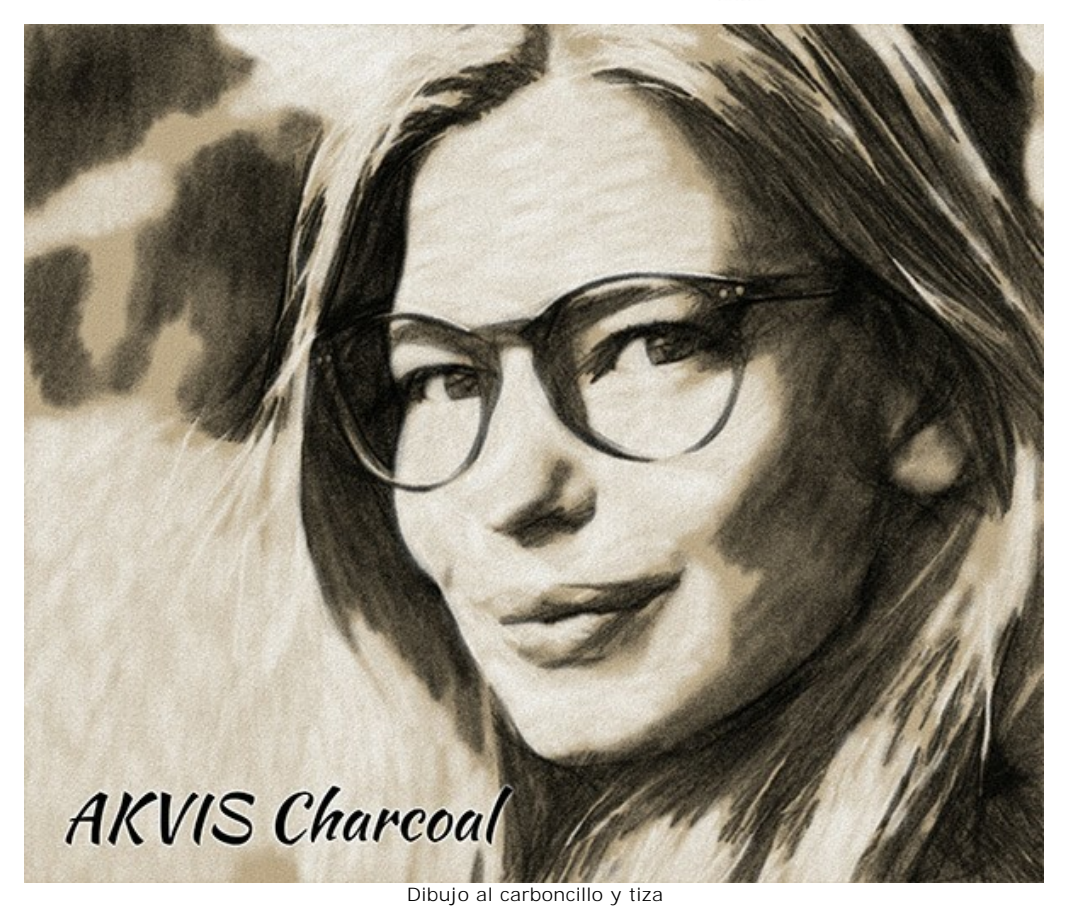

Paso 12. Guarde la imagen procesada.

- Si trabaja con la versión independiente del programa:

Haga clic en el botón **industa abrir la ventana de diálogo Guardar como**. Las teclas de atajo son ctrl +S en Windows, ⌘ +S en Mac. Ingrese un nombre para el archivo, escoja el formato (**TIFF**, **BMP**, **JPEG**, **WEBP** o **PNG**) e indique la carpeta en la que se guardará.

- Si trabaja con el plugin:

Presione el botón **(v)** para aplicar el resultado y cerrar la ventana del plugin. El plugin AKVIS Charcoal se cerrará y la imagen aparecerá en el área de trabajo de su editor de imágenes.

Abra la ventana de diálogo **Guardar como** usando el comando **Archivo -> Guardar como**, ingrese un nombre para el archivo, escoja el formato e indique la carpeta en la que se guardará.

# <span id="page-25-0"></span>**DIBUJOS AL CARBONCILLO Y TIZA**

**[AKVIS Charcoal](#page-2-0)** transforma sus fotos en dibujos al carboncillo y tiza.

El **carboncillo** es uno de los materiales más populares para dibujar. Esta técnica permite crear bocetos preliminares, así como obras de arte terminadas. El carboncillo combina las ventajas de los diferentes materiales y se puede utilizar junto a diferentes herramientas de dibujo. Al usar un carboncillo afilado, se pueden hacer claras líneas finas, pero al inclinarlo se obtienen trazos más amplios.

La **tiza**, en su tradicional color blanco, se utiliza para destacar las áreas claras de la imagen, añadir acentos y proporcionar volumen.

Usando ambas herramientas puede crear imágenes en blanco y negro expresivos de aspecto profesional. Al jugar con colores y técnicas, se puede obtener efectos artísticos excepcionales, tales como sanguina o otros.

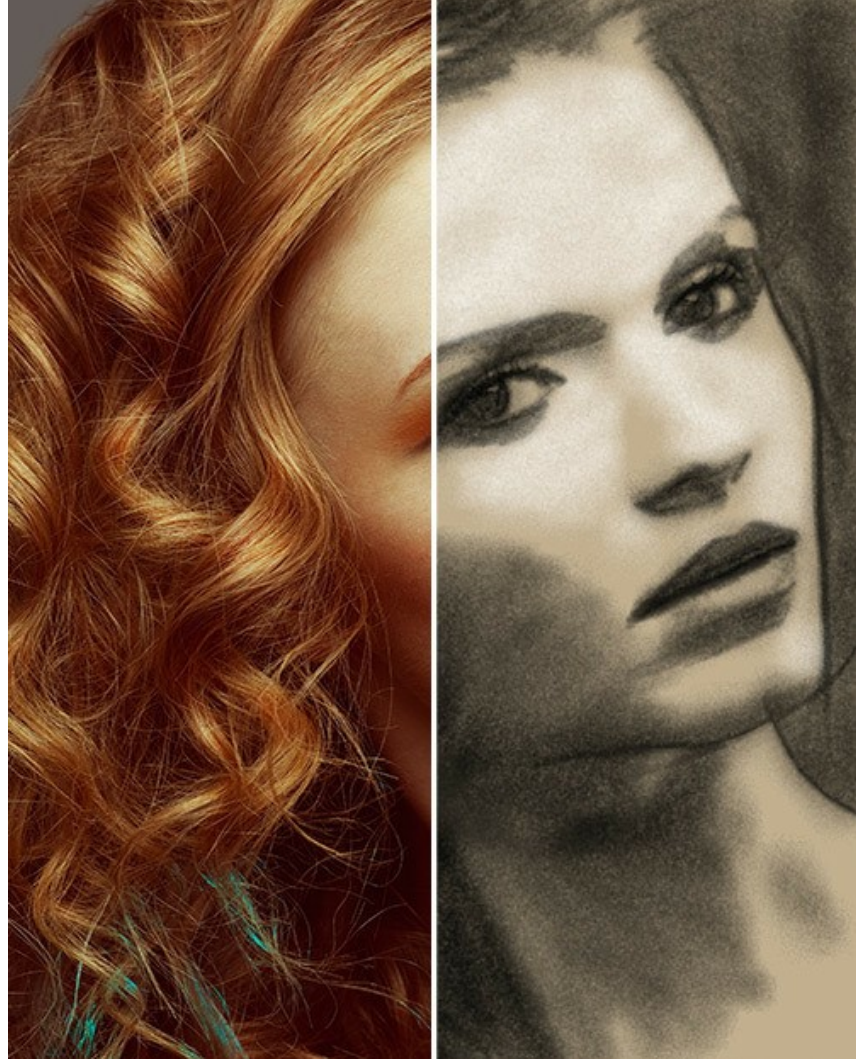

Dibujo al carboncillo y tiza de una foto

### Ajuste los parámetros del efecto en la pestaña **Dibujo**:

**Color del papel**. Cambia el color del papel. Haga clic en la placa de color para elegir el color de la imagen con cuentagotas. Haga doble clic para abrir un cuadro de diálogo de selección de color estándar.

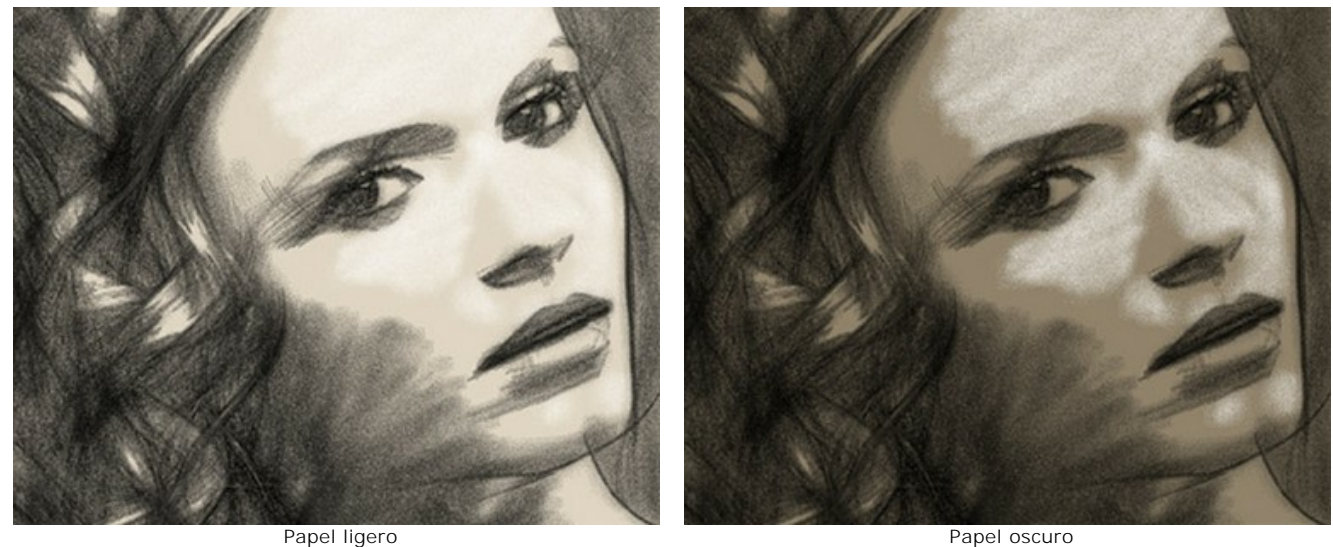

Usando las casillas **Carboncillo** y **Tiza**, puede elegir qué herramientas se utilizarán para el dibujo - una o ambas.

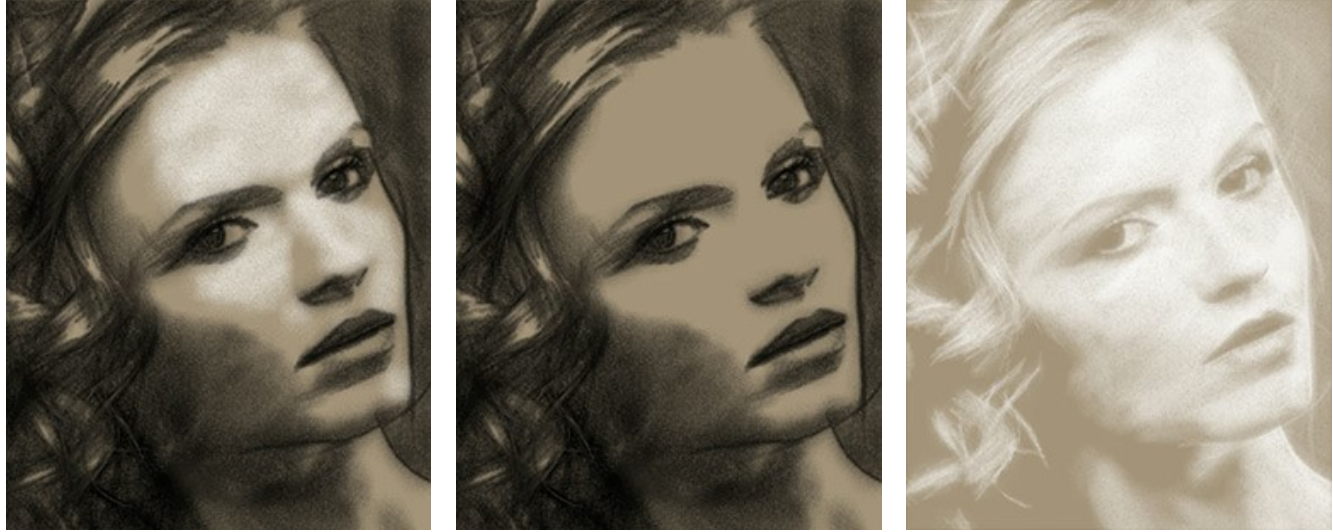

Dibujo a carboncillo y tiza Dibujo a carboncillo Dibujo con tiza

Puede seleccionar los colores de los trazos de carboncillo y tiza con las placas de color.

Tenga en cuenta que estos colores también se utilizan por las herramientas de procesamiento posterior  $\sqrt{\frac{1}{2}}$ 

# La pestaña **Trazos**:

**Espesor de los trazos** (10-100). El parámetro define la anchura máxima de los trazos. El ancho puede variar, pero no excederá el valor especificado.

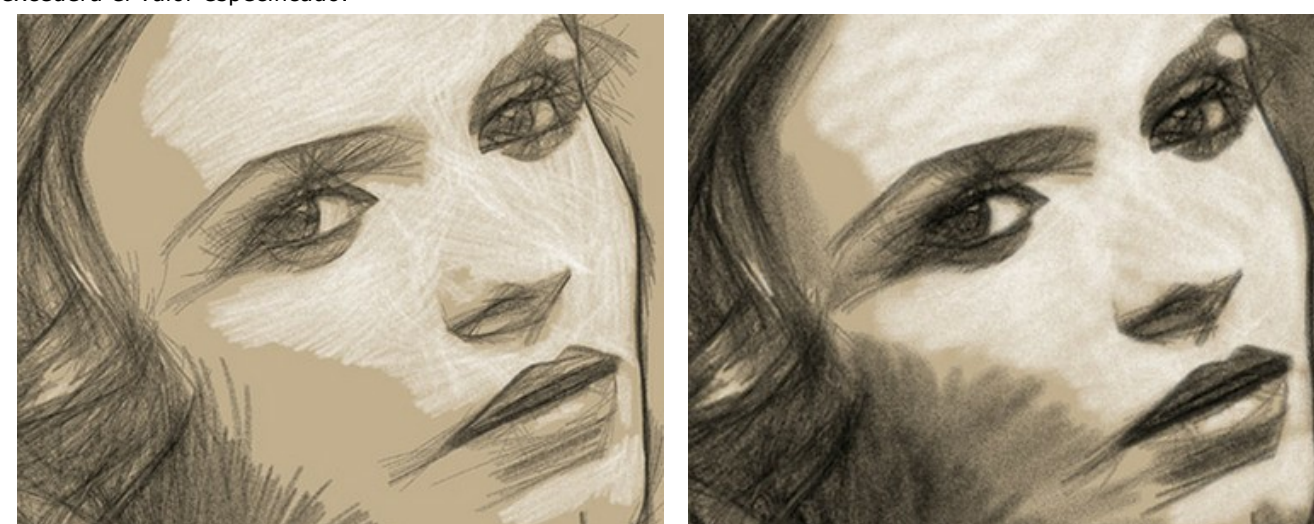

Espesor de los trazos = 20 Espesor de los trazos = 70

**Longitud de los trazos** (5-500). El parámetro establece la longitud máxima de los trazos. En el dibujo solo se

mostrarán los trazos que sean mayores que la longitud mínima (el control deslizante izquierdo) y más cortos que la longitud máxima (el control deslizante derecho).

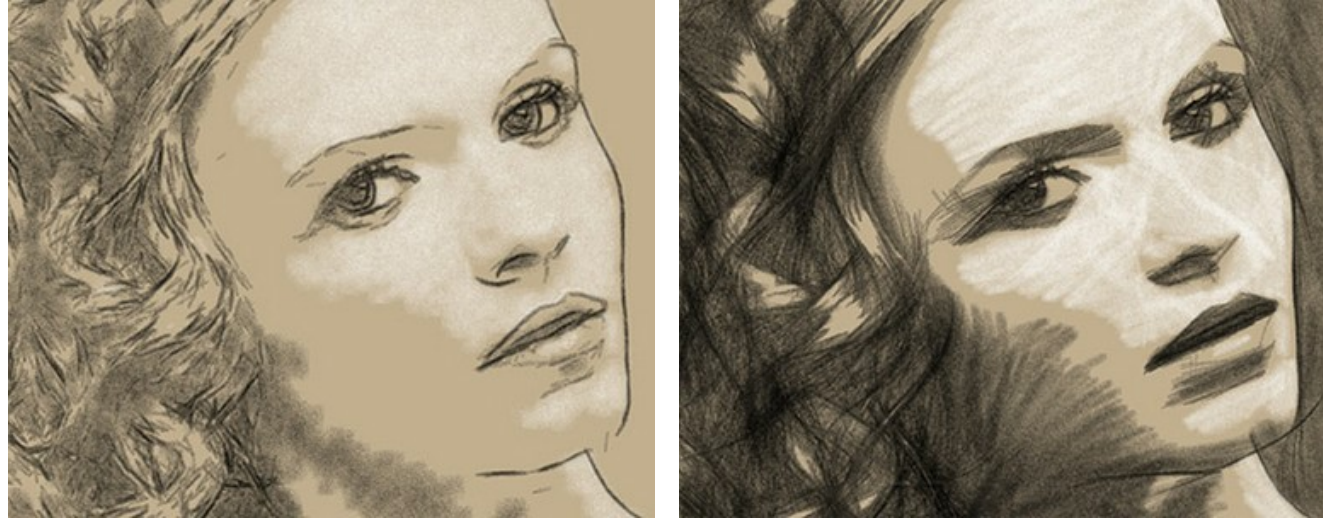

Longitud de los trazos = 5/20 Longitud de los trazos = 50/150 Longitud de los trazos = 50/150 Longitud de los trazos = 50/150 Longitud de los trazos = 50/150 Longitud de los trazos = 50/150 Longitud de los trazos = 50/150

**Densidad** (1-100). El parámetro cambia la cantidad de pigmentos en un trazo. Cuanto mayor es el valor, más brillante y denso será el trazo.

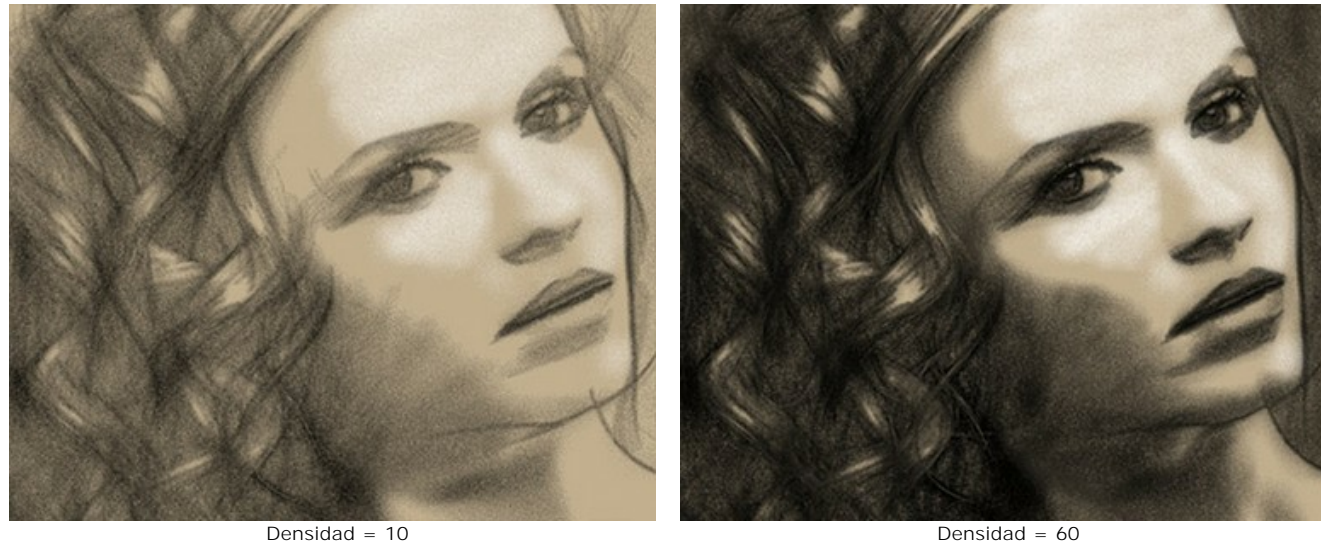

**Difumino** (0-100). El parámetro ajuste el grado de desenfoque y difumino. Hace que el dibujo sea más suave.

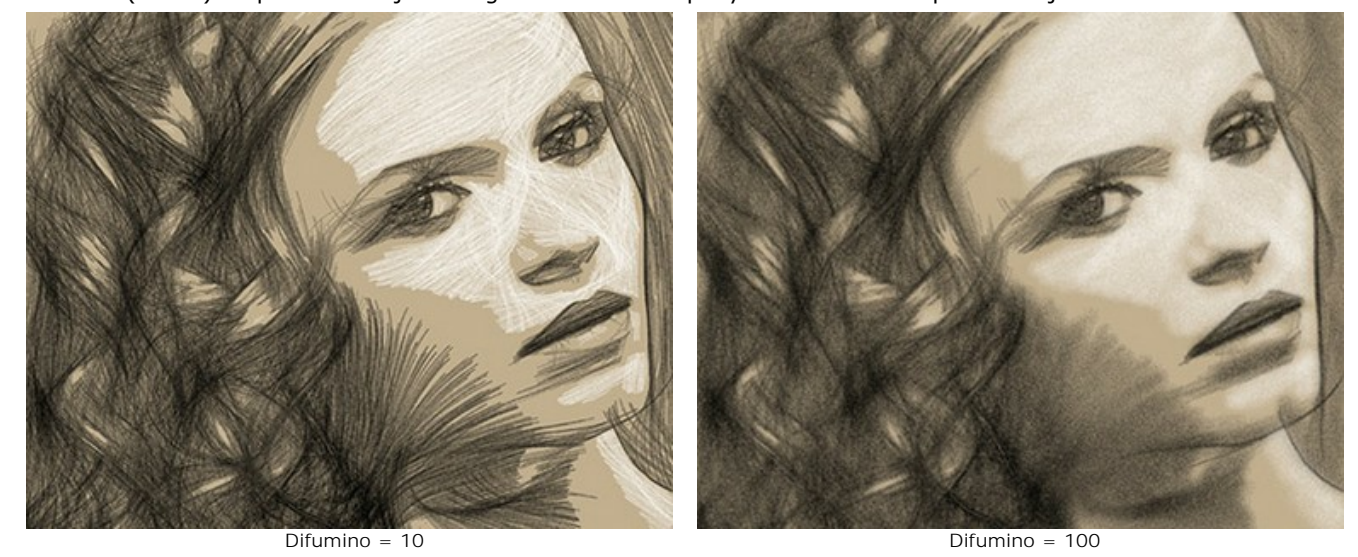

**Presión** (1-100). El parámetro cambia la visibilidad de los trazos. Los valores bajos producen los trazos más claros. Si se aumenta el valor, los trazos son más brillantes y más pronunciados.

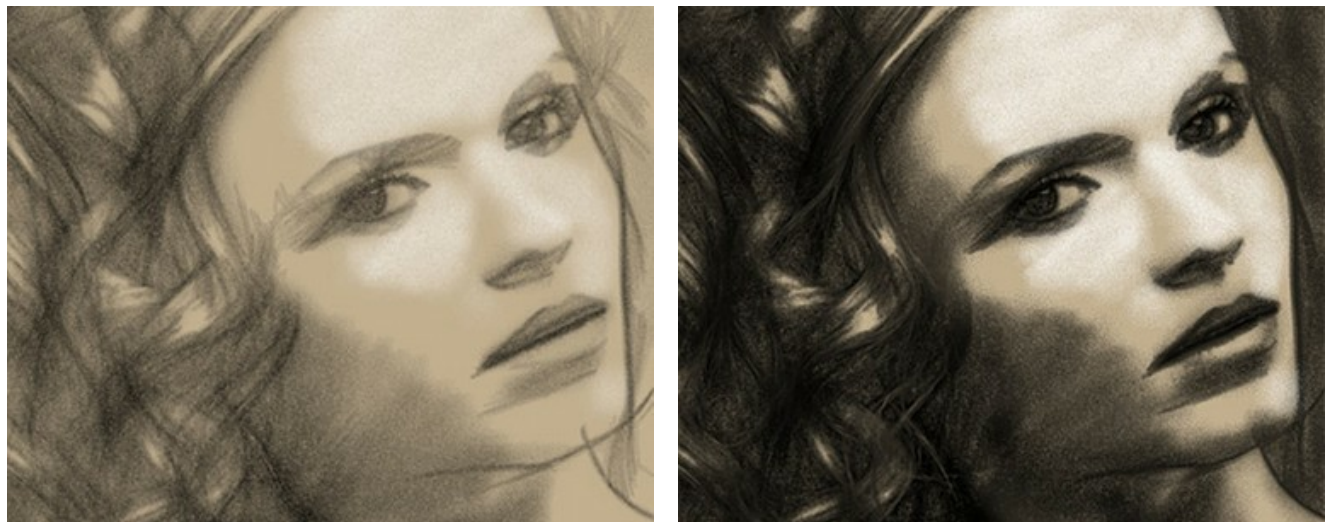

Presión = 5 Presión = 50

**Intensidad** (0-100). El parámetro ajusta el brillo y la expresividad de los trazos. El valor alto aumenta el sombreado.

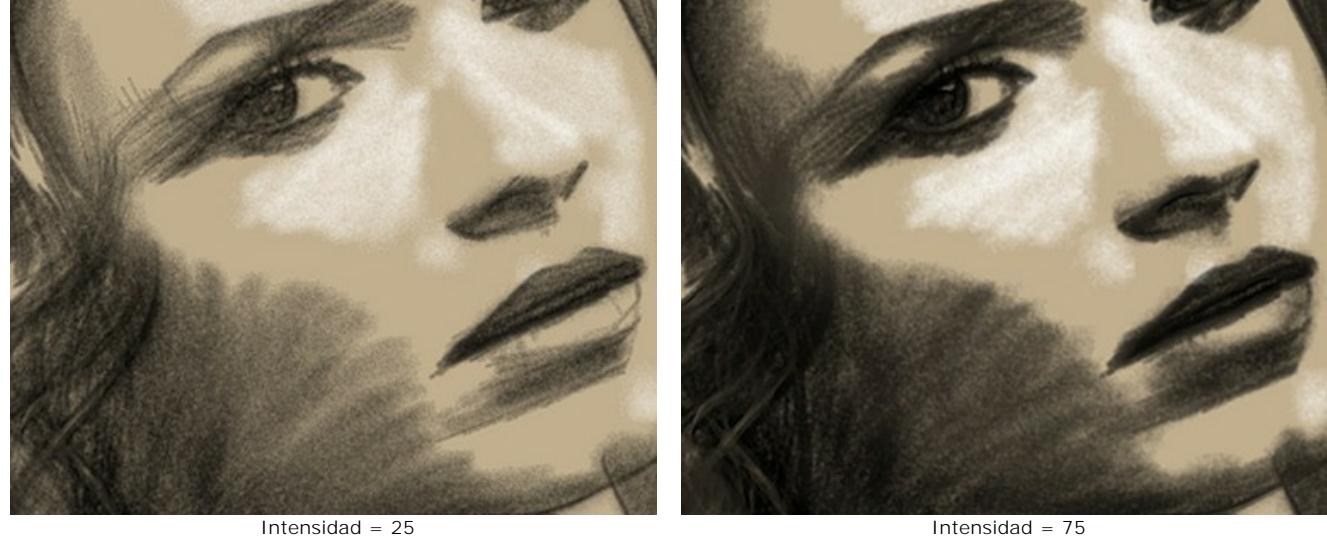

### La pestaña **Sombreado**:

**Sombras** (0-100). A valores bajos la imagen es más plana. Si aumenta el valor, el dibujo será más voluminoso, tridimensional, las sombras se ponen más profundas y más ricas.

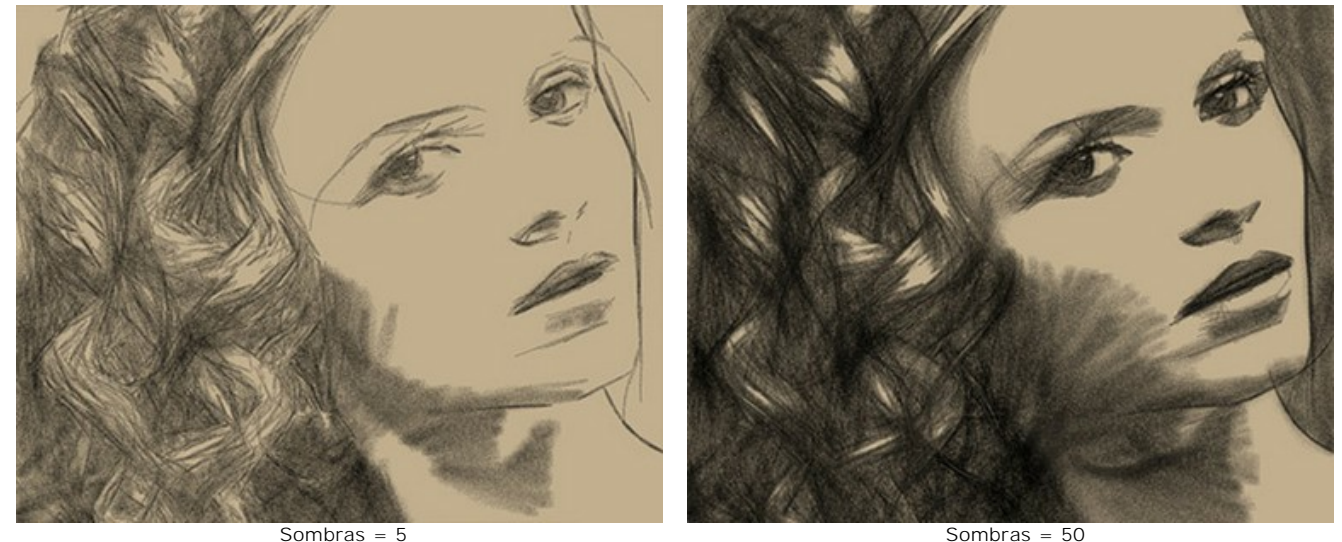

**Precisión** (1-100). El parámetro define la precisión y exactitud de los trazos. A valores bajos la imagen es borrosa. Cuanto mayor es el valor, más líneas claras y detalles aparecen.

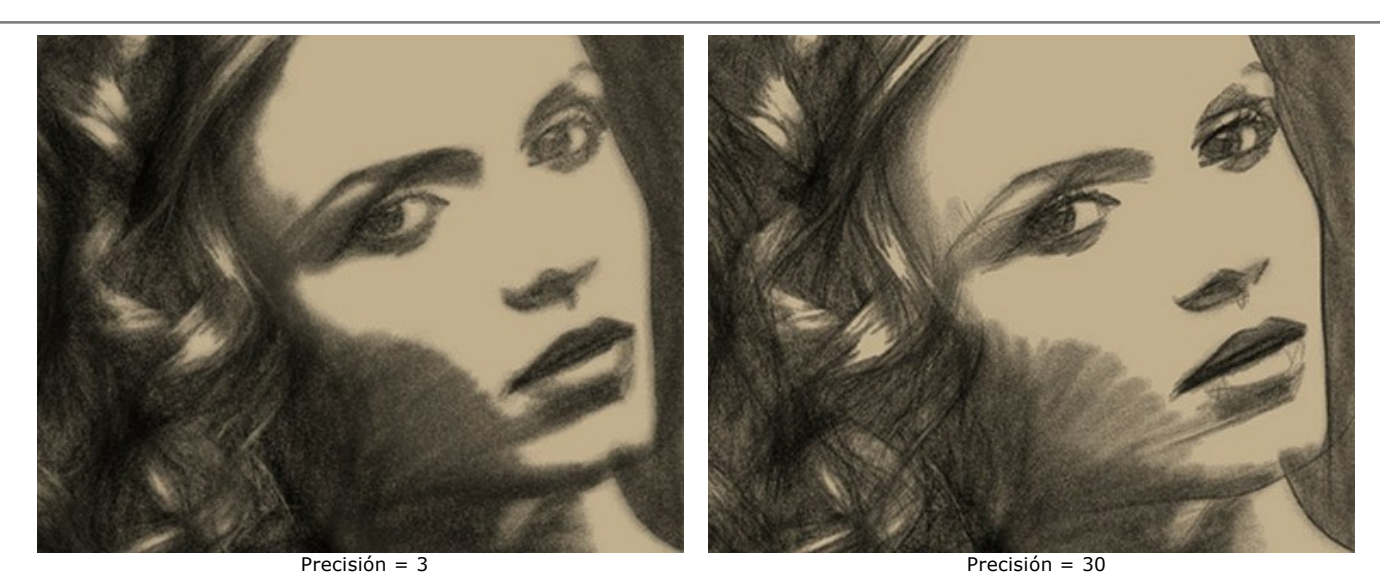

**Suavizado** (0-100). Cuando se aumenta el parámetro, las transiciones entre los trazos se ponen más suaves.

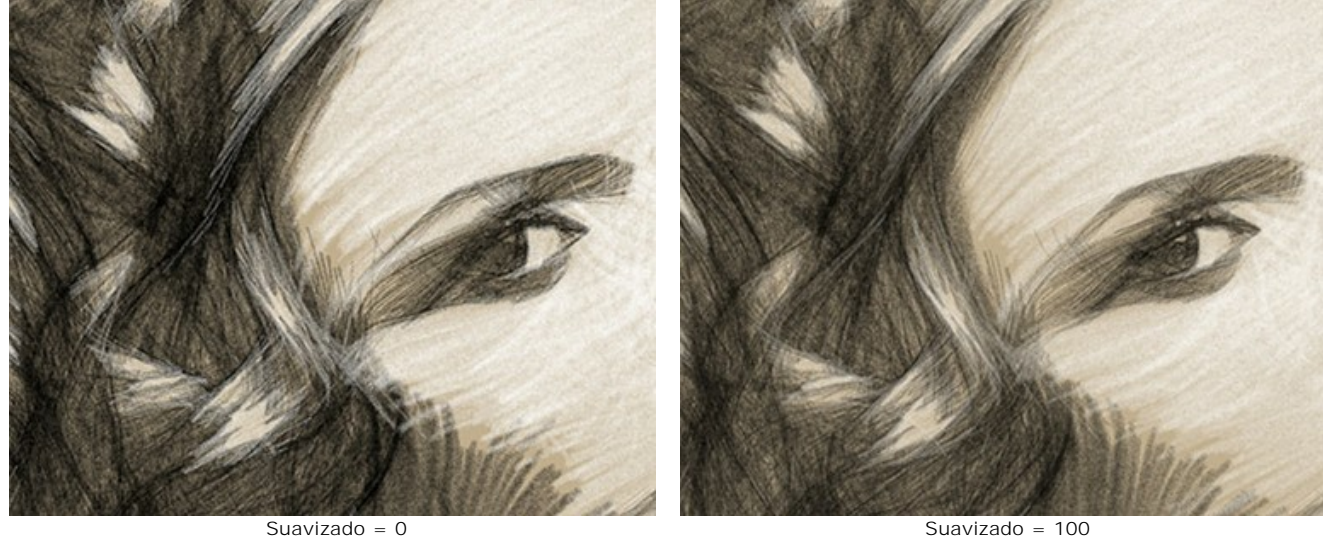

**Alineación** (10-100). El parámetro ajusta la posición de los trazos. A valores bajos, los trazos se aplican de forma aleatoria, caótica y retorcida. A valores más altos, se dibujan de manera más clara y uniforme.

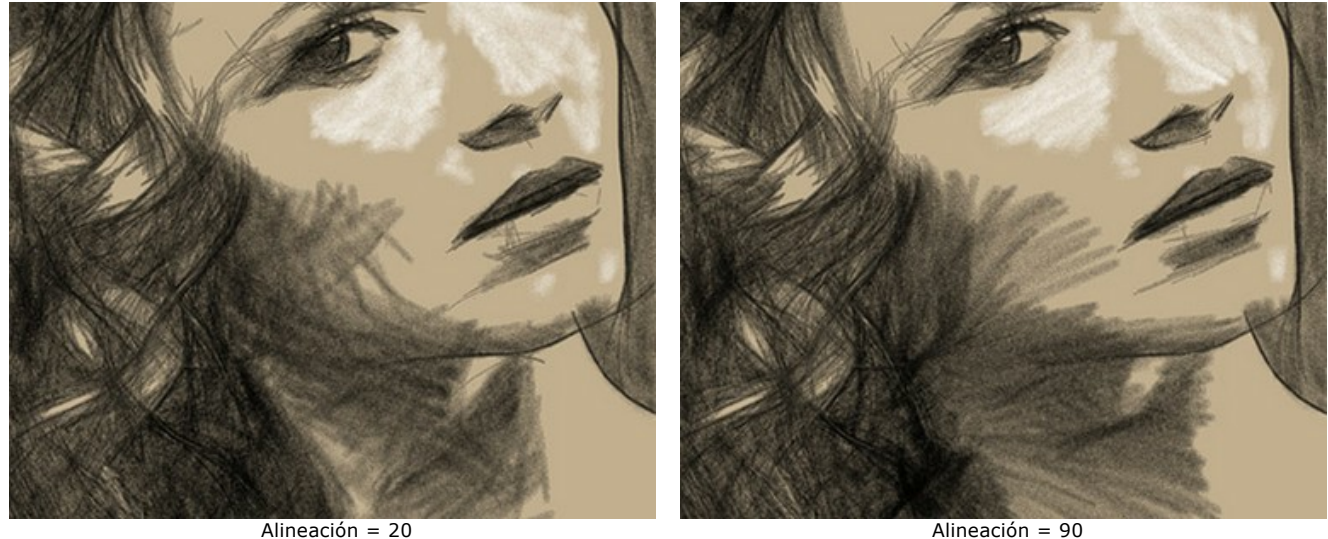

**Sensibilidad** (1-100). El parámetro es responsable de encontrar los bordes. Cuanto mayor es el valor, más contornos y detalles aparecen en la imagen. Disminuya el valor para eliminar líneas impares.

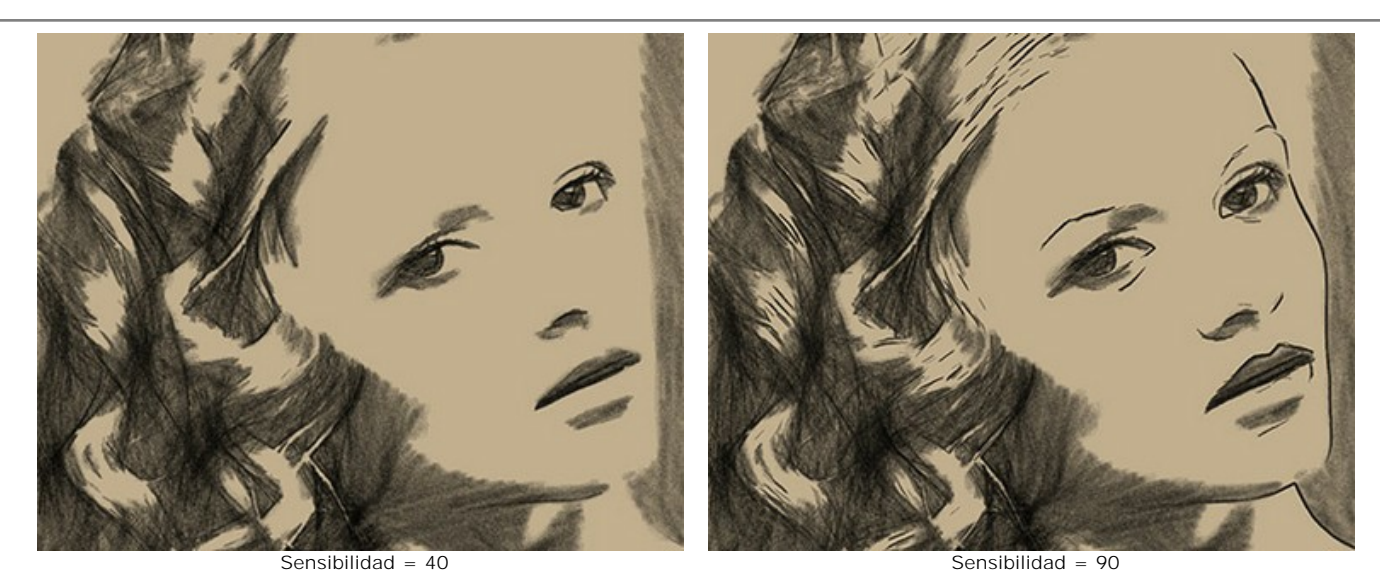

**Densidad de carboncillo** (1-100). El parámetro ajuste el número de trazos de carboncillo.

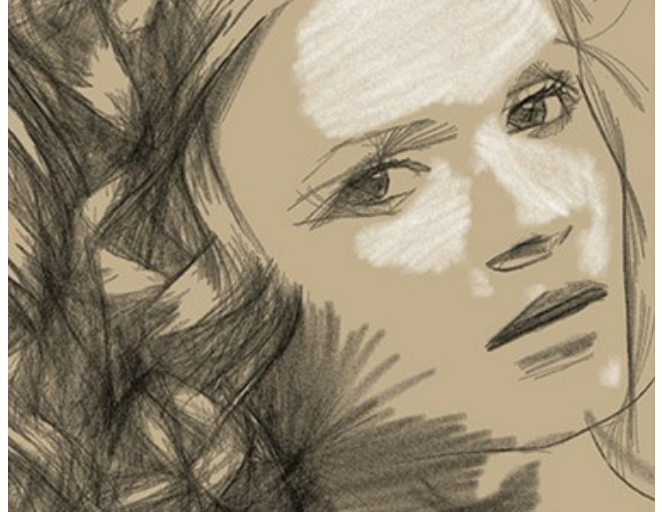

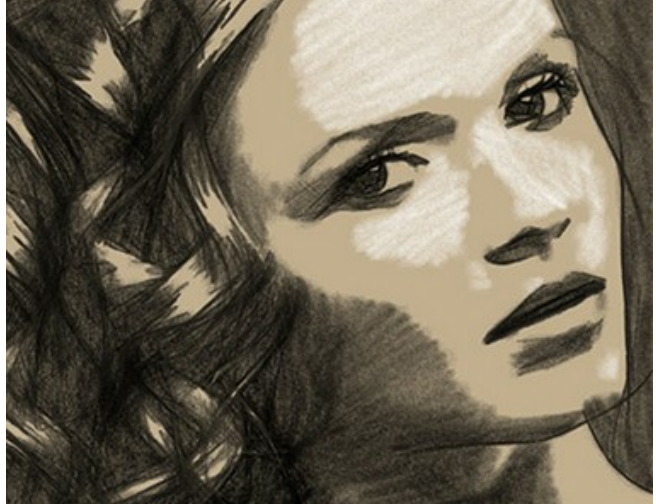

Densidad de carboncillo = 10 Densidad de carboncillo = 50

**Sombreado de carboncillo** (10-100). El parámetro define áreas sombreadas con carboncillo. A valores bajos el carboncillo aparece solo en las áreas más oscuras. Aumente el valor para añadir trazos de carboncillo a áreas más claras.

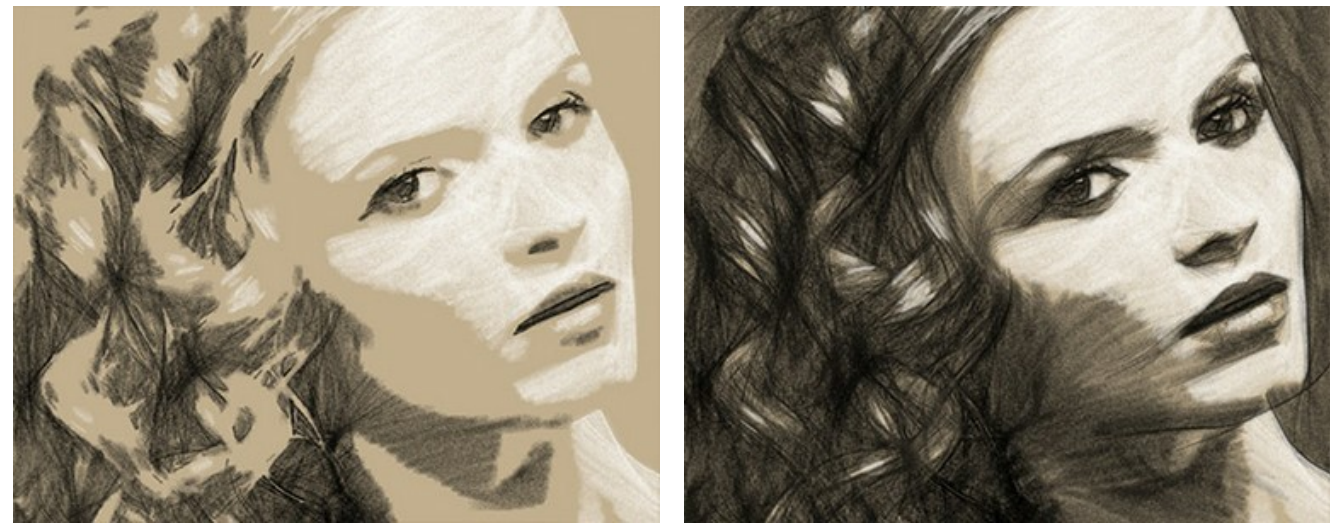

Sombreado de carboncillo = 25 Sombreado de carboncillo = 75 **Densidad de tiza** (1-100). El parámetro ajuste el número de trazos de tiza.

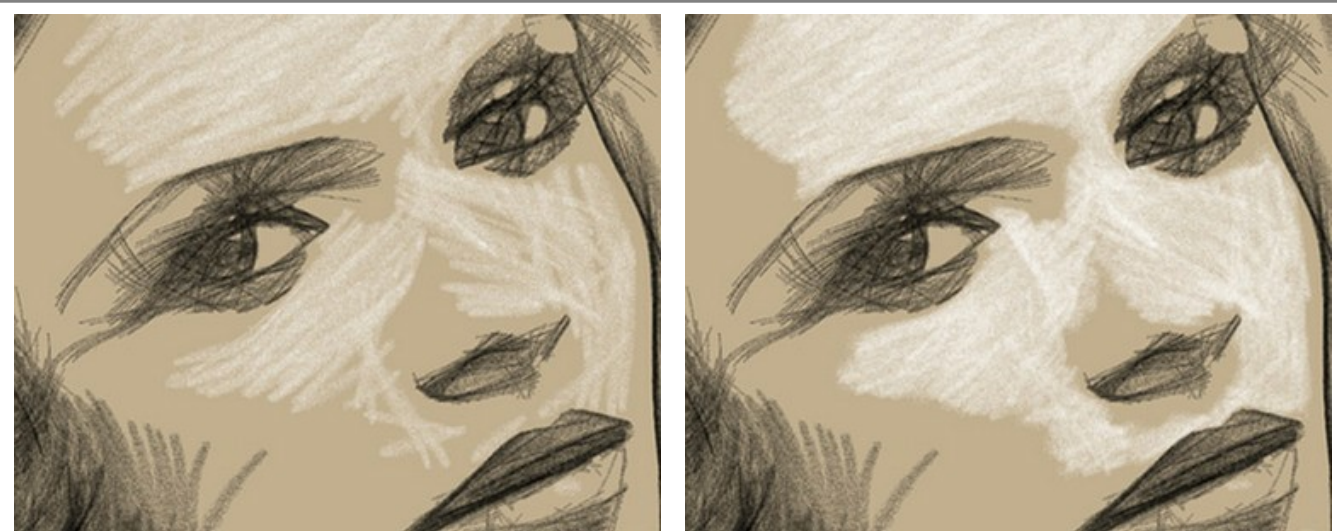

Densidad de tiza = 1 Densidad de tiza = 30

**Sombreado de tiza** (10-100). El parámetro define áreas sombreadas con tiza. A valores bajos la tiza aparece solo en las áreas más claras. Aumente el valor para añadir trazos de tiza a las áreas más oscuras.

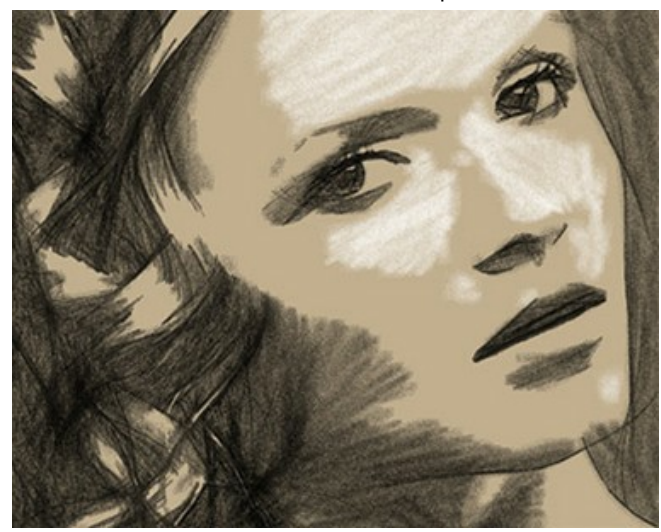

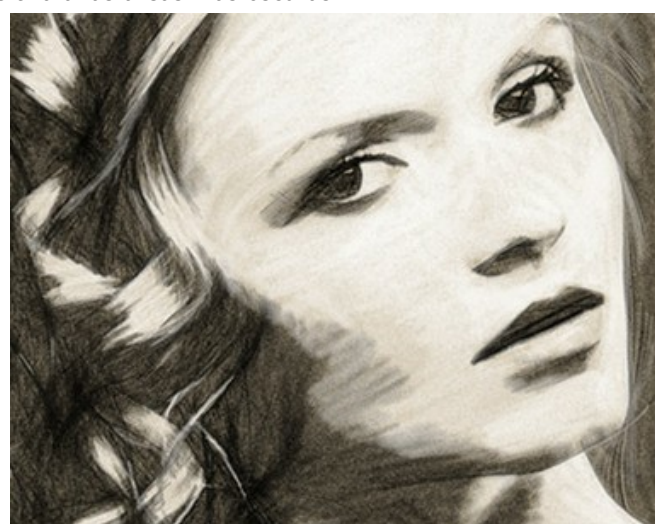

Sombreado de tiza = 20 Sombreado de tiza = 70

# <span id="page-32-0"></span>**TIMELINE**

En **[AKVIS Charcoal](#page-2-0)** se puede observar la conversión de su foto a un dibujo al carboncillo y tiza en tiempo real. Durante el proceso el programa crea una lista de tomas intermedias que representan diferentes etapas de la conversión — desde un boceto semi-elaborado hasta una obra prácticamente terminada. Con esta función se pueden crear diferentes variaciones de dibujos sin cambiar los ajustes y elegir uno de los resultados.

La **Timeline** ("escala de tiempo") se muestra en la parte inferior de la ventana principal.

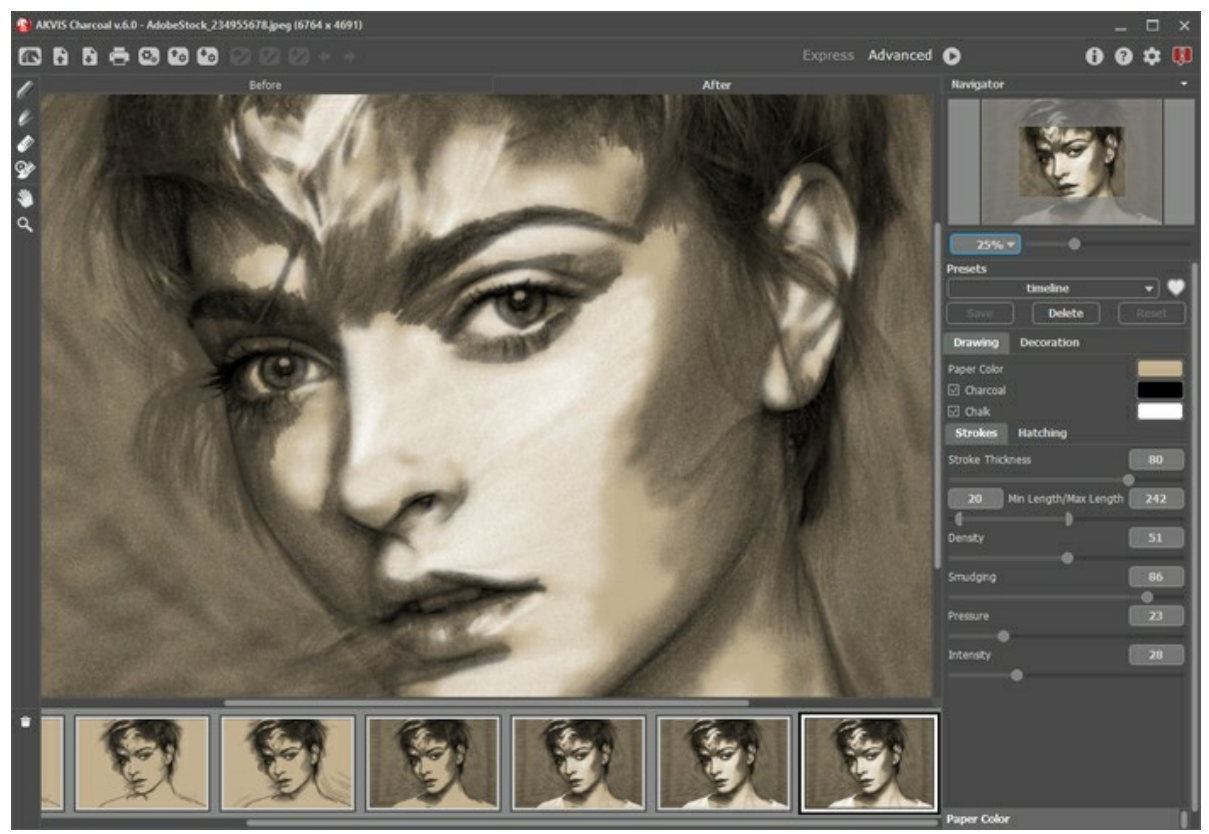

AKVIS Charcoal

**¡Atención!** La función **Timeline** sólo puede ser utilizada por los propietarios de las licencias **Home Deluxe** y **Business**. Tenga en cuenta que todos los usuarios, incluso con una licencia **Home**, pueden obtener una imagen semi-procesada utilizando el botón **Parar** de la barra de progreso.

Al iniciar la conversión de su foto en un dibujo pulsando el botón (como instantáneas aparecen en la parte inferior de la ventana en el curso del procesamiento.

También puede tomar instantáneas de sus momentos favoritos pulsando el botón **ron** derecho de la barra de progreso. Al pulsarlo el dibujo en su estado actual usted añadirá esta instantánea a la lista; estas tomas manuales se seleccionan con un marco azul.

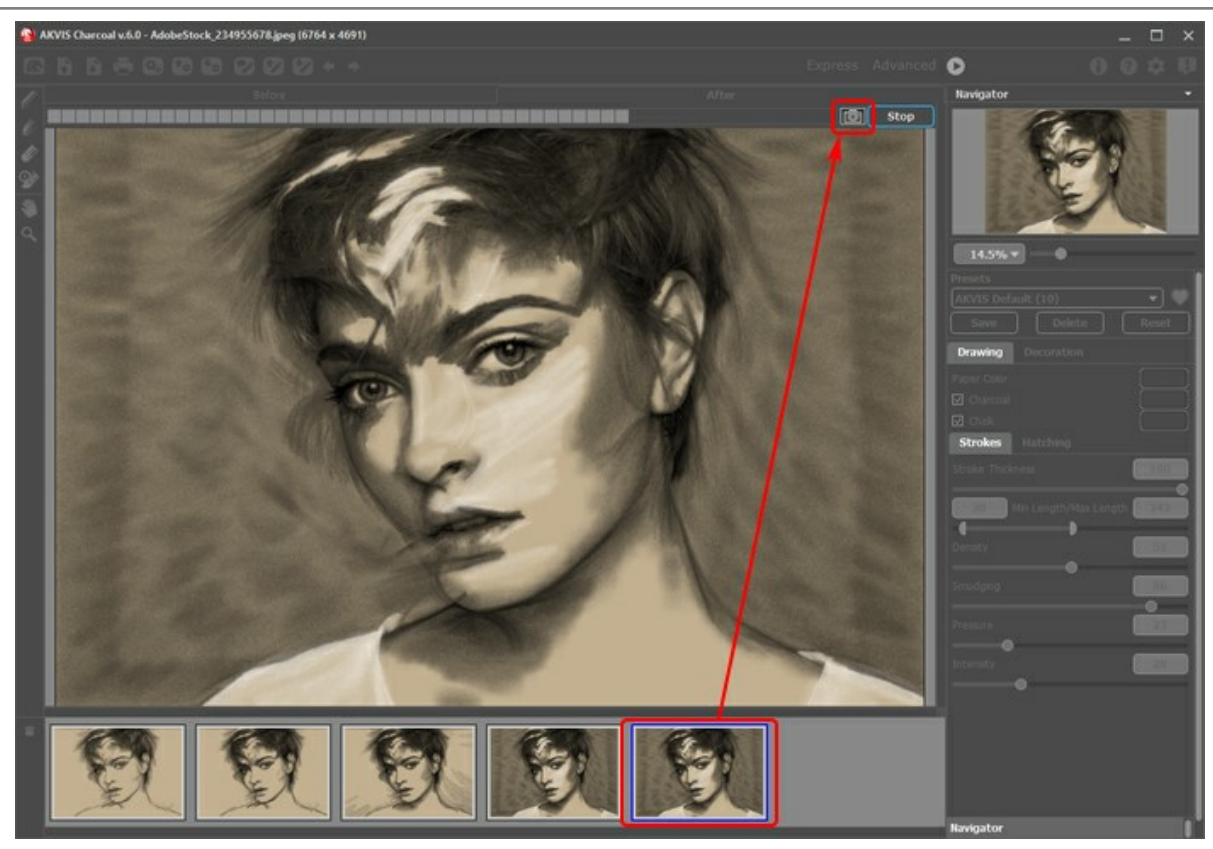

Procesamiento de la imagen

Si pulsa el botón **Parar** en la barra de progreso, el procesamiento de imágenes se interrumpirá.

Explorar los disparos en la **Timeline** para encontrar la imagen que más le guste. Si desea volver al resultado final, haga clic en la última captura de la lista.

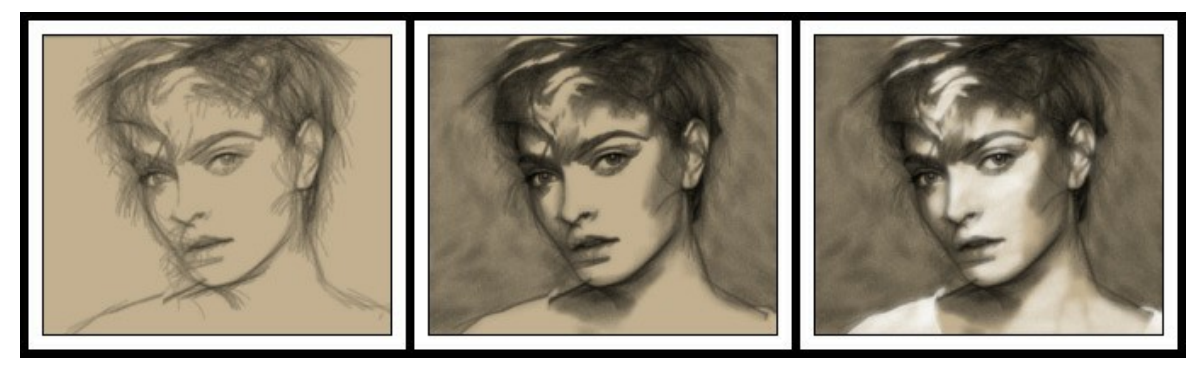

Las variantes del dibujo

Al cambiar los parámetros y volver a ejecutar el procesamiento de imágenes, la lista **Timeline** se limpia y se llena con nuevas instantáneas. Puede guardar algunas de las variantes fijándolas con un doble clic. En la esquina superior de la toma seleccionada aparece el icono ...

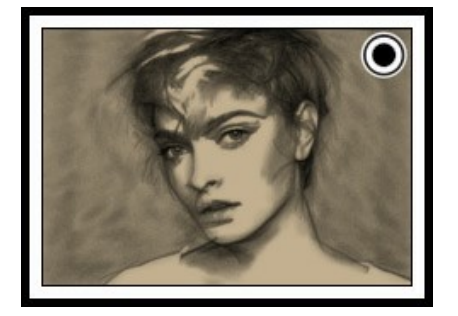

Se puede cambiar entre las capturas, cambiar la configuración y volver a empezar el procesamiento, el resultado fijado permanecerá en la lista. Es posible desanclarlo con un doble clic.

Para eliminar una instantánea, selecciónela en Timeline y haga clic en **...**.

*iAtención!* iLas capturas fijadas no se pueden eliminar con este botón! Si carga una nueva imagen en el programa, todos las capturas serán eliminadas, incluyendo fijadas.

# **Nota:**

Después de usar las herramientas de procesamiento posterior **(Algument)**, **Socialista de otra imagen en la Timeline** se traducirá en la pérdida de los cambios realizados con las herramientas. Puede guardar el resultado con un nuevo nombre y seguir trabajando.

Puede ocultar/mostrar la **Timeline** en las opciones del programa. Si la opción **Capturas de la Timeline** está habilitada, se puede establecer el número de las capturas creadas durante el procesamiento de las imágenes.

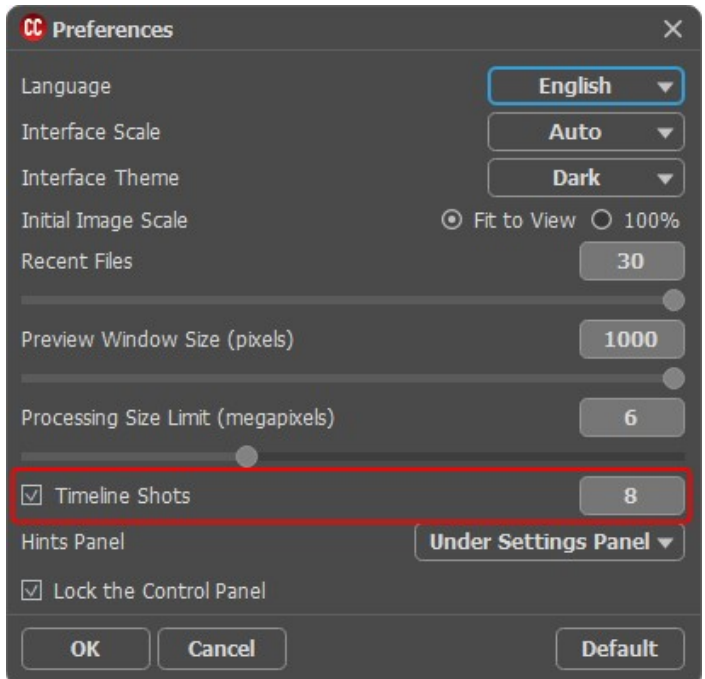

Opciones del programa

### <span id="page-35-0"></span>**HERRAMIENTAS Y SUS OPCIONES**

En **AKVIS Charcoal** diferentes herramientas son visibles en la **Barra de herramientas** dependiendo de la pestaña activa: **Antes** o **Después**.

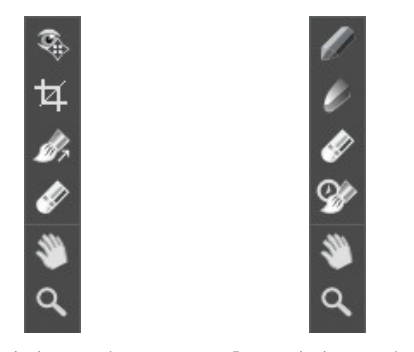

Barra de herramientas en la pestaña *Antes*

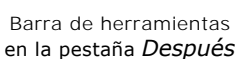

Las herramientas en el programa se dividen en los grupos: herramientas de [procesamiento previo](#page-35-3) (en la pestaña **Antes**), de [procesamiento posterior](#page-37-0) (en la pestaña **Después**) y [adicionales](#page-39-0) (en las pestañas **Antes** y **Después**).

### **Consejo:**

Puede utilizar los botones  $\rightarrow$  y  $\rightarrow$  para deshacer/rehacer las operaciones realizadas con las herramientas: ,  $\mathscr{A}$  ,  $\infty$ 

<span id="page-35-3"></span><span id="page-35-2"></span>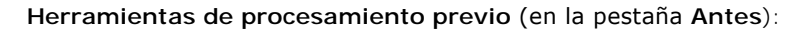

La herramienta Vista previa **endela preciende/apaga la ventana de vista previa**, un recuadro perfilado con una linea punteada ("hormigas que marchan") que muestra los cambios realizados en las pestanas **Dibujo** y **Decoración**.

Para arrastrar la ventana de vista previa, lleve el cursor hacia dentro del recuadro, presione el boton izquierdo del ratón y, manteniéndolo presionado, arrastre el recuadro hasta la posición requerida. El programa procesa automaticamente el area de la imagen que se encuentra dentro del recuadro. Para comparar el resultado de la conversión automática de la ventana de vista previa con la imagen original, haga clic sobre cualquier punto de la imagen manteniendo presionado el botón izquierdo o derecho del ratón.

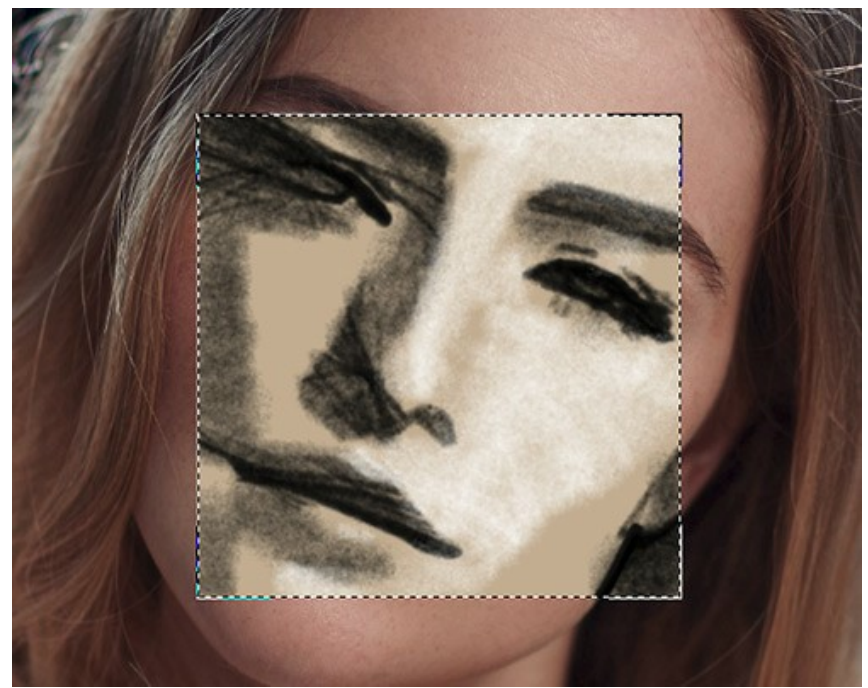

Ventana de vista previa

El **Tamano de la ventana de vista previa** es ajustada en la ventana de dialogo **[Opciones](#page-44-0)** .

<span id="page-35-1"></span>La herramienta **Recortar | (en la versión standalone)** permite cortar áreas no deseadas en la imagen. Es muy útil para mejorar la composición de la imagen, enderezar una foto torcida, transformar una foto horizontal a una vertical y viceversa.

Puede cambiar la zona de recortar arrastrando los lados y las esquinas del marco rectangular.

Para aplicar el resultado y eliminar las zonas que rodean el marco, pulse el botón OK o utilice la tecla **Intro** (Enter). Para cancelar la operación y salir de la herramienta, pulse Anular o utilice la tecla Esc. Para restaurar el área original manteniendo la herramienta activa, haga clic en **Reiniciar**.

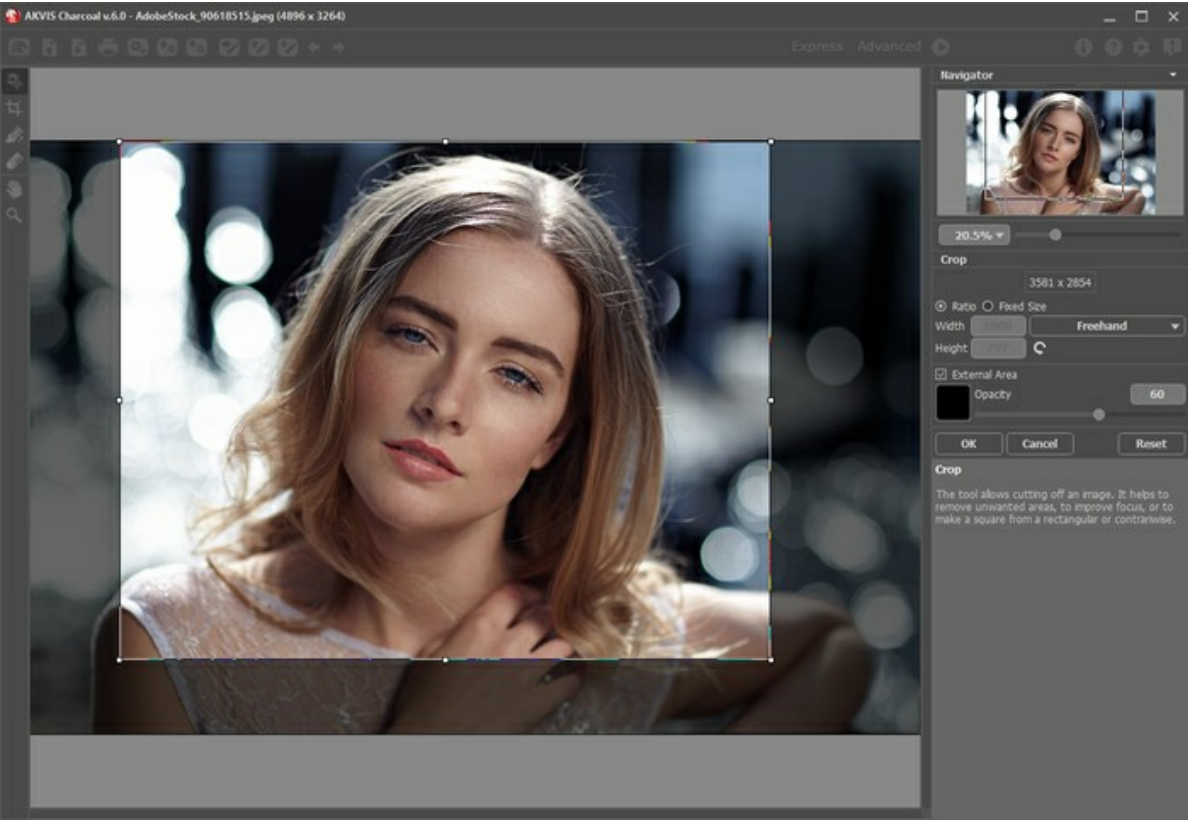

Recortar la imagen

Ajuste los parámetros de recorte:

Puede elegir el tamaño del rectángulo de recorte usando las opciones **Proporción** o **Tamaño fijo**.

Si la casilla de verificación **Zona exterior** está activada, puede cambiar el color y la opacidad de las partes exteriores.

<span id="page-36-0"></span>La herramienta **Direccion de los trazos**  $\sqrt{2}$  le permite controlar el modo de aplicación de los trazos. Con esta técnica puede conseguir dibujos al carboncillo y tiza realistas con las pinceladas que sigan la dirección correcta.

**Nota:** Esta herramienta está disponible sólo para las licencias avanzadas ([Home Deluxe/Business\)](https://akvis.com/es/charcoal/comparison.php?utm_source=help).

Utilice esta herramienta para trazar las lineas guía, a lo largo de las cuales las pinceladas seran aplicadas. Los cambios serán mostrados en la ventana de vista rápida. Para procesar la imagen nuevamente, haga clic sobre el botón **.** 

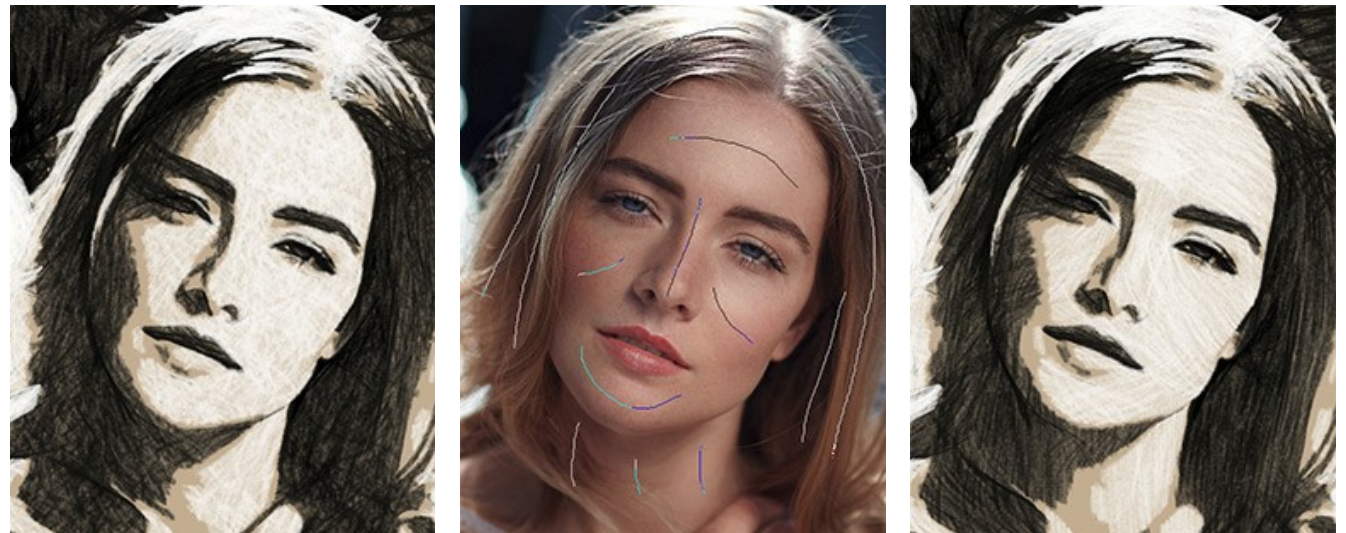

Pinceladas automáticas Lineas guía Lineas guía Pinceladas reorientadas

Consejo: Puede guardar **V** y cargar **1 las líneas guía creadas con esta herramienta.** Líneas cargados se adaptan automáticamente al tamaño de la imagen.

El Borrador  **permite editar y eliminar las líneas guía dibujadas con la herramienta | | | Puede ajustar el tamaño del** borrador en una ventana que aparece si hace clic con el botón derecho del ratón sobre la imagen.

<span id="page-37-0"></span>**Herramientas de procesamiento posterior** (en la pestaña **Después**, por Deluxe/Business):

**¡Atención!** Las herramientas , , , están sólo disponibles para las licencias avanzadas Home Deluxe y Business, en la ventana **Después**[. Recomendamos usarlos en la etapa final. Si ejecuta el procesamiento de nuevo ,](https://akvis.com/es/charcoal/comparison.php?utm_source=help) los cambios realizados con estas herramientas se perderán.

Los parámetros de las herramientas se pueden ajustar en una ventana que aparece si hace clic con el botón derecho del ratón sobre la imagen abierta.

Utilizando las herramientas **Barra de carboncillo** y **Barra de tiza** se puede reforzar el efecto hecho a mano y dibujar líneas suaves con los colores seleccionados en los ajustes del efecto.

**Tamaño** (5-200). La anchura máxima de una línea que puede ser dibujada con la herramienta (en píxeles).

**Fuerza** (1-100). La influencia de la herramienta. A valores más altos la línea trazada por la tiza será más espesa y densa.

**Mostrar original** (0-80). Cuando se aumenta el parámetro, la imagen original se hace visible a través del efecto. Este parámetro es auxiliar, es útil para dibujar con las herramientas con mayor precisión y no influye al resultado.

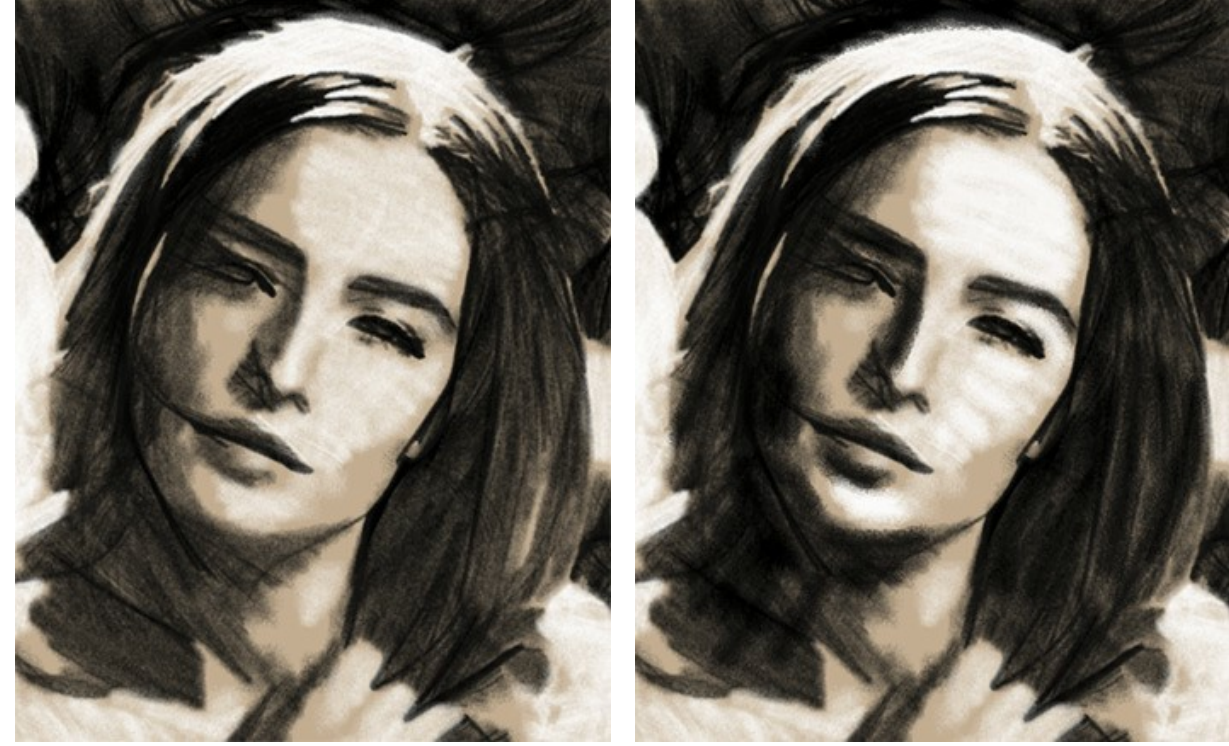

Efecto de carboncillo y tiza Usando la Barra de carboncillo y la Barra de tiza

El **Borrador**  $\gg$  permite borrar las líneas de carboncillo y tiza generadas con el programa y dibujadas con las herramientas.

**Tamaño** (1-1000). El tamaño máximo de la punta del pincel (en píxeles).

**Dureza** (0-100). La cantidad de desenfoque del borde externo. Cuanto más alto es el valor de este parámetro, más duro es el borde del pincel. En casi 100%, el borde entre la zona borrada y el fondo será más distinto; mientras que en un valor más bajo la transición del borde al fondo se procesa más suavemente.

**Fuerza** (1-100). La intensidad del efecto de borrar. Cuando incrementamos el valor de este parámetro, el grado de transparencia que deja el pincel también aumenta.

**Mostrar original** (0-80). Cuando se aumenta el parámetro, la imagen original se hace visible a través del efecto.

Este parámetro es auxiliar, es útil para dibujar con las herramientas con mayor precisión y no influye al resultado.

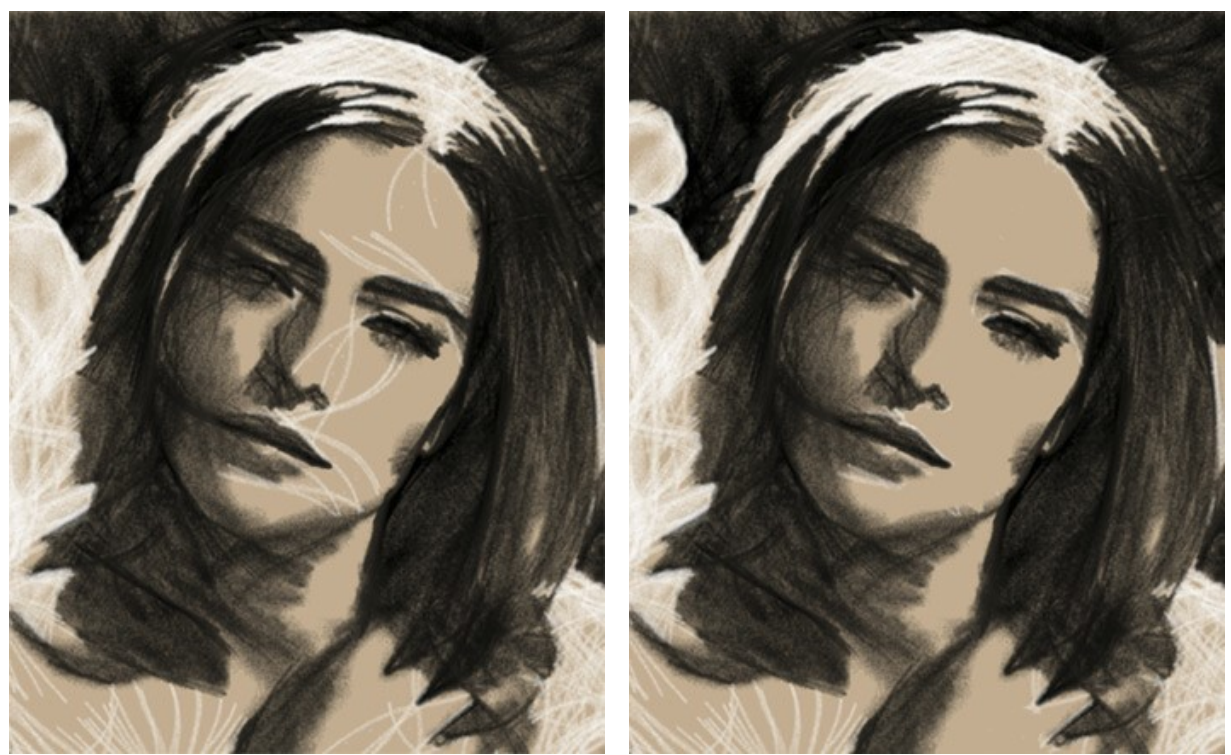

Efecto de carboncillo y tiza Usando el Borrador

El **Pincel histórico** permite disminuir el efecto y restaurar la imagen a su estado original. Usted puede elegir el modo de la herramienta: modificar todos los cambios o sólo pinceles manteniendo el efecto de carboncillo y tiza.

Los parámetros de la herramienta:

**Tamaño** (1-1000). La anchura máxima de una línea que puede ser dibujada con el pincel.

**Dureza** (0-100). Cuanto más alto es el valor de este parámetro, más duro es el borde del pincel. En casi 100%, el borde entre la zona restaurada y el fondo será másdistinto; mientras que en un valor más bajo la transición del borde alfondo se procesa más suavemente.

**Fuerza** (1-100). La intensidad de la restauración al estado original. A valores inferiores hay menos restauración y más efecto; al valor de 100%, la imagen original se restaura por completo.

**Restaurar original**. Si esta casilla de verificación está activada, la herramienta permite debilitar el efecto de la dibujo al carboncillo y tiza, así como el resultado de las herramientas de procesamiento posterior. Si la casilla de verificación está desactivada, el pincel edita sólo estas herramientas, pero no afecta el efecto.

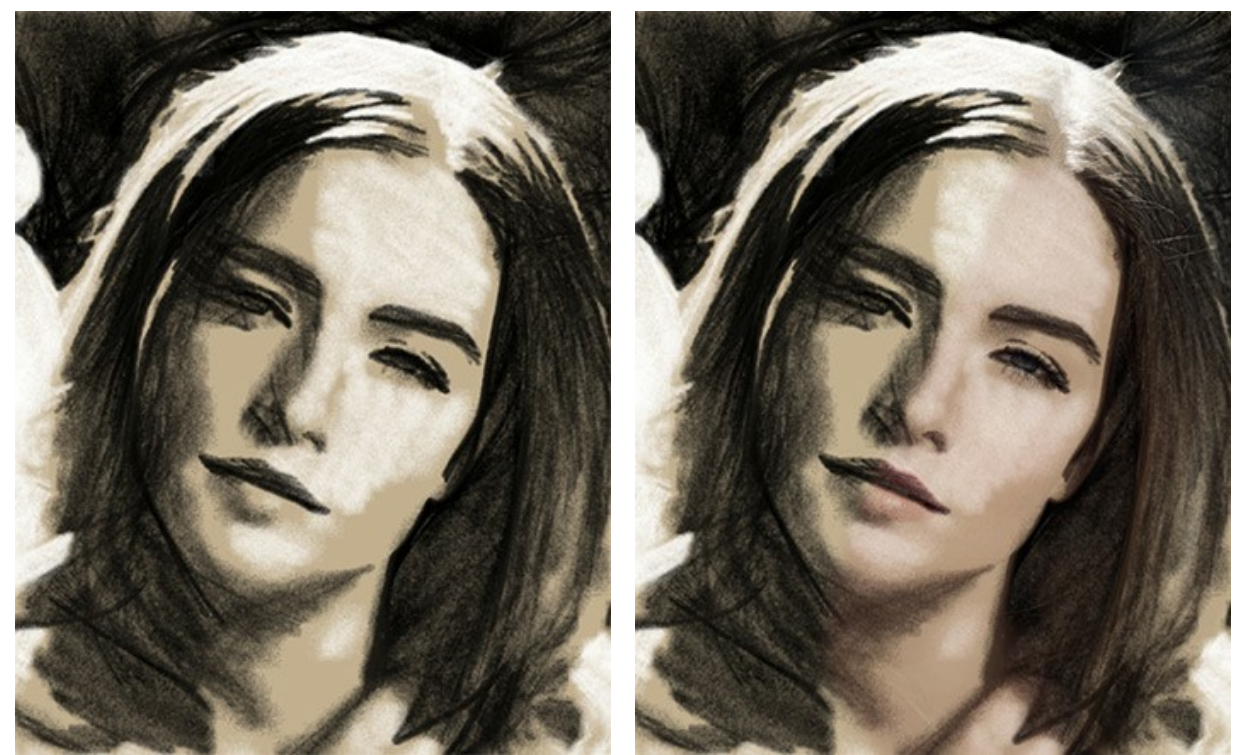

Antes de usar la herramienta Después de usar Pincel histórico

### <span id="page-39-0"></span>**Herramientas adicionales** (disponibles en ambas pestañas, para todas las licencias):

La herramienta Mano  $\binom{m}{2}$  mueve la imagen en la ventana cuando la imagen no cabe en la ventana en la escala presente. Para mover la imagen, hay que presionar este botón, colocar el cursor sobre la imagen, pulsar el botón izquierdo y, manteniéndolo pulsado, mover la imagen en la ventana. La tecla de atajo es  $\overline{H}$ .

Al hacer doble clic en el icono de la herramienta  $\binom{m}{k}$  en la Barra de herramientas hace que la imagen adaptarse a la ventana de la imagen.

La herramienta **Zoom Q** cambia la escala de imagen. Para aumentar la escala, pulse el botón izquierdo y haga clic sobre la imagen. Para reducir la escala de imagen, haga clic izquierdo sobre la imagen con tecla Alt presionada. La tecla de atajo es  $\overline{z}$ .

El clic doble en el icono  $\overline{Q}$  hace la escala de la imagen al 100% (tamaño real).

# <span id="page-40-0"></span>**DIBUJO AL CARBONCILLO Y TIZA SOBRE LIENZO**

Con el programa **AKVIS Charcoal** puede poner su dibujo al carboncillo y tiza en cualquier superficie: papel granulado, muro de ladrillo y otros.

En el grupo de **Decoración** cambie la pestaña **Lienzo** y active la casilla de verificación **Aplicar textura**.

**Nota:** Puede arrastrar las pestañas **Lienzo/Marco/Texto** para cambiar el orden de la aplicación de los efectos de decoración.

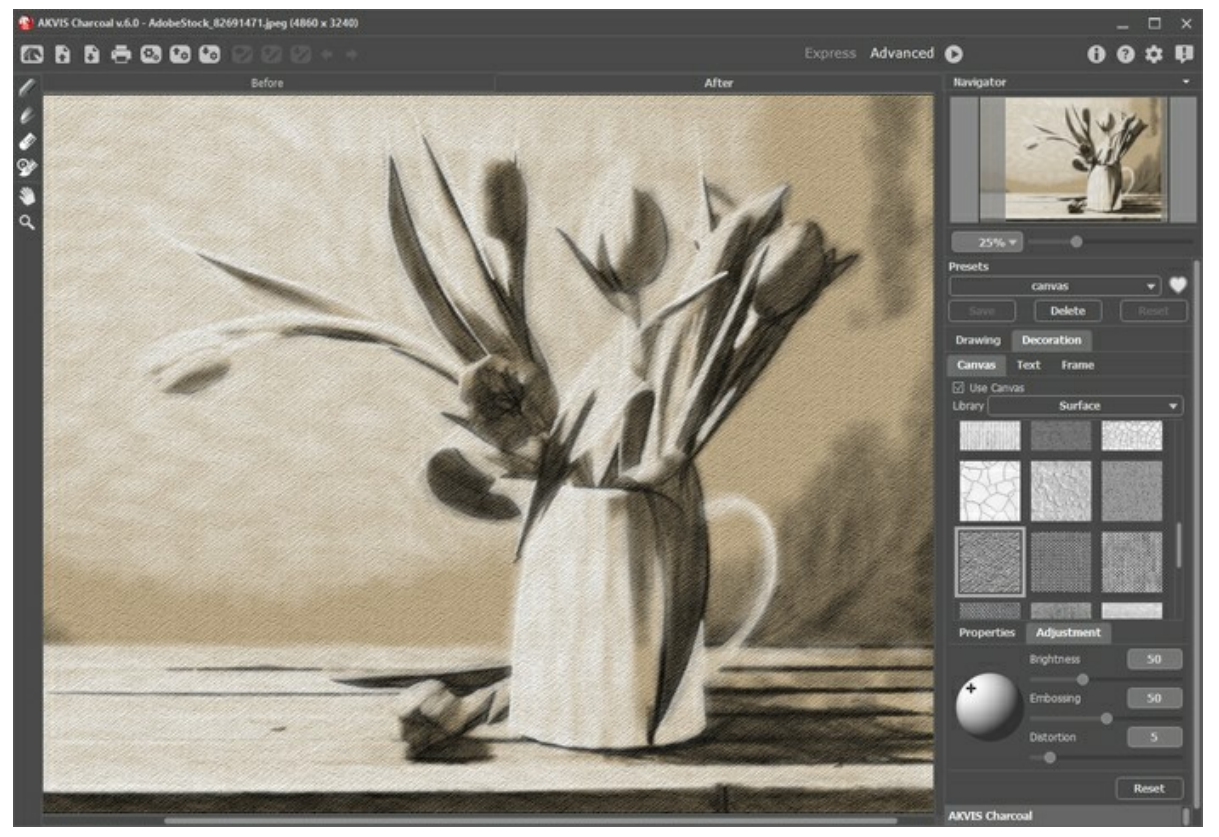

El uso de lienzo

Se puede elegir una textura de **Biblioteca -> Superficie** o cargar su propia muestra: **Biblioteca -> Personalizado…**

[Ajustar los parámetros de Lienzo](https://akvis.com/es/tutorial/decoration/canvas.php?utm_source=help).

# <span id="page-41-0"></span>**AÑADIR UN MARCO**

En **AKVIS Charcoal** se puede añadir un marco a una imagen para completar su obra de arte.

En el grupo **Decoración** cambie a la pestaña **Marco** y active la casilla de verificación **Añadir un marco**.

**Nota:** Puede arrastrar las pestañas **Lienzo**/**Marco**/**Texto** para cambiar el orden de la aplicación de los efectos de decoración.

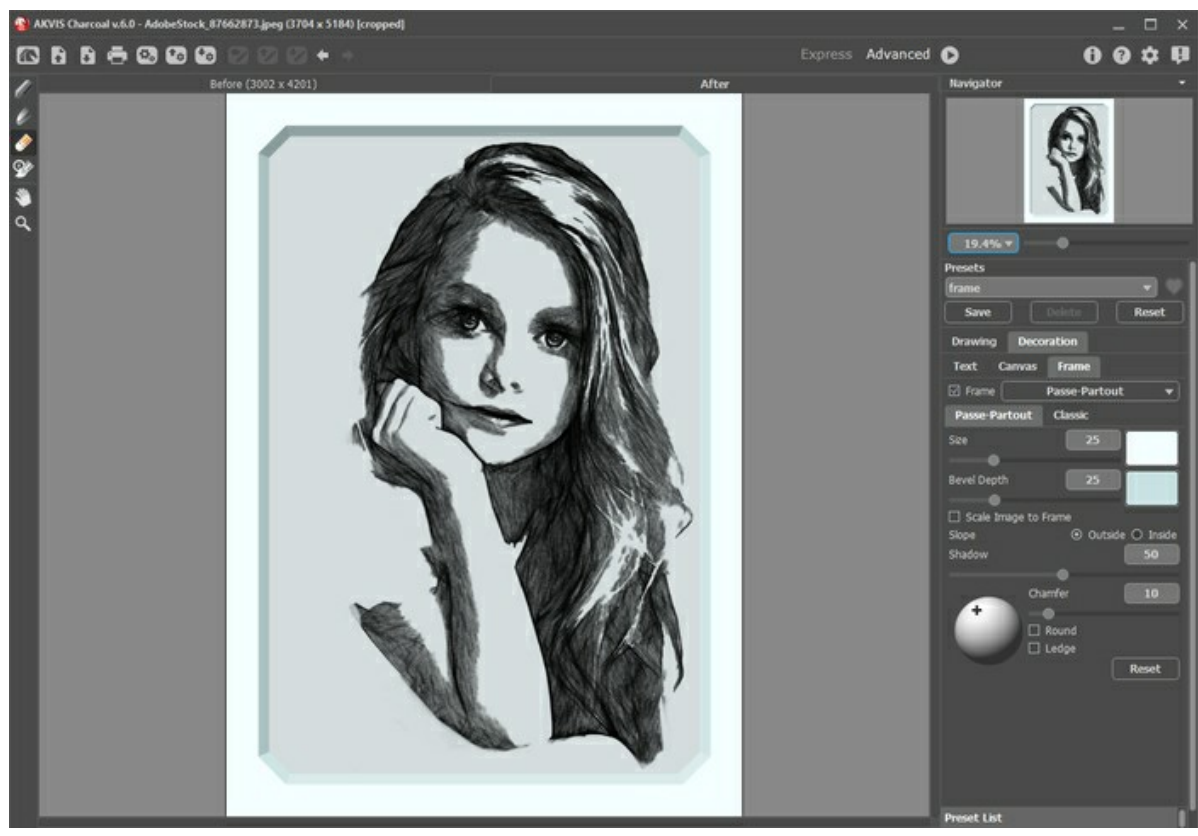

Adición de un marco

Puede elegir un estilo de su marco de la lista desplegable:

- **[Marco clásico](https://akvis.com/es/tutorial/frame/classic.php?utm_source=help)**
- **[Patrones](https://akvis.com/es/tutorial/frame/pattern.php?utm_source=help)**
- **[Rayas](https://akvis.com/es/tutorial/frame/strokes.php?utm_source=help)**
- **[Viñeteado](https://akvis.com/es/tutorial/frame/vignette.php?utm_source=help)**
- **[Paspartú](https://akvis.com/es/tutorial/frame/passe-partout.php?utm_source=help)**

# <span id="page-42-0"></span>**AÑADIR TEXTO A UN DIBUJO**

Usted puede personalizar su imagen al añadir firma, inscripción o marca de agua.

En el grupo **Decoración** cambie a la pestaña **Texto** y active uno de los modos: **Texto** o **Imagen**.

**Nota:** Puede arrastrar las pestañas **Lienzo/Marco/Texto** para cambiar el orden de la aplicación de los efectos de decoración.

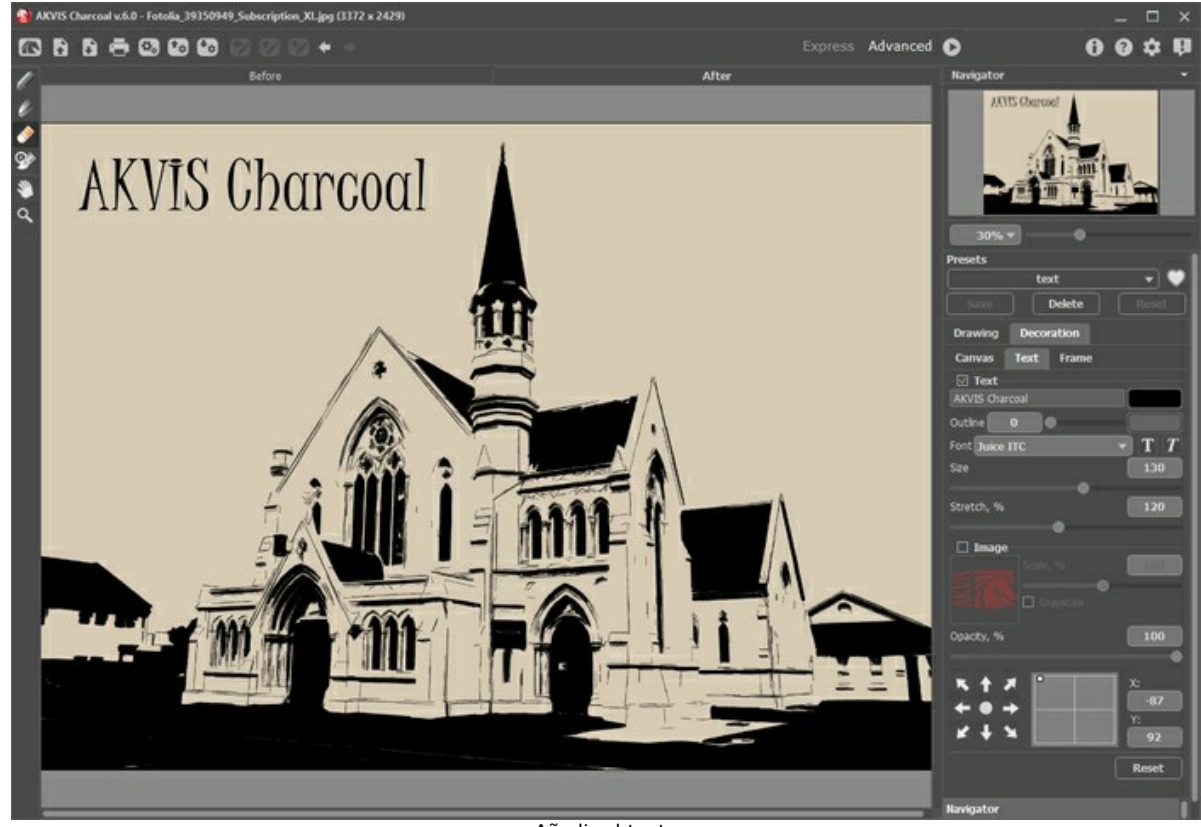

Añadir el texto

[Ajustar la configuración del texto](https://akvis.com/es/tutorial/decoration/text.php?utm_source=help).

# <span id="page-43-0"></span>**TRABAJAR CON PRESETS**

**AKVIS Charcoal** le permite guardar los parámetros corrientes como preset para usarlos más tarde. Cuando mueve un cursor sobre un preset en la lista desplegable, la muestra aparece en la ventana pequeña a la izquierda de la lista.

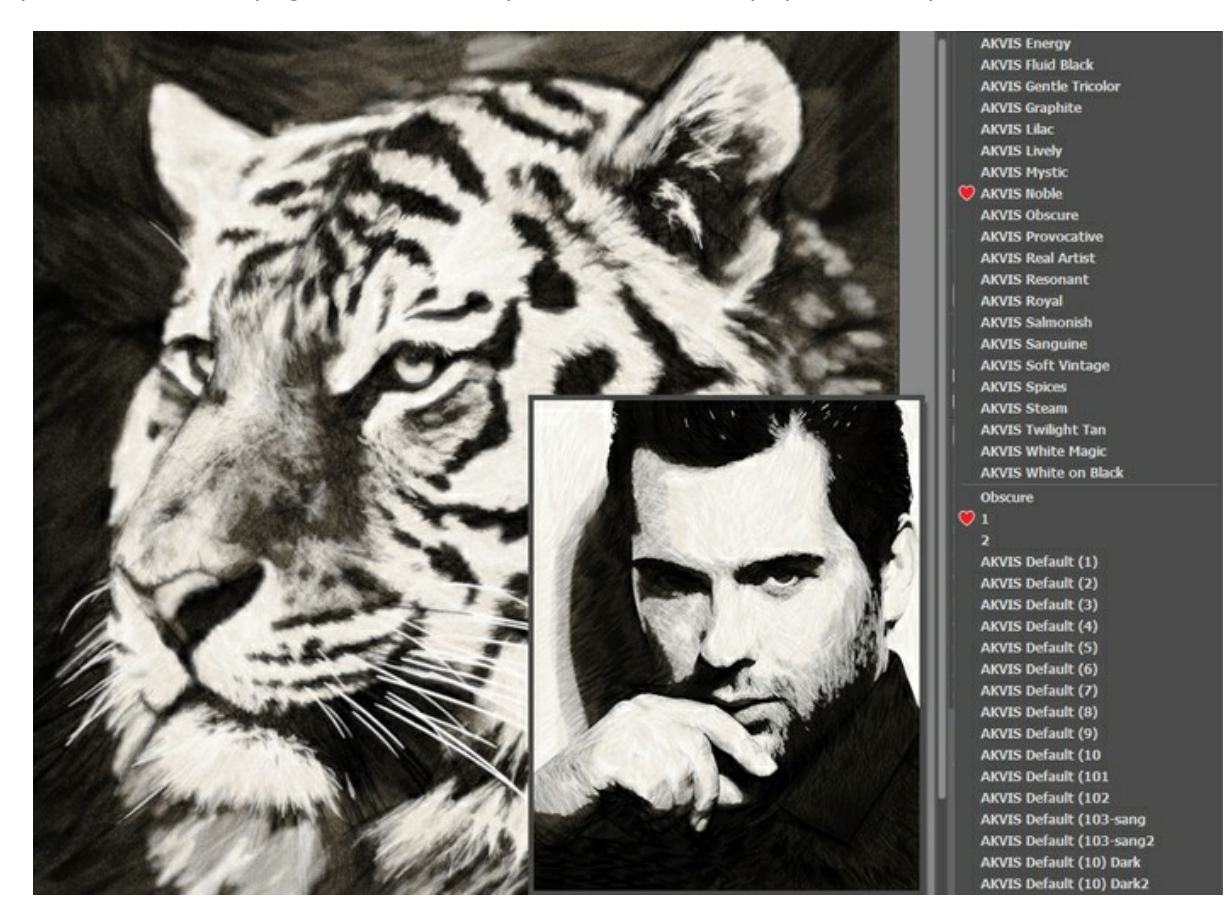

Un preset contiene la configuración de todas las pestañas.

Puede aplicar uno de los presets de AKVIS o modificar los parámetros para lograr el resultado deseado.

Para crear su propio preset, escriba un nombre para el preset en el campo y pulse **Guardar**.

Para volver a los ajustes por defecto del preset seleccionado, pulse **Reiniciar**.

Para eliminar su preset, selecciónelo de la lista desplegable y pulse **Borrar**. Los presets de AKVIS no se puede eliminar.

Añada preset a Favoritos por hacer clic en <sub>[1]</sub> junto a la lista de presets. El preset seleccionado será marcado con un  $corazón rojo$ 

Puede guardar su preset en un archivo con la terminación .charcoal al pulsar en botón **...** Para cargar presets del archivo use  $\mathbf{f}_\alpha$ .

[Lea más cómo se puede importar y exportar los presets del usuario](https://akvis.com/es/tutorial/import-export-presets.php?utm_source=help).

# <span id="page-44-0"></span>**OPCIONES**

El botón abre el cuadro de diálogo **Opciones**, que se ve así:

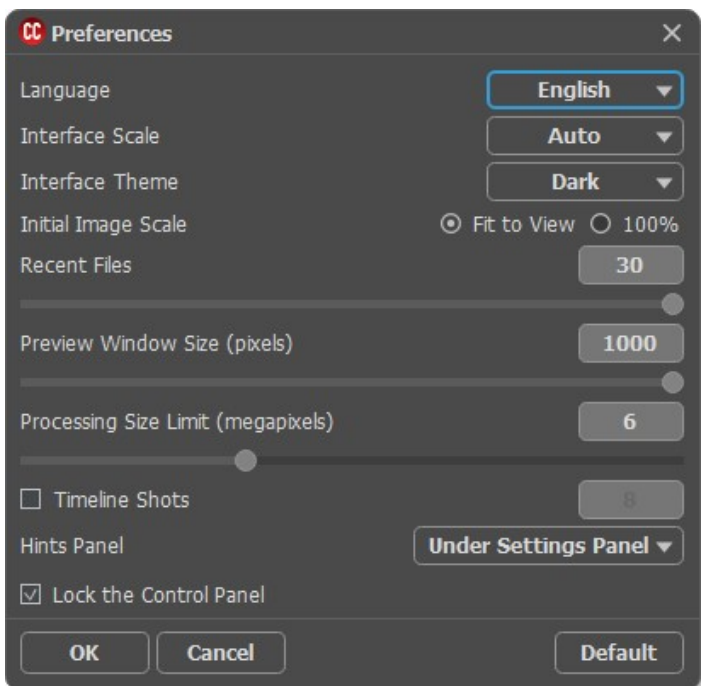

- **Idioma**. Cambie el idioma del programa seleccionando el idioma preferido de la lista desplegable.
- **Escala de la interfaz**. Elija el tamaño de los elementos de la interfaz. Cuando se establece en **Auto**, la escala del área de trabajo del programa será adoptada automáticamente a la resolución de la pantalla.
- **Tema de la interfaz**: **Claro** u **Oscuro**. Seleccione el estilo de la interfaz del programa.
- **Escala inicial de imagen**. Este parámetro define la forma en que la imagen se escala en la ventana principal después de abrir:
	- **Ajustar a ventana**. La escala se ajusta de modo que la imagen sea totalmente visible.
	- **100%**. Si esta opción está activada, la imagen no cambia su escala.
- **Tamaño de la ventana de vista previa**. Seleccione el valor deseado para el tamaño de la [ventana de vista previa](#page-35-2): desde 400х400 hasta 1000х1000 píxeles.
- **Límite para el tamaño del procesamiento**. El parámetro le permite acelerar el procesamiento de la imagen reduciendo temporalmente el tamaño de la imagen a ser procesada. Cuando el tamaño del archivo (en megapixels) no excede el valor definido, la imagen es procesada en la forma usual. Si el archivo cargado es más grande, el programa reducirá la imagen, la procesará y la ampliará nuevamente a su tamaño inicial.
- **Capturas de la Timeline**. Esta opción permite ocultar/mostrar la **[Timeline](#page-32-0)**. Si esta casilla de verificación está activada, se puede establecer el número de las capturas creadas durante el procesamiento de las imágenes.
- **Descripción de parámetros**. Seleccione cómo las sugerencias se muestran:
	- **Debajo de la ventana de imagen**.
	- **Debajo del Panel de ajustes**.
	- **Ocultar**.
- **Documentos recientes** (solamente en la versión standalone). El número de archivos recientes que se muestran cuando hace clic derecho en **. El número máximo: 30 archivos.**
- **Diálogo Abrir/Guardar nativo del sistema operativo**. Puede activar esta casilla, si desea utilizar el diálogo estándar de su sistema operativo. Por defecto, se utiliza el cuadro de diálogo Abrir/Guardar de AKVIS.
- **Bloquear el Panel de control**. Deshabilita la posibilidad de ocultar/mostrar el Panel de control. Si la casilla está seleccionada, el Panel de control es siempre visible.

Para guardar los cambios realizados en la ventana de **Opciones** pulse en **OK**.

Para volver a la configuración predeterminada, haga clic en el botón **Por defecto**.

# <span id="page-45-0"></span>**PROCESAMIENTO POR LOTES**

**[AKVIS Charcoal](#page-2-0)** soporta el **procesamiento por lotes**, lo que permite procesar automáticamente una serie de imágenes para crear dibujos al carboncillo y tiza en el mismo estilo o para procesar todos los fotogramas de vídeo.

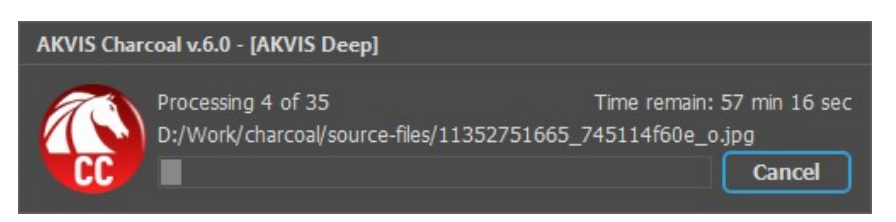

¡Si nunca ha utilizado esta función no le causará dificultades de aprender como usarla!

Si usa la versión independiente de **AKVIS Charcoal**, [lea las instrucciones aquí](https://akvis.com/es/tutorial/batch-processing/standalone.php?utm_source=help).

Si usa el plugin **Charcoal** en Photoshop, [use este tutorial](#page-46-0).

El procesamiento por lotes es muy útil y ahorra tiempo cuando tiene que aplicar los efectos a una serie de fotos.

# <span id="page-46-0"></span>**PROCESAMIENTO POR LOTES CON PLUGIN PARA PHOTOSHOP**

Plugins de AKVIS soportan procesamiento automático en **Adobe Photoshop**.

El procesamiento por lotes es muy útil y ahorra tiempo cuando tiene que aplicar los efectos a una serie de fotos. Este método aplica los mismos ajustes a una carpeta llena de imágenes.

Aún si Usted nunca ha utilizado el procesamiento por lotes no encontrará dificultades en el uso. En primer lugar crea una **Acción** en Photoshop y luego aplíquelo a una carpeta de fotos.

Sigue las instrucciones:

Paso 1. Cree dos nuevas carpetas, por ejemplo: "source-files" y "result-files". Coloque las imágenes originales en la carpeta "source-files". Los resultados se guardarán en la carpeta "result-files".

**Paso 2.** Abra una de las imágenes originales en **Adobe Photoshop**. Vamos a utilizar esta foto para ajustar los parámetros del plugin y crear una acción.

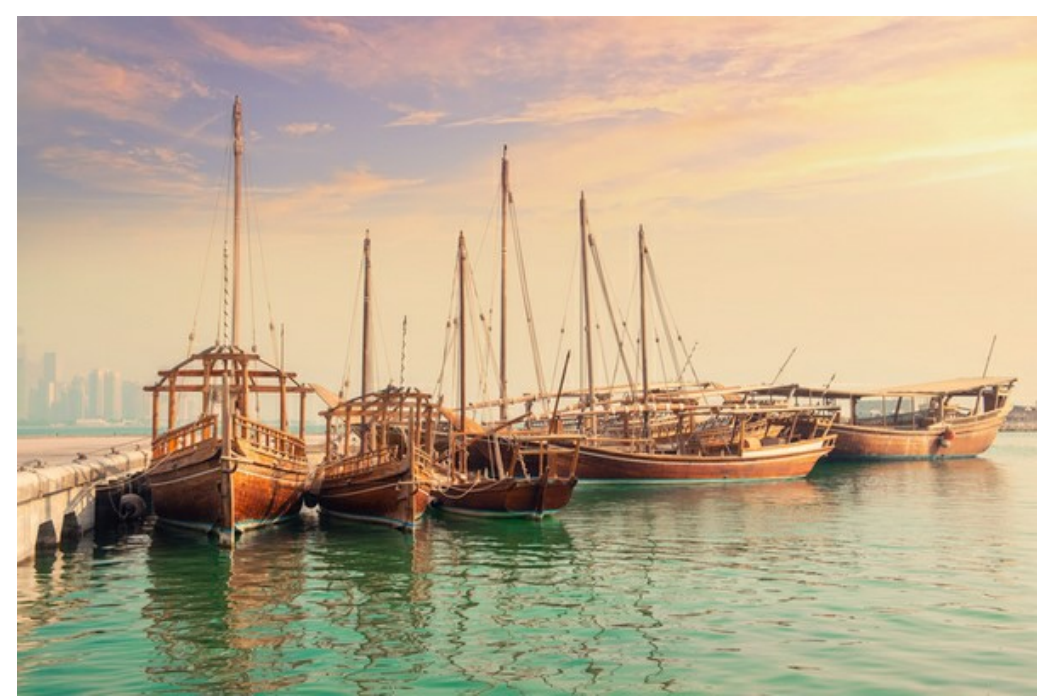

**Paso 3.** Abra la paleta **Acciones** y haga clic en **Crear grupo nuevo**. Introduzca el nombre del grupo en el cuadro de diálogo, por ejemplo "AKVIS".

Si ya tiene un conjunto especial para las acciones de AKVIS, sólo puede elegirlo.

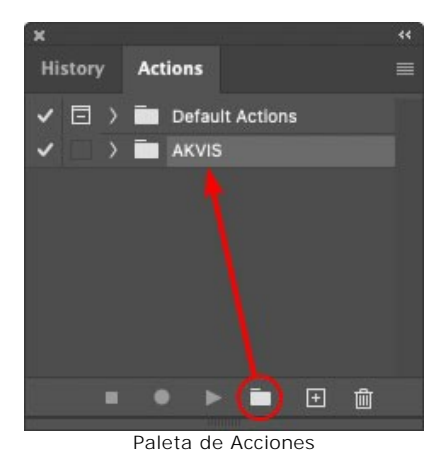

**Paso 4.** Ahora hay que grabar la nueva acción. Haga clic **Crear acción nueva** y introduzca un nombre a la nueva acción, por ejemplo, "Oil".

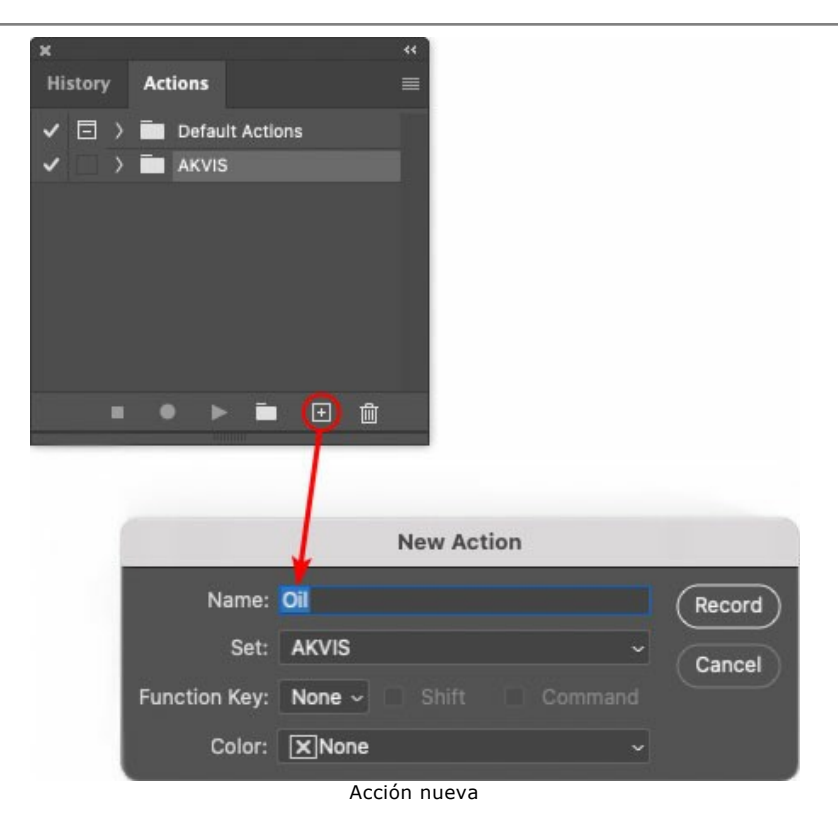

Haga clic en **Grabar** para iniciar la grabación de las acciones.

|                                 | रर |
|---------------------------------|----|
| <b>History Actions</b>          |    |
| $\Box$ > $\Box$ Default Actions |    |
| $\vee$ $\Box$ AKVIS             |    |
| AB                              |    |
| AS_16<br>١,                     |    |
| MK_6<br>3                       |    |
| $N_4.0$<br>3                    |    |
| OII                             |    |
|                                 |    |
| m                               |    |
|                                 |    |

Paso 5. Llame el plugin y elija los parámetros óptimos.

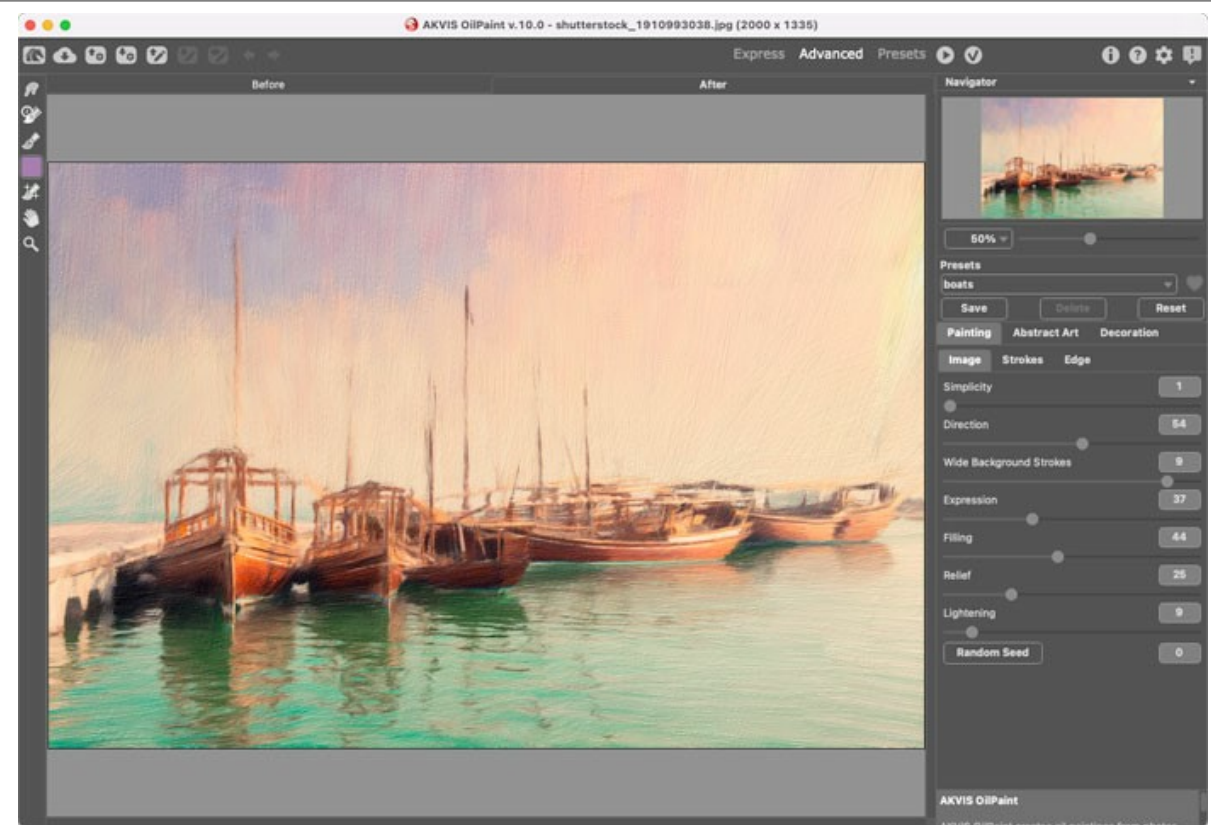

Paso 6. Presione el botón **(e)** para aplicar el resultado y cerrar la ventana del plugin. El plugin cerrará y la imagen

aparecerá en el área de trabajo del editor de fotos. En la paleta **Acciones**, en su nueva acción, verá una nueva línea con el nombre del plugin.

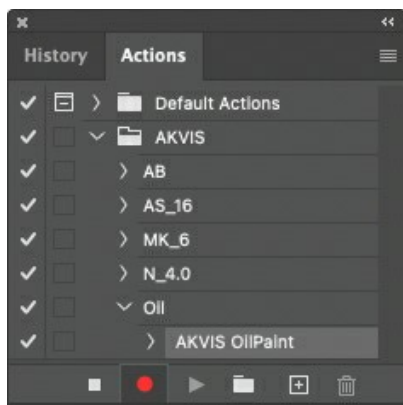

**Paso 7.** Nota que la acción está grabando. Entre tanto hay que guardar la foto procesada. Para eso seleccione el comando **Guardar** en el menú **Archivo** y guarde la imagen en la carpeta "result-files".

**Paso 8.** Detenga la grabación haciendo clic en **Detener grabación** en la parte inferior de la paleta **Acciones**.

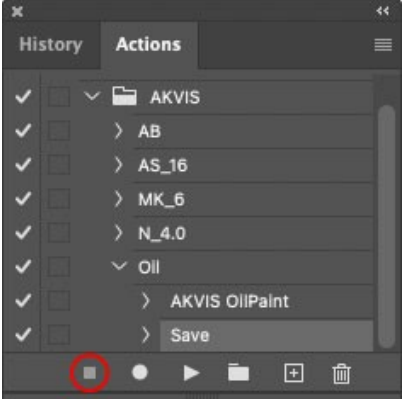

Paso 9. Borre el archivo que acabamos de quardar.

**Paso 10.** La acción se ha creado y podemos proceder al procesamiento por lotes. En el menú **Archivo** de su editor de fotos seleccione **Automatizar -> Lotes**.

**Paso 11.** Ajuste los parámetros en el cuadro de diálogo **Lotes**:

En el menú desplegable **Configurar** elija "AKVIS" y crea la nueva acción.

El menú **Origen** sirve para indicar la carpeta con las fotos originales. Elija el punto **Carpeta** para indicar une carpeta. Haga clic en el botón **Seleccionar** y elija la carpeta "source-files".

Como no hemos grabado el comando **Abrir archivo** en la acción, hay que desactivar la casilla **Ignorar**

### **comandos "Abrir" de acción**.

En el campo **Destino** seleccione el punto **Carpeta** para indicar une carpeta. Pulse el botón **Seleccionar** y seleccione la carpeta "result-files".

Active la casilla **Ignorar comandos "Guardar como" de acción**.

En la sección **Nombres de archivos** seleccione la estructura de nombres de los archivos modificados. Si no quiere cambiar los nombres de los archivos, en el primer cuadro elija **Nombre del documento**, y en el segundo **extensión**.

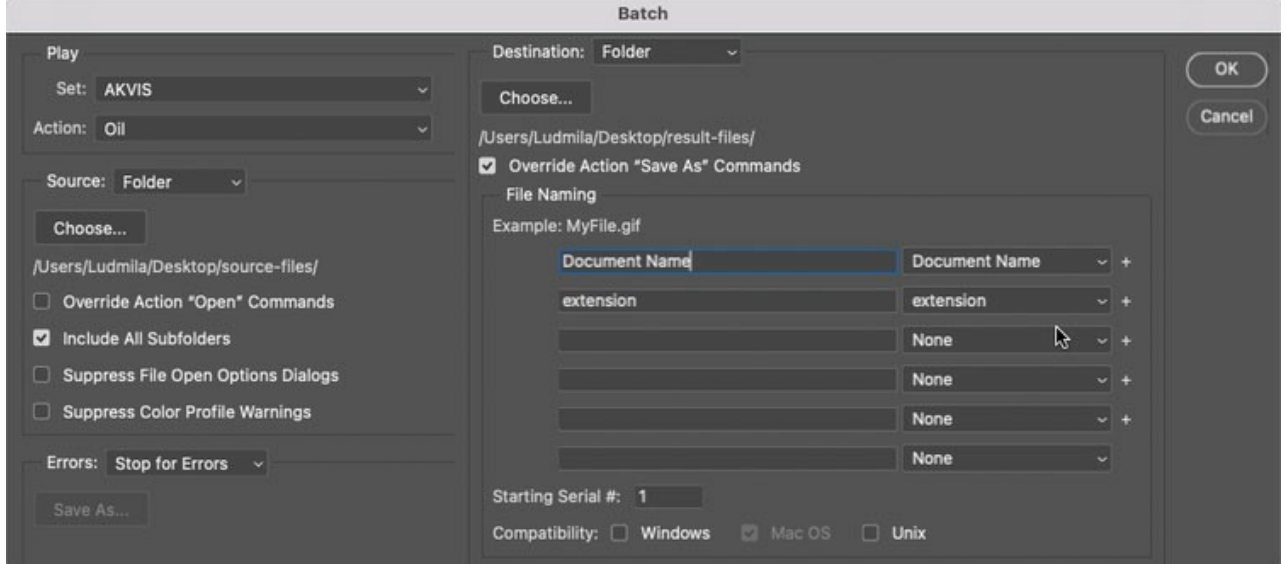

**Paso 12.** Presione **OK** para iniciar el procesamiento. **Adobe Photoshop** procesará todas las fotos en la carpeta "source-files" una a una y las guardará en la carpeta "result-files".

# <span id="page-50-0"></span>**DIÁLOGO IMPRIMIR**

En la version independiente (standalone) de **AKVIS Charcoal** usted puede imprimir su imagen. Presione el botón **para abrir el el cuadro de diálogo Imprimir**.

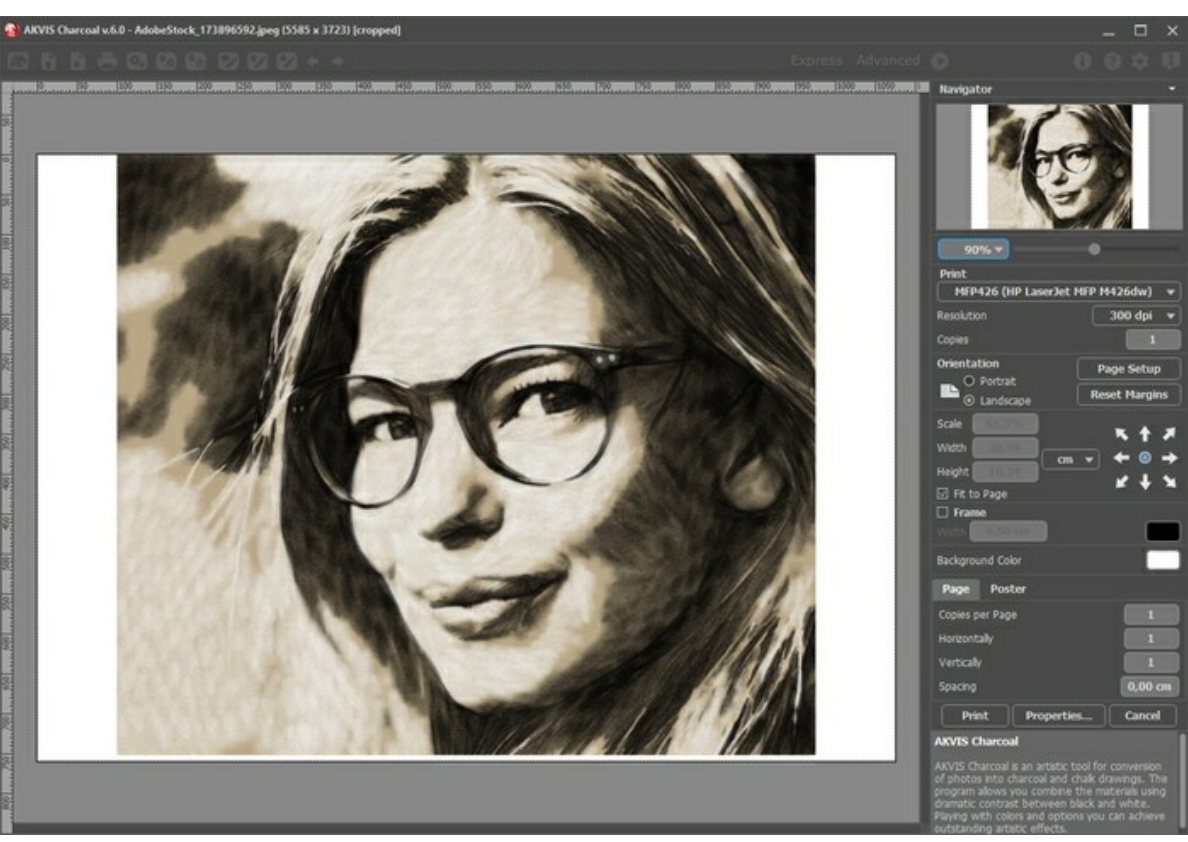

Opciones de impresión en AKVIS Charcoal

Ajuste los parámetros que aparecen en el Panel de ajustes:

Elija una impresora de la lista de dispositivos disponibles, establezca la resolución deseada, así como el número de copias que desea imprimir.

En el grupo de **Orientación** seleccione la posición de papel: **Retrato** (vertical) o **Paisaje** (horizontal).

Haga clic en el botón **Configurar página** para abrir un cuadro de diálogo para elegir el tamaño del papel y su orientación, así como los márgenes de impresión.

Pulse el botón **Restablecer márgenes** para devolver los márgenes de la página en el tamaño predeterminado.

Cambie el tamaño de la imagen impresa usando los parámetros **Escala**, **Anchura**, **Altura** y la casilla **Ajustar a la página**. Estos parámetros no modifican la imagen en sí, sólo la copia impresa. Es posible cambiar la dimensión de la copia impresa si se especifica la escala de imagen en %. También se puede hacer colocando nuevos valores de ancho y altura en los campos correspondientes.

Para ajustar el tamaño de la imagen al tamaño del papel, seleccione la opción **Ajustar a la página**.

Mueva la imagen en la página con el ratón o alinearla con los botones flechas.

Puede activar **Marco** para la imagen y ajustar su anchura y el color.

Elija el **Color de fondo** haciendo clic en el rectángulo de color.

En la pestaña **Página** puede ajustar la impresión de múltiples copias de la imagen en una sola hoja.

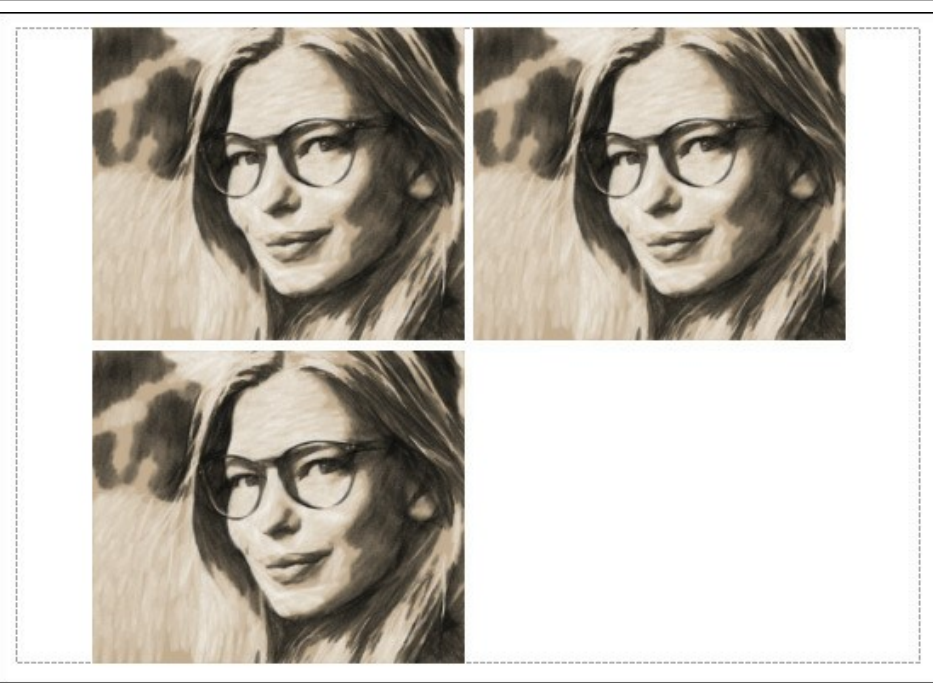

Página

- **Copias por página**. Puede especificar el número de copias de la imagen en una página.
- **Horizontalmente** y **Verticalmente**. Estos parámetros indican el número de filas y columnas de las copias de la  $\ddot{\circ}$ imagen en la página.
- **Espacio**. El parámetro define los márgenes entre las copias de la imagen.

En la pestaña **Poster** es posible ajustar la impresión de la foto en varias páginas para realizar una imagen de gran formato.

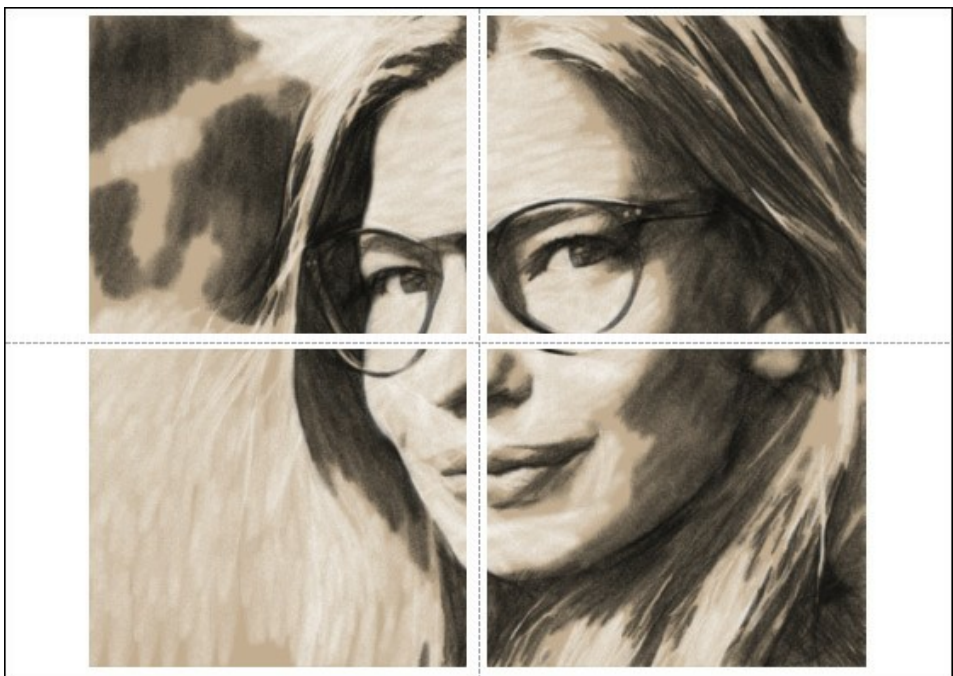

**Poster** 

- **Páginas**. Si la casilla de verificación está activada, puede especificar el número máximo de las páginas en las que la imagen se divide. La escala de la imagen se ajusta a este número de las hojas. Si la casilla está desactivada, el programa automáticamente selecciona el número óptimo de las páginas de acuerdo con el tamaño real de la imagen (escala =  $100\%$ ).
- **Márgenes para pegamento**. Si la casilla de verificación está activada, se puede ajustar la anchura de los espacios que se utilizan para unir las hojas. Los márgenes se añadirán a la parte derecha y a la parte inferior de cada sección.
- **Líneas de corte**. Active la casilla de verificación para mostrar las marcas de corte en los márgenes.
- **Mostrar números**. Si la casilla de verificación está activada, un número ordinal de cada parte, por una columna y una fila, se imprimirá en los márgenes.

Para imprimir la imagen con los parámetros elegidos pulse el botón **Imprimir**. Para cancelar la impresión haga clic en **Anular**.

Haga clic en el botón **Propiedades...** para abrir un cuadro de diálogo del sistema que le permite acceder a la configuración avanzada y enviar el documento a imprimir.

# <span id="page-53-0"></span>**BOSQUEJO A CARBONCILLO**

El **carboncillo** es un material expresivo y sencillo que le permite dibujar un boceto con pocos trazos.

Usando **[AKVIS Charcoal](#page-2-0)** usted puede crear rápidamente un bosquejo de carboncillo de su fotografía.

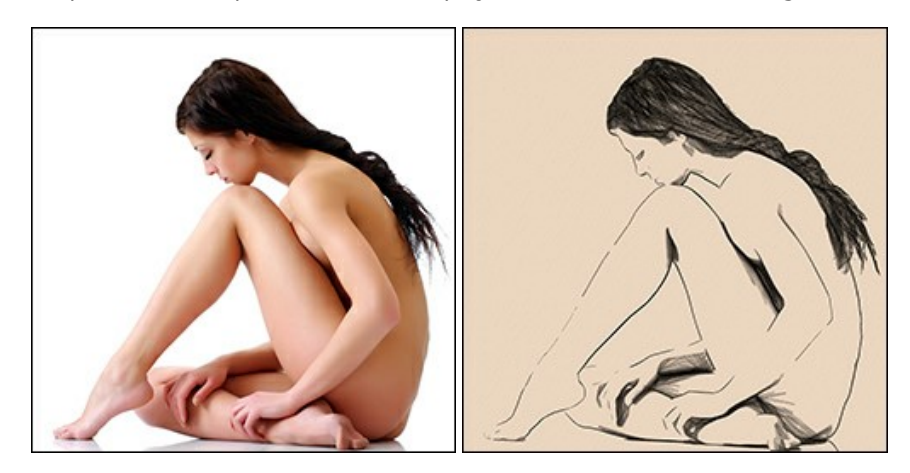

Lea cómo transformar una foto en una línea de contorno de un dibujo con carboncillo:

**Paso 1.** En **AKVIS Charcoal** seleccione uno de los presets listos para usar o ajuste los [ajustes de los efectos.](#page-25-0) Todos los cambios se muestran inmediatamente en la ventana de vista previa.

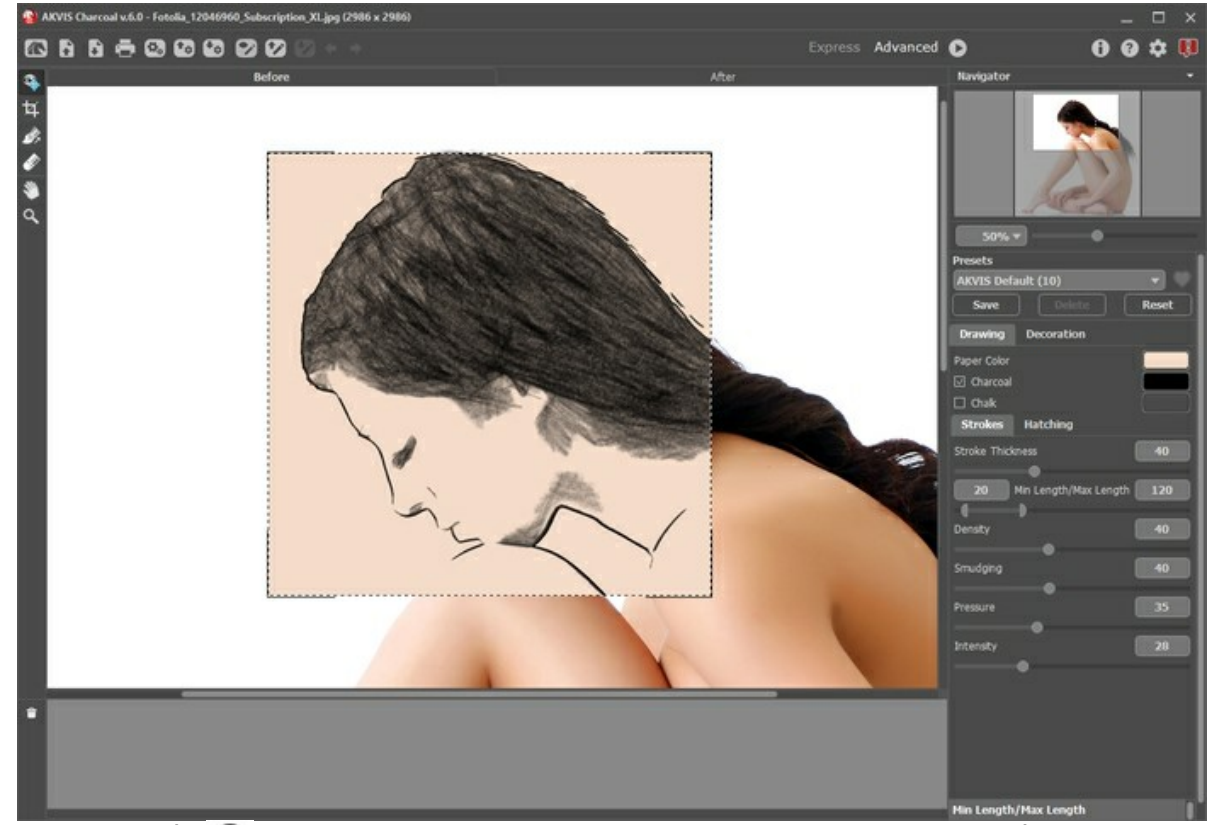

Paso 2. Pulse el botón **compara ejecutar el procesamiento de la imagen completa. Usted verá las tomas intermedias** que aparecen en **Timeline**.

Después de finalizar el proceso, usted puede seleccionar su variante favorita de dibujo haciendo clic sobre ella en Timeline (esta función sólo está disponible para licencias [Home Deluxe y Business](https://akvis.com/es/charcoal/comparison.php?utm_source=help)).

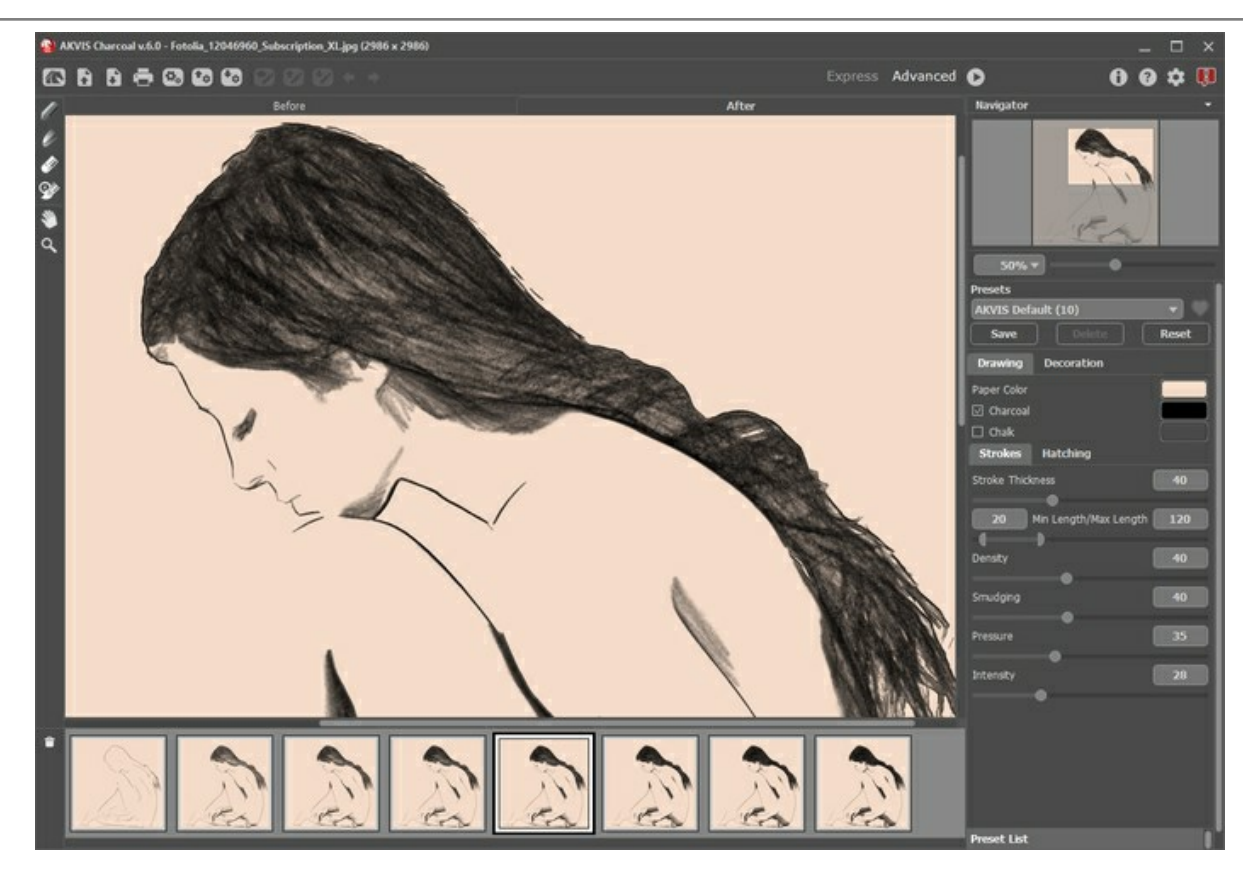

Puede también interrumpir tratamiento de la imagen en cualquier momento al pulsar el botón de **Parar** junto a la barra de progreso (disponible para todos los tipos de licencias).

El resultado se mostrará en la pestaña **Después**.

**Paso 3.** Puede editar el resultado: eliminar líneas adicionales y añadir nuevos trazos mediante las herramientas de [procesamiento posterior \(](#page-37-0)disponibles para las [licencias Home Deluxe y Business\)](https://akvis.com/es/charcoal/comparison.php?utm_source=help).

La herramienta más útil es el Borrador **a la permite eliminar fácilmente movimientos no deseados.** 

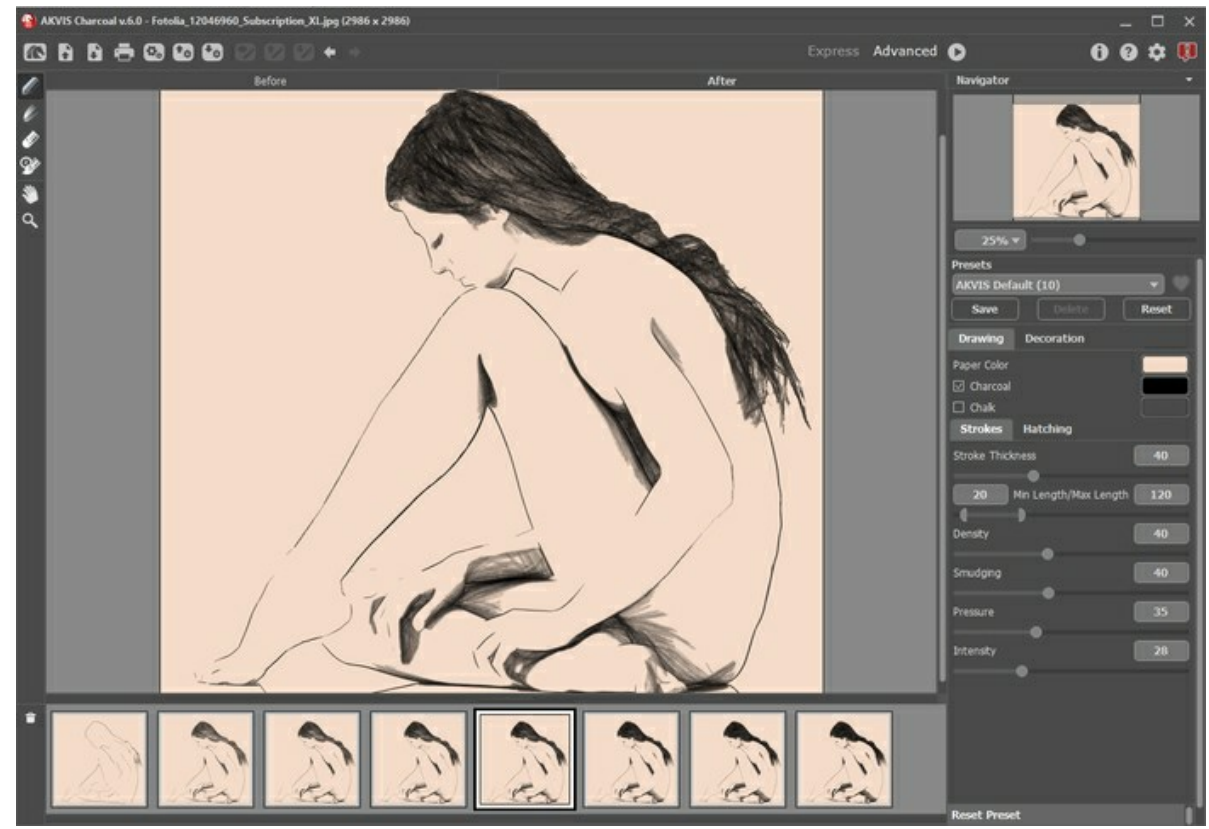

**Paso 4.** También puede añadir la textura de lienzo a su dibujo.

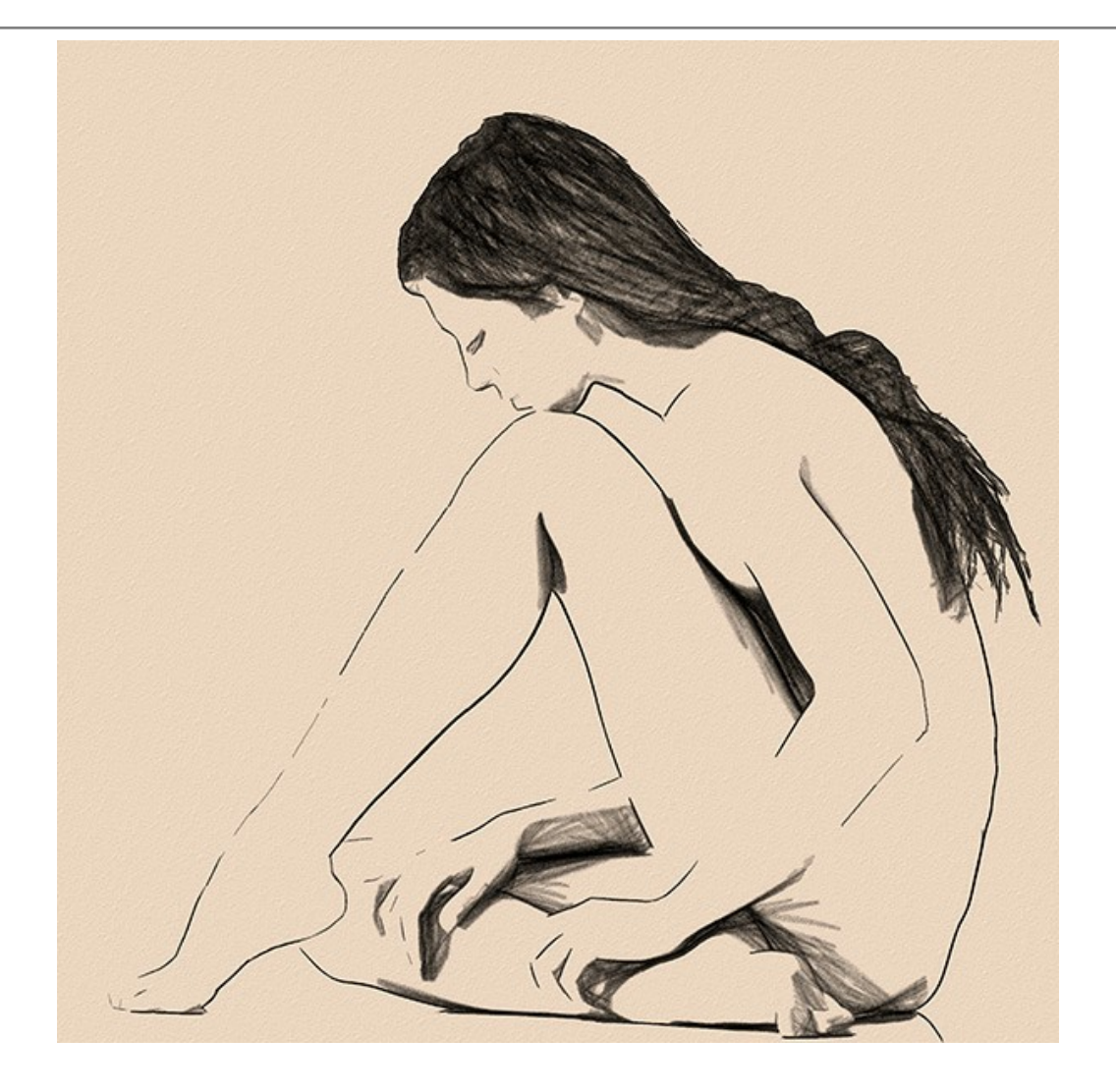

### <span id="page-56-0"></span>**PROGRAMAS DE AKVIS**

### **[AKVIS AirBrush — Técnica de la aerografía en sus fotos](https://akvis.com/es/airbrush/index.php?utm_source=help)**

**AKVIS AirBrush** es un software que permite imitar el efecto de aerografía, una técnica artística de la pintura. El software transforma una foto en una obra de arte creando elegantes diseños de aerografia. [Más…](https://akvis.com/es/airbrush/index.php?utm_source=help)

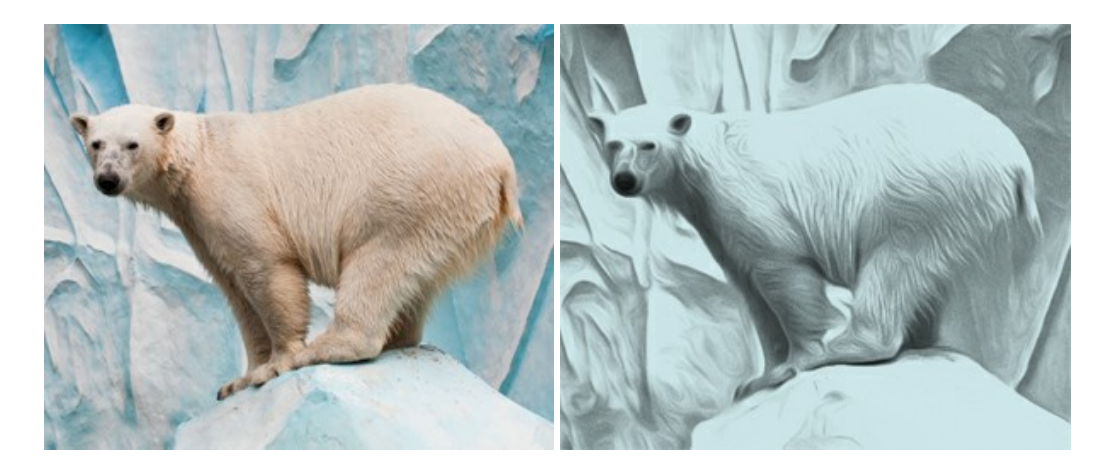

### **[AKVIS Artifact Remover AI — Restauración de imágenes comprimidas en JPEG](https://akvis.com/es/artifact-remover/index.php?utm_source=help)**

**AKVIS Artifact Remover AI** utiliza algoritmos de inteligencia artificial para eliminar los artefactos de compresión JPEG y restaurar la calidad original de las imágenes comprimidas. El programa proporciona 4 modos de ajuste de imagen, cada modo de procesamiento tiene una red neuronal única desarrollada especialmente para una ocasión particular. El programa está disponible en versiones gratuita (Free) y comercial (Business). Para uso comercial necesita la licencia Business. [Más…](https://akvis.com/es/artifact-remover/index.php?utm_source=help)

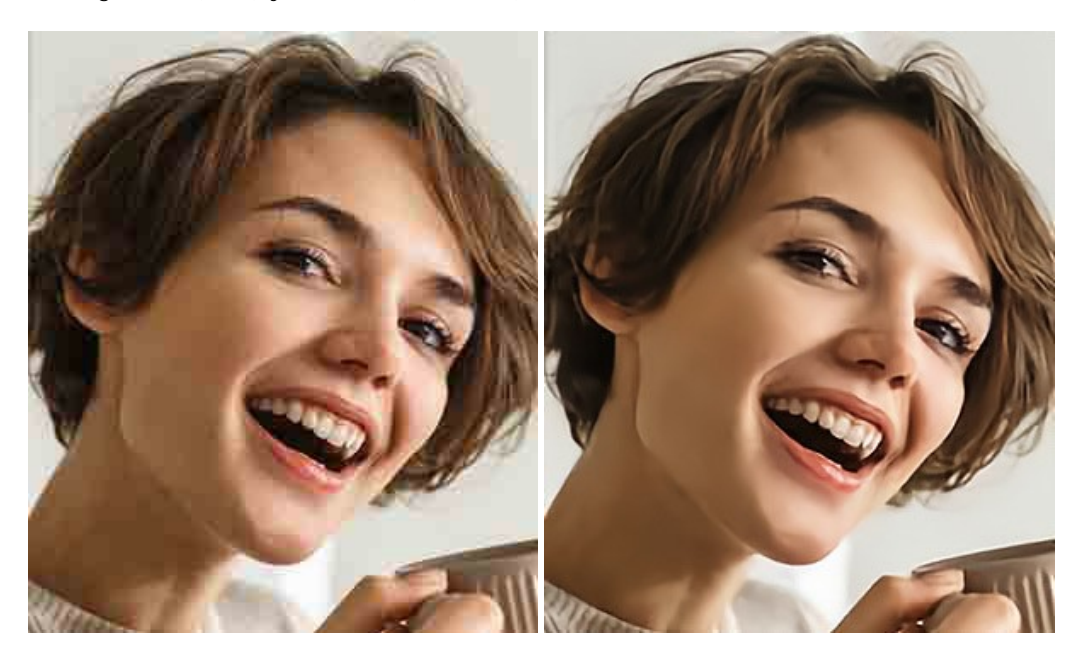

### **[AKVIS ArtSuite — Efectos y marcos para decorar fotos](https://akvis.com/es/artsuite/index.php?utm_source=help)**

**AKVIS ArtSuite** es una colección de efectos para decorar fotos. El software ofrece una gran variedad de marcos para fotos así como también permite la posibilidad de crear marcos diferentes de las plantillas existentes. [Más…](https://akvis.com/es/artsuite/index.php?utm_source=help)

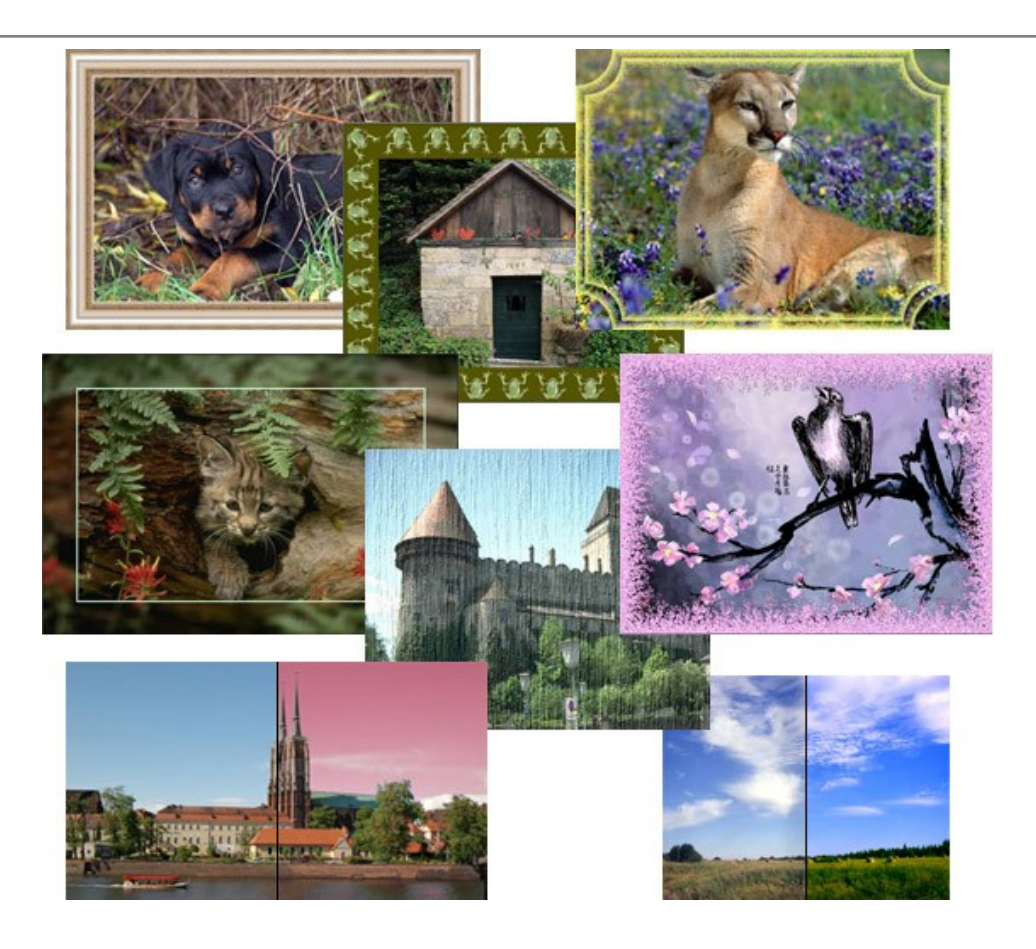

# **[AKVIS ArtWork — Colección completa de técnicas de pintura](https://akvis.com/es/artwork/index.php?utm_source=help)**

**AKVIS ArtWork** imita varias técnicas de pintura. El programa ofrece las técnica de pintura: *Óleo*, *Acuarela*, *Gouache*, *Cómics*, *Pluma y tinta*, *Linograbado*, *Estarcido*, *Pastel* y *Puntillismo*. ¡Convierta sus fotos en obras de arte! [Más…](https://akvis.com/es/artwork/index.php?utm_source=help)

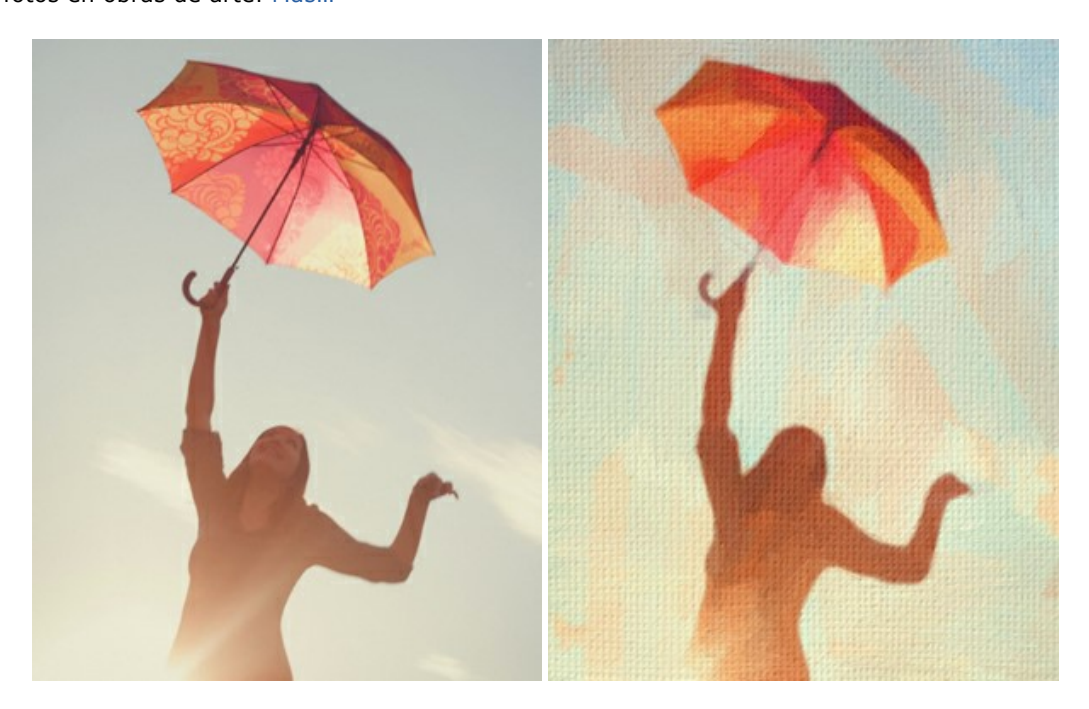

### **[AKVIS Chameleon — Montaje fotográfico](https://akvis.com/es/chameleon/index.php?utm_source=help)**

**AKVIS Chameleon** es un programa para creación de montajes fotográficos con ajuste automático de objetos insertados a la gama de colores de la imagen de destino. El programa ajusta el objeto insertado de modo que el objeto armoniza con el fondo de la imagen. [Más…](https://akvis.com/es/chameleon/index.php?utm_source=help)

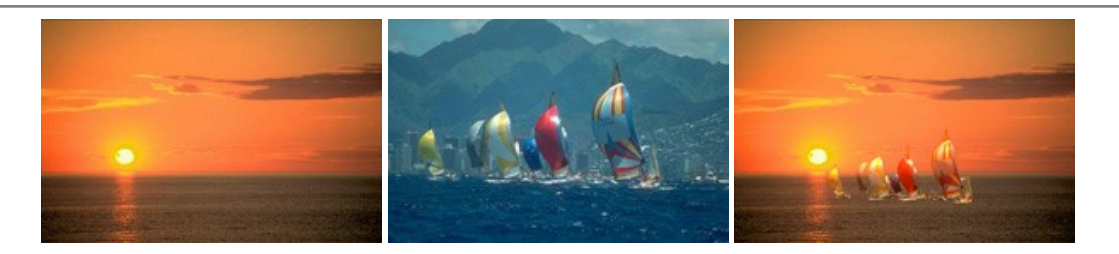

# **[AKVIS Charcoal — Dibujos al carboncillo y tiza](https://akvis.com/es/charcoal/index.php?utm_source=help)**

**AKVIS Charcoal** es una herramienta artística para la conversión de fotos en dibujos al carboncillo y tiza. Usando el programa puede crear dibujos en blanco y negro de aspecto profesional y también lograr efectos artísticos excepcionales, tales como sanguina. [Más…](https://akvis.com/es/charcoal/index.php?utm_source=help)

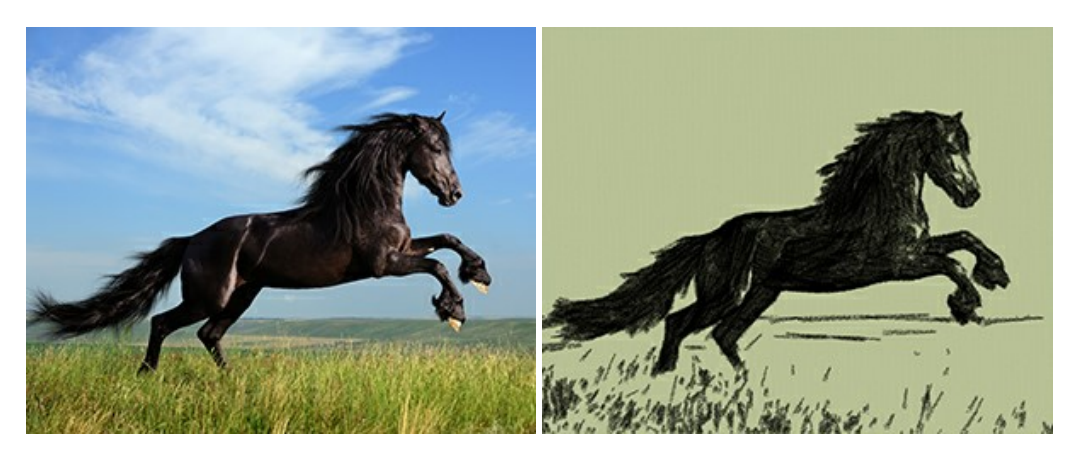

# **[AKVIS Coloriage AI — Añada colores a fotos en blanco y negro](https://akvis.com/es/coloriage/index.php?utm_source=help)**

**AKVIS Coloriage** permite manejar los colores de una imagen: añadir colores a fotos en blanco y negro y sustituir colores en fotos de color. Indique los colores deseados con el movimiento de lápiz; y el programa realizará el resto del trabajo coloreando los objetos. [Más…](https://akvis.com/es/coloriage/index.php?utm_source=help)

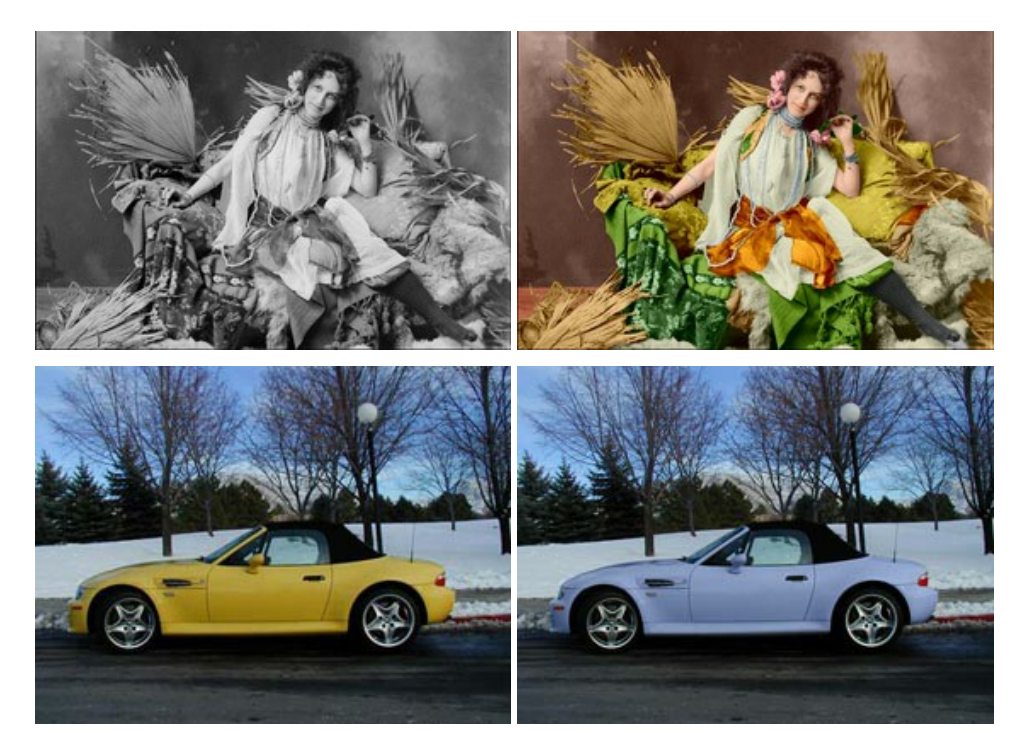

# **[AKVIS Decorator — Aplique nueva textura y color](https://akvis.com/es/decorator/index.php?utm_source=help)**

**AKVIS Decorator** le permite a usted cambiar la superficie de un objeto de modo muy realista. El programa aplica una textura o un color, preservando el volumen de un objeto, sus dobleces y pliegues. El nuevo patrón se ve absolutamente natural y le hace ver la cosas de modo diferente. [Más…](https://akvis.com/es/decorator/index.php?utm_source=help)

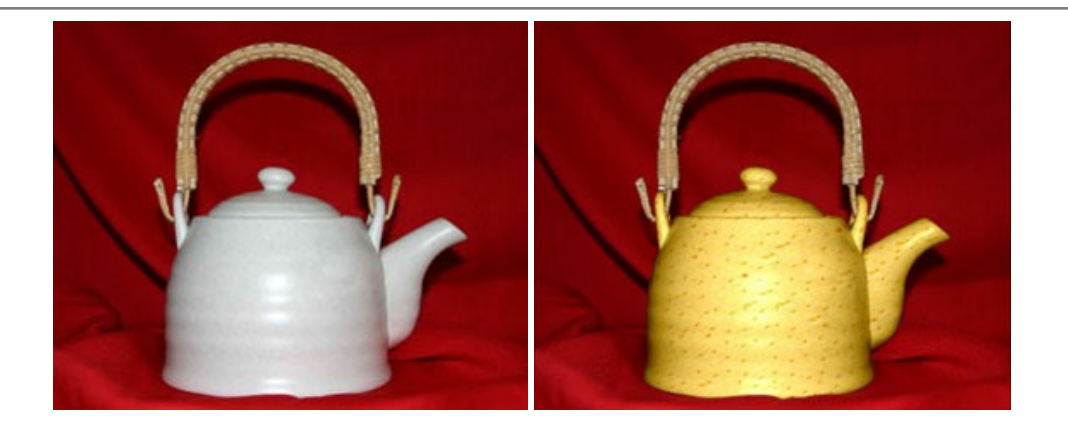

### **[AKVIS Draw — Efecto de dibujo a lápiz hecho a mano](https://akvis.com/es/draw/index.php?utm_source=help)**

**AKVIS Draw** permite convertir fotografías a dibujos a lápiz, creando obras de arte. El programa reproduce creativamente los trazos imitando la visión de un artista. ¡Haga que sus trabajos parezcan realizados a mano! Más...

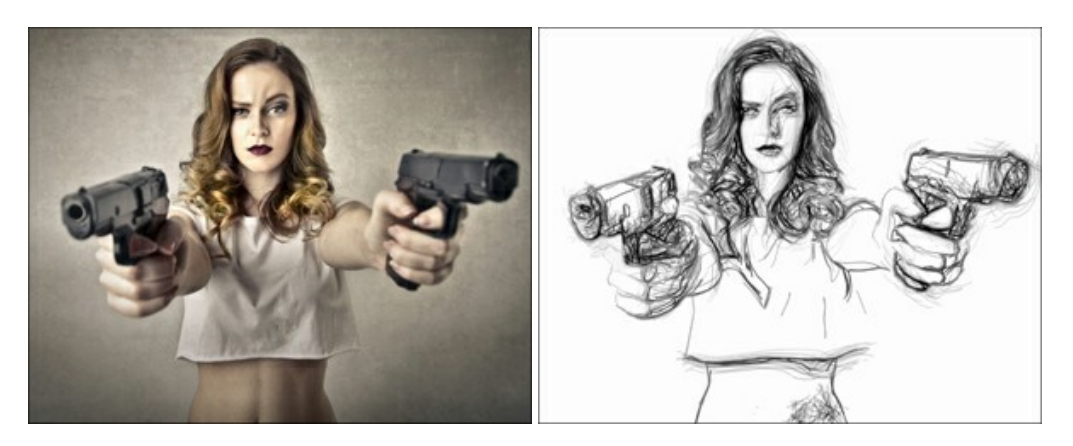

### **[AKVIS Enhancer — Corrección de fotos y revelación de detalles](https://akvis.com/es/enhancer/index.php?utm_source=help)**

**AKVIS Enhancer** destaca los detalles intensificando la transición de colores. El programa refuerza la diferencia entre los pixeles adyacentes que tienen graduaciones de color diferentes y de esa manera permite realzar no solamente los detalles en la sombra, sino también los detalles en las áreas sobreexpuestas y de tonos medios. El software funciona en tres modos: *Realzar detalles*, *Preimpresión* y *Corrección de tonos*. [Más…](https://akvis.com/es/enhancer/index.php?utm_source=help)

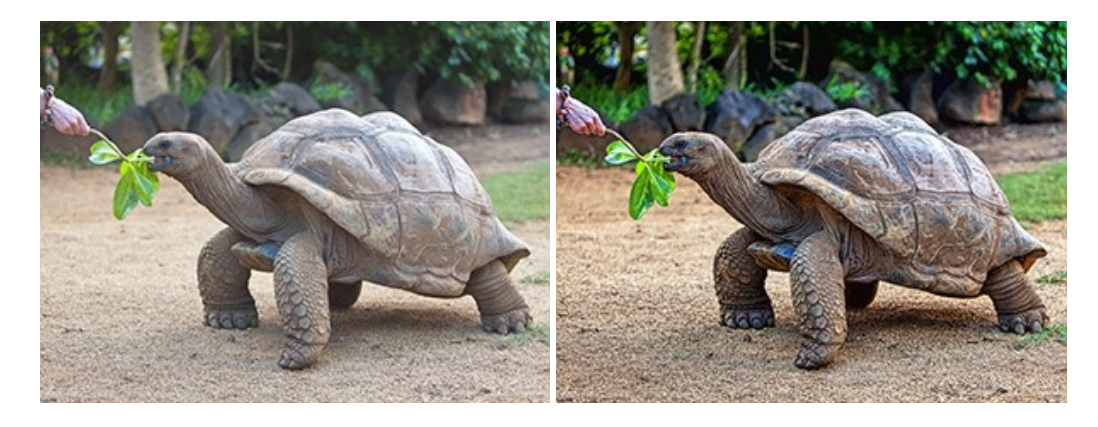

# **[AKVIS Explosion — Efectos fabulosos de explosión y destrucción](https://akvis.com/es/explosion/index.php?utm_source=help)**

**AKVIS Explosion** ofrece efectos creativos de destrucción y de explosión de partículas para las fotos. Destruye objetos y aplica partículas de polvo y arena a una imagen. ¡Con este software, puede crear imágenes llamativas en solo unos minutos! [Más…](https://akvis.com/es/explosion/index.php?utm_source=help)

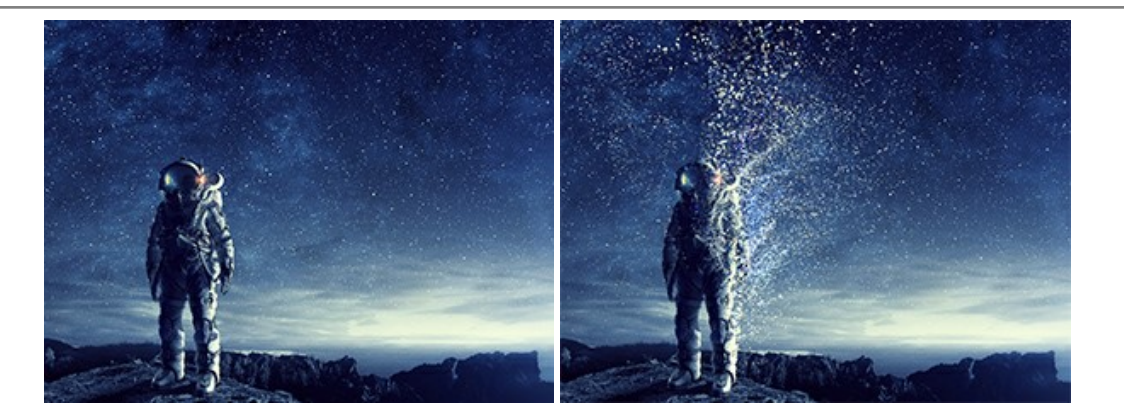

### **[AKVIS Frames — Decore sus fotos con marcos](https://akvis.com/es/frames/index.php?utm_source=help)**

**AKVIS Frames** es un software gratuito de edición de fotos, diseñado para trabajar con los [paquetes de marcos de AKVIS](c:/es/frame-packs/index.php)

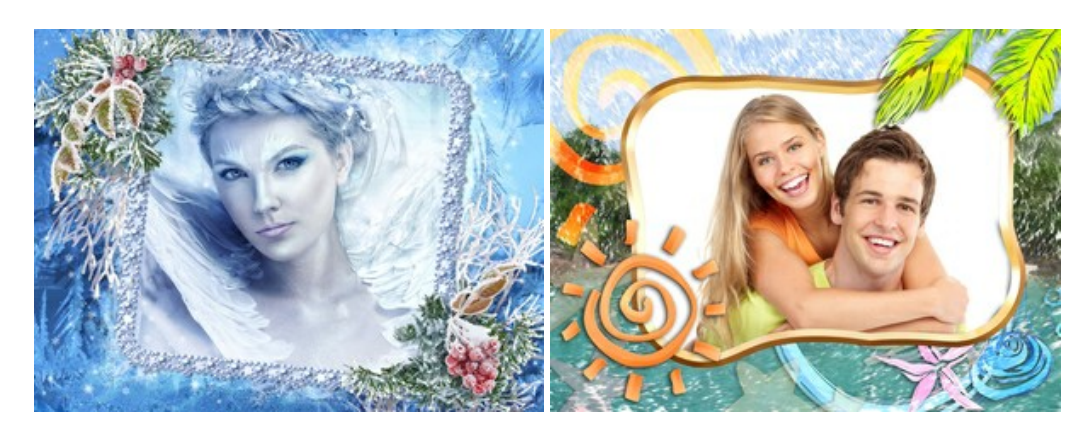

# **[AKVIS HDRFactory — Imágenes HDR: ¡Más brillante que la realidad!](https://akvis.com/es/hdrfactory/index.php?utm_source=help)**

**AKVIS HDRFactory** permite crear imágenes HDR de una serie de fotos tomadas con diferentes ajustes de exposición. También el programa imita el efecto HDR en una sola foto. Es posible utilizar el programa para la corrección de fotografías. [Más…](https://akvis.com/es/hdrfactory/index.php?utm_source=help)

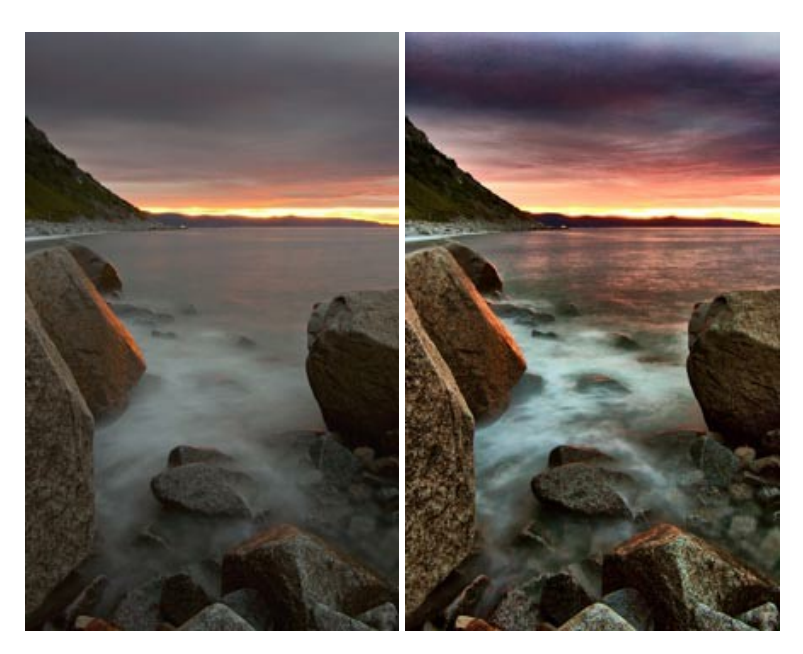

# **[AKVIS Inspire AI — Estilización artística de imágenes](https://akvis.com/es/inspire/index.php?utm_source=help)**

**AKVIS Inspire AI** estiliza imágenes con el uso de varias muestras de pintura. El programa basado en inteligencia artificial aplica el esquema de color y el estilo de una obra de arte seleccionada a una foto creando una nueva obra maestra. El software incluye una galería de estilos artísticos y permite cargar una muestra personalizada. iImite los estilos de artistas de fama mundial! [Más…](https://akvis.com/es/inspire/index.php?utm_source=help)

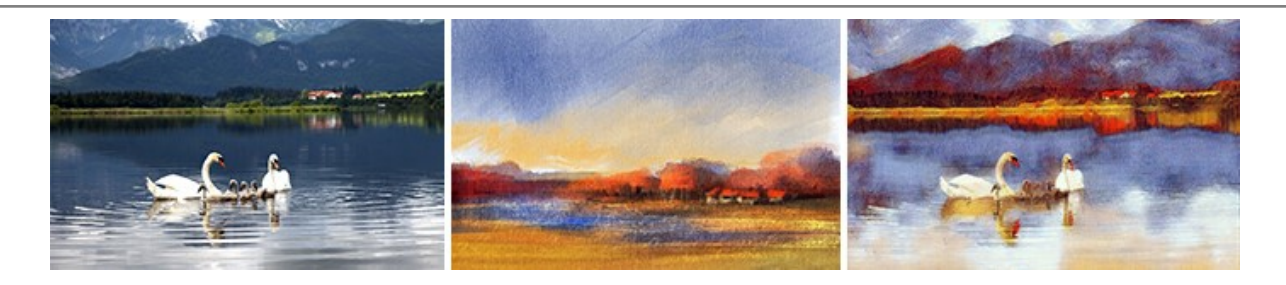

# **[AKVIS LightShop — Efectos de luz y estrellas](https://akvis.com/es/lightshop/index.php?utm_source=help)**

**AKVIS LightShop** le permite crear una infinidad de efectos de luz de manera rápida y vistosa. Para su comodidad, el programa ofrece una diversidad de efectos listos para utilizar. ¡Añade un poco de magia a sus imágenes! Más...

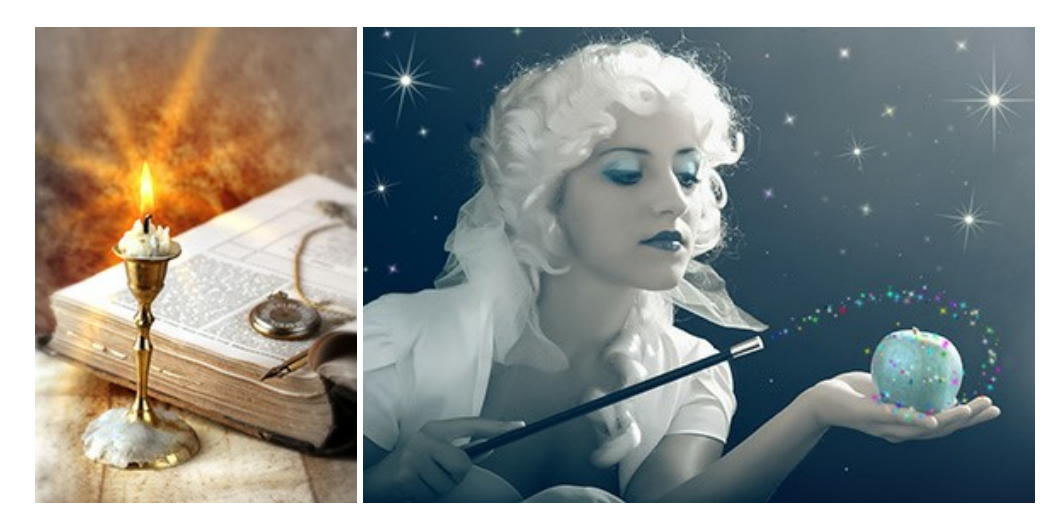

### **[AKVIS Magnifier AI — Ampliar imágenes y mejorar la calidad](https://akvis.com/es/magnifier/index.php?utm_source=help)**

**AKVIS Magnifier AI** permite aumentar el tamaño de las fotos y mejorar la calidad y apariencia de las imágenes. Con el uso de algoritmos basados en redes neuronales Magnifier AI mejora las imágenes a una resolución súper alta, hasta un 800 %, y produce impresiones del tamaño de una pared. ¡Mejore la resolución de las imágenes, cree imágenes claras y detalladas con una calidad perfecta! [Más…](https://akvis.com/es/magnifier/index.php?utm_source=help)

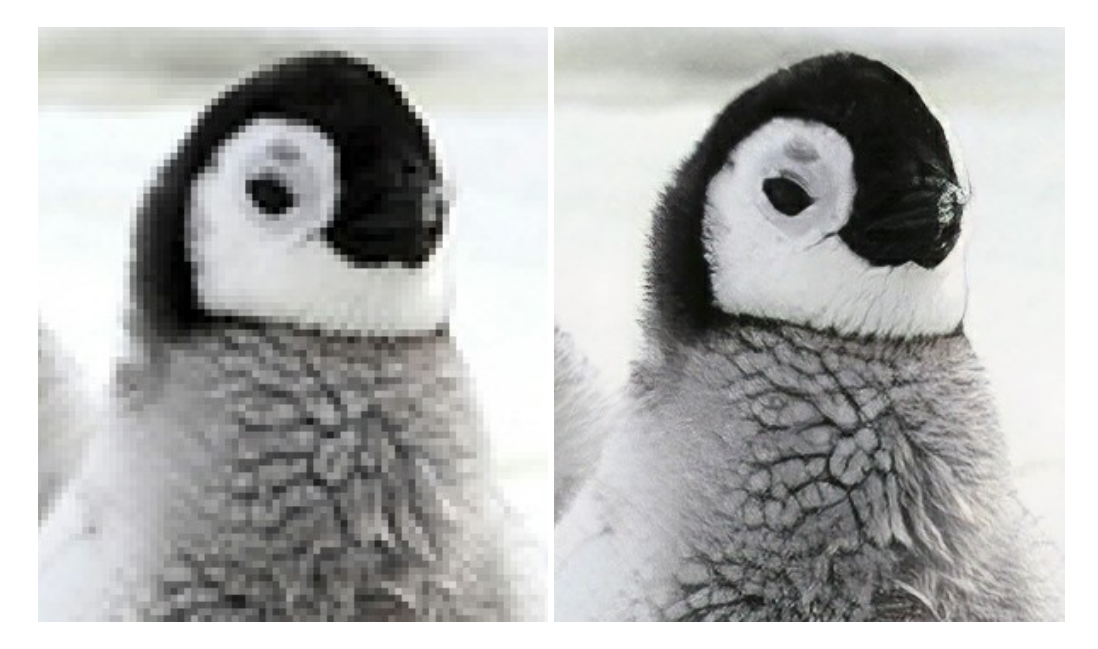

# **[AKVIS MakeUp — Retoque de retratos fotográficos](https://akvis.com/es/makeup/index.php?utm_source=help)**

**AKVIS MakeUp** mejora retratos y añade un toque de glamour a sus fotos, dándoles un aspecto profesional. El software suaviza automáticamente los pequeños defectos de la piel, haciéndola radiante, bella, pura, como se puede ver en las imágenes artísticas. Es increíble como la buena tez puede rejuvenecer y refrescar un vistazo! Más...

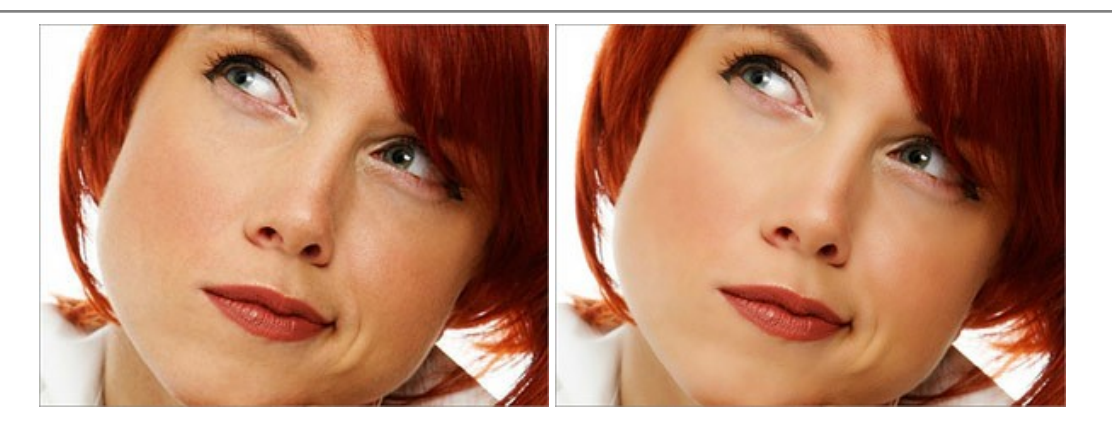

# **[AKVIS NatureArt — Fenómenos naturales en sus fotos](https://akvis.com/es/natureart/index.php?utm_source=help)**

**AKVIS NatureArt** es una excelente herramienta para imitar la belleza de los fenómenos naturales en sus fotos digitales. El programa incluye una variedad de efectos: [Lluvia](https://akvis.com/es/natureart-tutorial/effects/rain.php?utm_source=help)

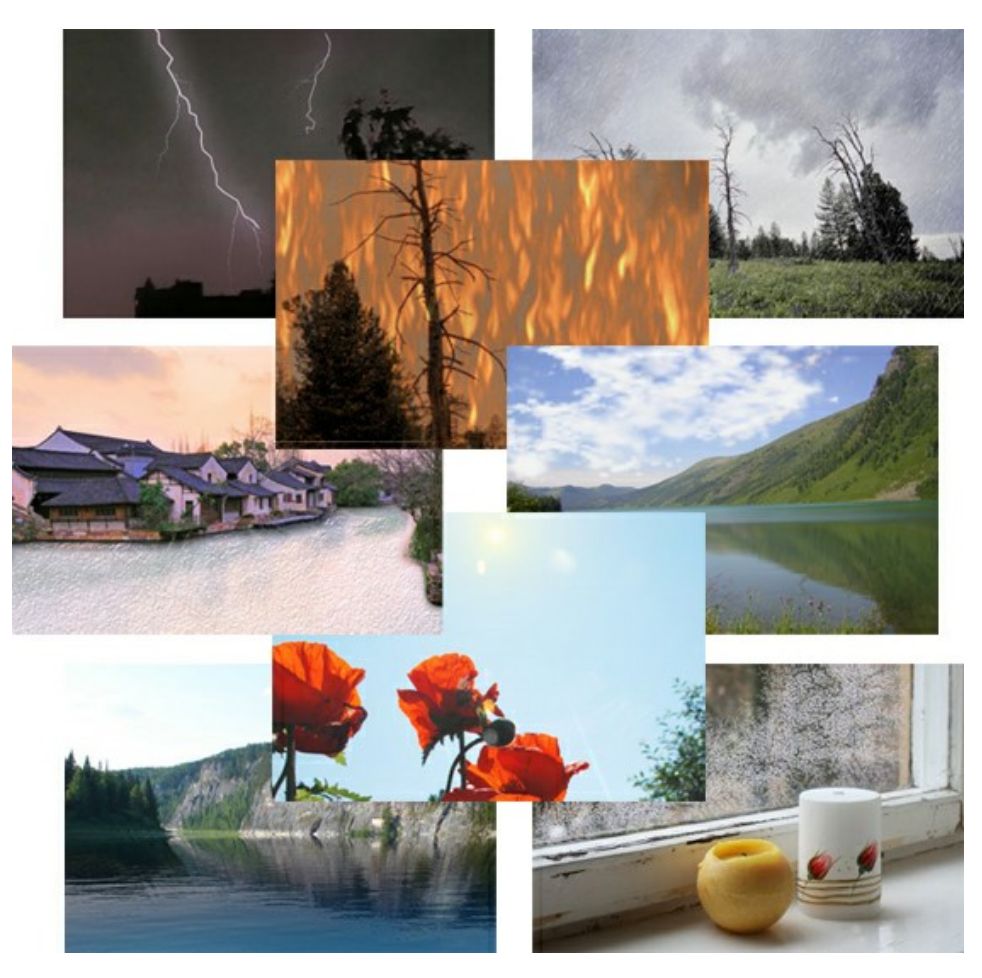

# **[AKVIS Neon — Dibujos brillantes a partir de fotos](https://akvis.com/es/neon/index.php?utm_source=help)**

**AKVIS Neon** permite crear efectos increíbles de líneas brillantes de luz. El software transforma una foto en un dibujo de neón que parece hecho con tinta luminiscente. [Más…](https://akvis.com/es/neon/index.php?utm_source=help)

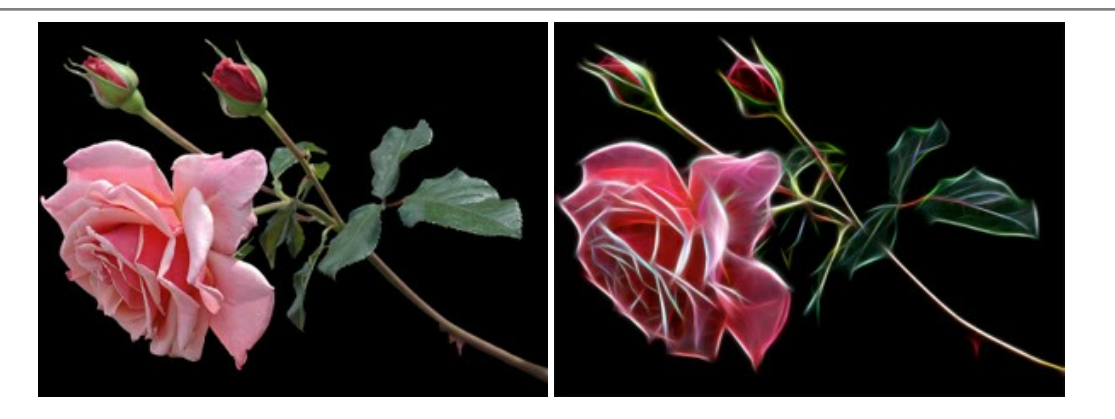

### **[AKVIS Noise Buster AI — Reducción de ruido digital](https://akvis.com/es/noise-buster/index.php?utm_source=help)**

**AKVIS Noise Buster AI** es un programa de reducción de ruido en imágenes digitales y escaneadas. El programa reduce diferentes tipos de ruído (de luminosidad y de color) sin dañar otros aspectos de la fotografía. El software incluye tecnologías de inteligencia artificial y ajustes para refinación manual. [Más…](https://akvis.com/es/noise-buster/index.php?utm_source=help)

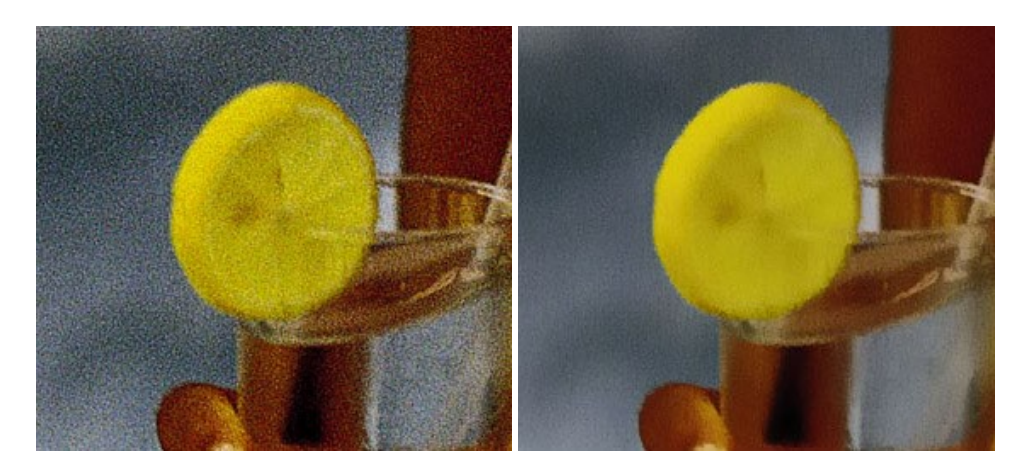

# **[AKVIS OilPaint — Efecto de pintura al óleo](https://akvis.com/es/oilpaint/index.php?utm_source=help)**

**AKVIS OilPaint** convierte fotografias en pinturas al óleo. La misteriosa producción de una pintura sucede justo frente a los ojos. El algoritmo único reproduce de manera auténtica la técnica del pincel real. ¡Con este programa usted se puede volver un pintor! [Más…](https://akvis.com/es/oilpaint/index.php?utm_source=help)

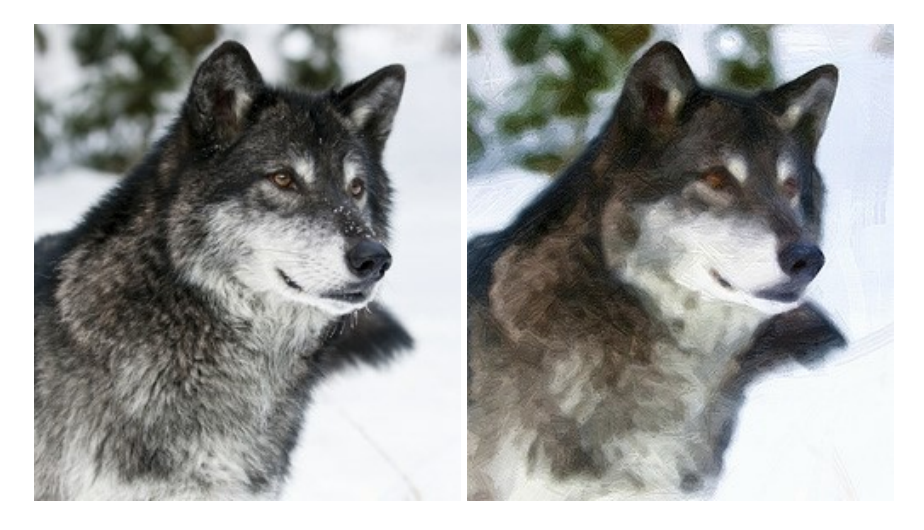

### **[AKVIS Pastel — Pintura al pastel de una foto](https://akvis.com/es/pastel/index.php?utm_source=help)**

**AKVIS Pastel** convierte su fotografía en una obra de arte, imitando una de las técnicas artísticas más populares - el arte del pastel. Es una poderosa herramienta para dar rienda suelta a su creatividad. [Más…](https://akvis.com/es/pastel/index.php?utm_source=help)

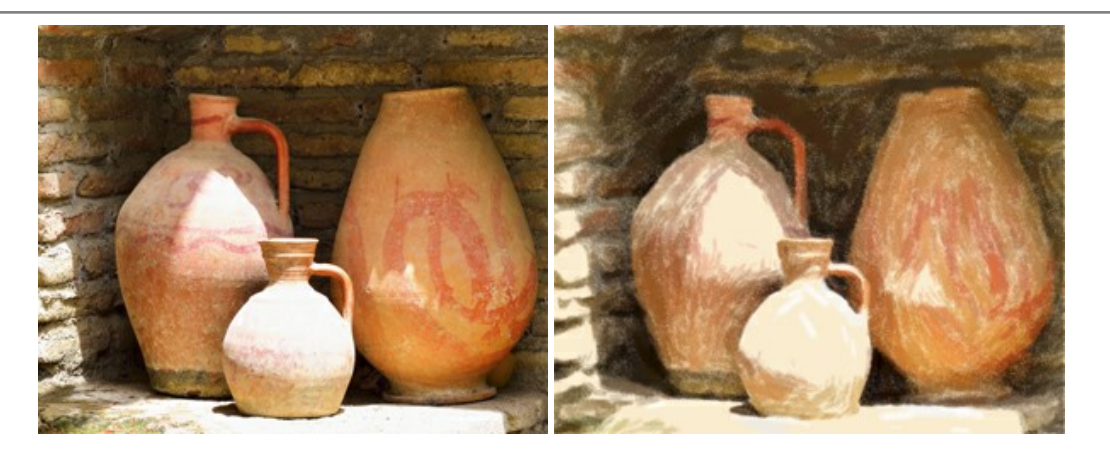

### **[AKVIS Points — Efecto de puntillismo en sus fotos](https://akvis.com/es/points/index.php?utm_source=help)**

**AKVIS Points** le permite transformar sus fotos en pinturas utilizando uno de los más emocionantes técnicas pictóricas - el puntillismo. Con el software puede crear fácilmente magníficas obras de arte de una manera puntillista. ¡Entre en el mundo de los colores brillantes! [Más…](https://akvis.com/es/points/index.php?utm_source=help)

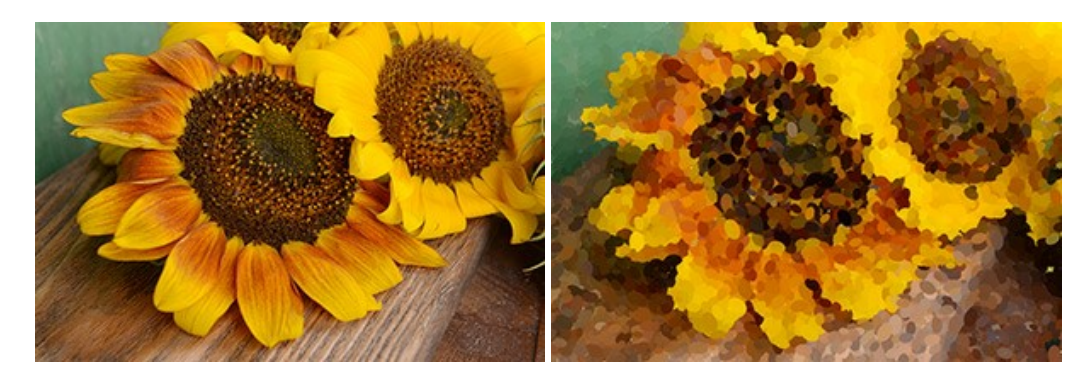

# **[AKVIS Refocus AI — Efectos de enfoque y desenfoque](https://akvis.com/es/refocus/index.php?utm_source=help)**

**AKVIS Refocus AI** mejora la nitidez de imágenes borrosas. Puede mejorar la nitidez de toda la imagen o enfocar sólo algunos elementos de la imagen. También puede añadir efectos de desenfoque a las fotografías. El software funciona en cinco modos: *Enfoque AI*, *Miniatura* (*Tilt-Shift*) y *Desenfoque de diafragma*. [Más…](https://akvis.com/es/refocus/index.php?utm_source=help)

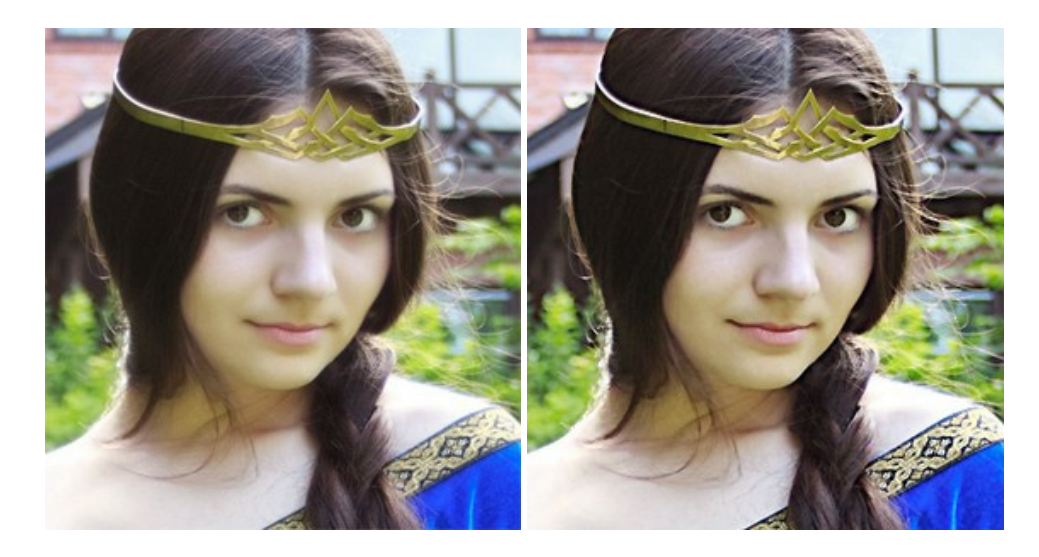

# **[AKVIS Retoucher — Restauración de imágenes](https://akvis.com/es/retoucher/index.php?utm_source=help)**

**AKVIS Retoucher** es un programa para retoque fotográfico y restauración de imágenes. Permite automáticamente quitar defectos como motas de polvo, raspaduras y otros. También es posible eliminar con el programa marcas de fecha o pequeños detalles irrelevantes y objetos aún más grandes. [Más…](https://akvis.com/es/retoucher/index.php?utm_source=help)

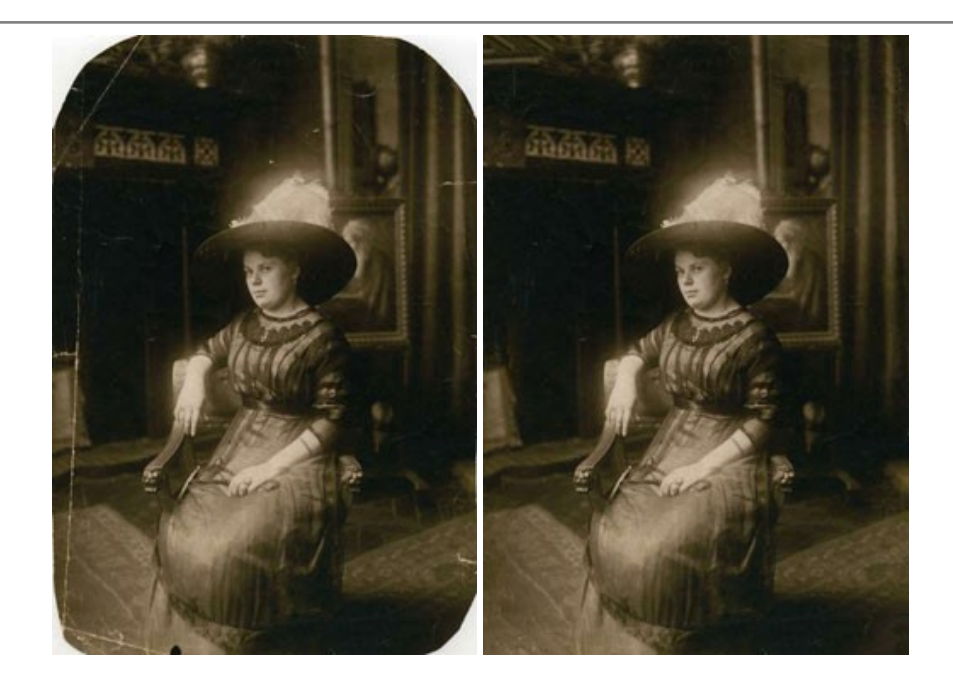

# **[AKVIS Sketch — Conversión de fotos en dibujos a lápiz](https://akvis.com/es/sketch/index.php?utm_source=help)**

**AKVIS Sketch** transforma fotografías en dibujos a lápiz o acuarela. El programa permite crear dibujos en color o en blanco y negro, imita la técnica del grafito y el lápiz de color. El programa ofrece los estilos de conversión de foto a dibujo siguientes: *Clásico*, *Artístico*, *Maestro* y *Multiestilo*. Cada estilo tiene una serie de presets. ¡AKVIS Sketch le permite sentirse como un verdadero artista! [Más…](https://akvis.com/es/sketch/index.php?utm_source=help)

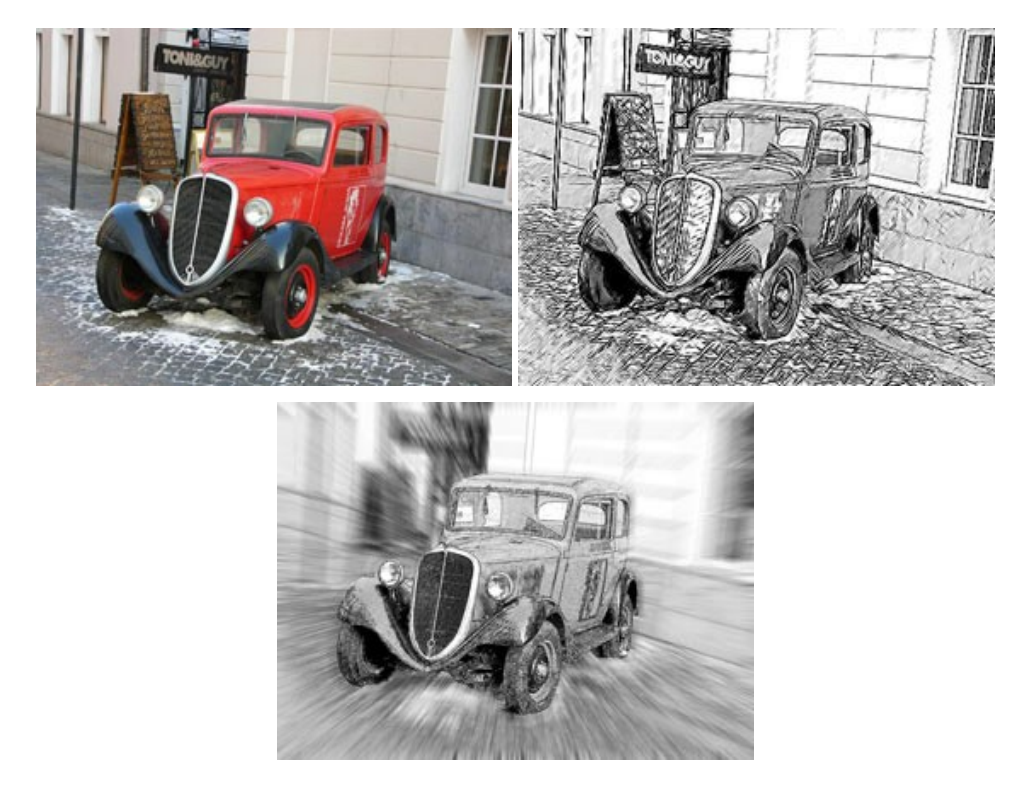

# **[AKVIS SmartMask — Selección y extracción de objetos en un clic](https://akvis.com/es/smartmask/index.php?utm_source=help)**

**AKVIS SmartMask** permite seleccionar objetos complicados en unos segundos sin tener que trazar su contorno. El software selecciona objetos y elimina fondos en un clic. Dedicará menos tiempo a la selección de objetos y más a la creatividad. [Más…](https://akvis.com/es/smartmask/index.php?utm_source=help)

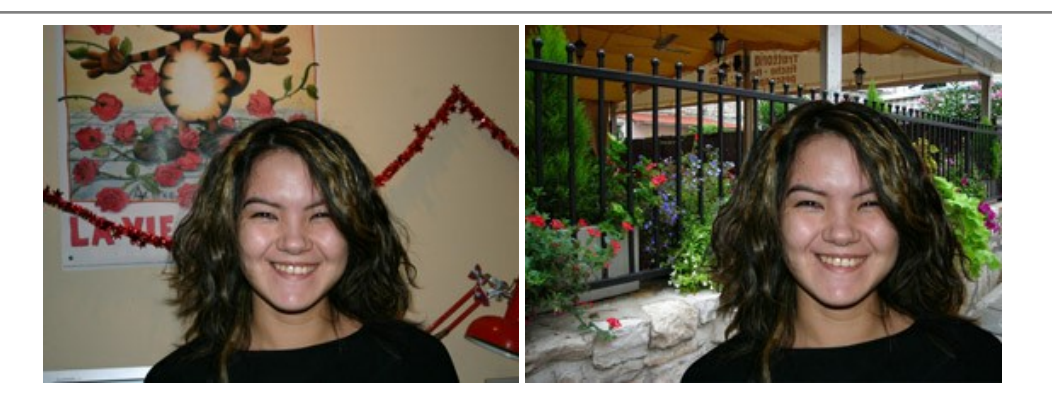

### **[AKVIS Watercolor — Efecto acuarela para sus fotos](https://akvis.com/es/watercolor/index.php?utm_source=help)**

**AKVIS Watercolor** fácilmente hace que su foto parezca a una pintura de acuarela brillante y emocionante. El programa incluye dos estilos de conversión de foto a pintura: *Acuarela clásica* y *Acuarela de contorno*. Cada uno tiene una amplia gama de presets listos para usar. El software convierte imágenes ordinarias en obras de arte de acuarela. [Más…](https://akvis.com/es/watercolor/index.php?utm_source=help)

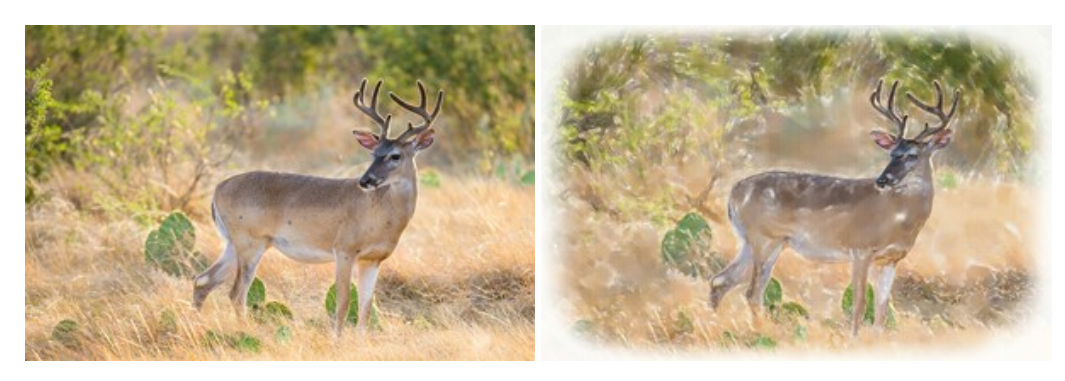